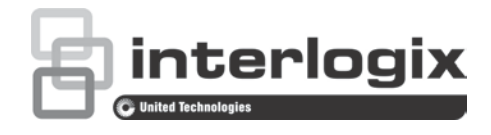

# Manuel de configuration de la caméra IP PTZ TruVision FW 5.1

P/N 1073030-FR • REV A • ISS 25SEP15

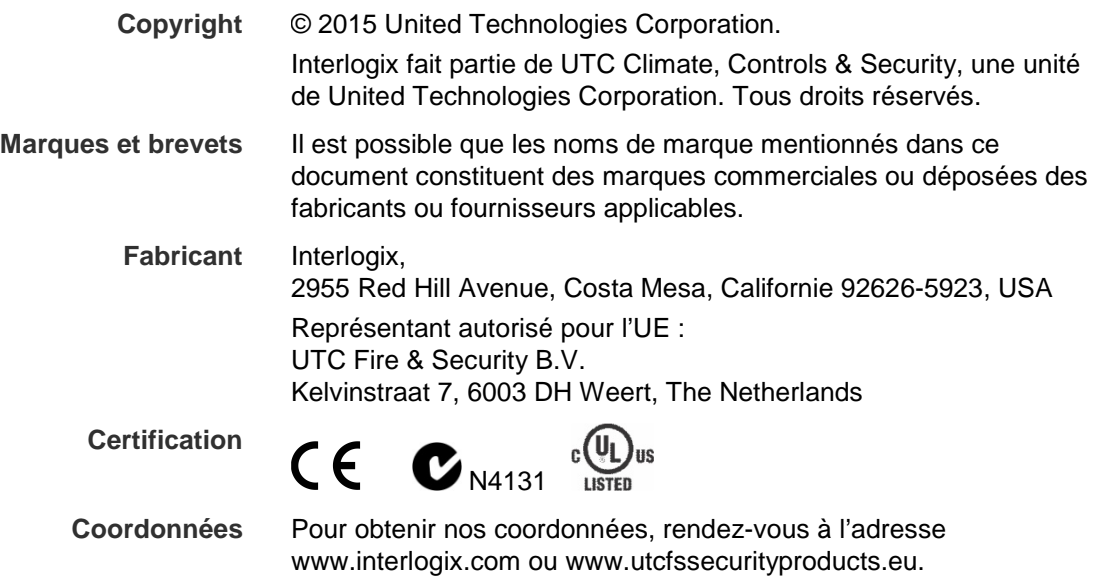

## **Sommaire**

**Informations importantes 3** Limitation de responsabilité 3 Messages informatifs 3

**Introduction 4**

**Connexion réseau 5** Vérification du niveau de sécurité de votre navigateur Web 5 Accès à la caméra via Internet 7 Présentation du navigateur Web de la caméra 7

**Configuration de la caméra 10** Présentation du menu Configuration 10 Configuration en local 11 Heure système 13 Paramètres réseau 14 Paramètres d'enregistrement 18 Chiffrement ROI d'une image 20 Paramètres PTZ 22 Suivi intelligent 29 Incrustation de texte 30 Image vidéo 31 OSD 34 Alarmes de détection de mouvement 35 Alarmes d'autoprotection 38 Alarmes de perte du signal vidéo 39 Entrées et sorties alarme 39 Alarmes d'exception 40 Détection d'exception audio 41 Planning d'enregistrement 42 Formatage des périphériques de stockage 44 Paramètres NAS 45 Paramètres relatifs aux photos 46

**Gestion de la caméra 48** Gestion des utilisateurs 48 Authentification RTSP 50 Filtre d'adresse IP 51 Telnet 52 Restauration des paramètres par défaut 52 Importation/exportation d'un fichier de configuration 53 Mise à niveau du microprogramme 53 Redémarrage de la caméra 54

**Fonctionnement de la caméra 55** Connexion et déconnexion 55 Mode d'affichage en direct 55 Lecture d'une vidéo enregistrée 55 Recherche de journaux d'événements 58

**Index 65**

# **Informations importantes**

# **Limitation de responsabilité**

Dans les limites établies par la loi applicable, en aucun cas UTCFS ne pourra être tenu pour responsable de toute perte de profit ou d'opportunités professionnelles, de toute impossibilité d'utilisation, de toute interruption d'activité, de toute perte de données, ainsi que tout dommage indirect, particulier, accidentel ou dû à une situation donnée. Certaines juridictions n'autorisant pas l'exclusion ou la limitation de responsabilité pour les dommages dus à une situation donnée ou accidentels, la limitation susmentionnée peut ne pas s'appliquer à votre cas. La responsabilité d'UTCFS pourra uniquement être engagée à hauteur du prix d'achat du produit. La limitation mentionnée ci-dessus s'applique dans les mesures établies par la loi applicable, qu'UTCFS ait ou non été averti de la possibilité de tels dommages, et qu'un recours se révèle fructueux ou non.

L'application des instructions de ce manuel, de celles de l'autorité dédiée, ainsi que des codes applicables, est obligatoire.

Bien que toute précaution ait été prise lors de la préparation de ce document afin d'en garantir l'exactitude, UTCFS décline toute responsabilité en cas d'erreurs ou d'omissions.

### **Messages informatifs**

Les messages informatifs vous indiquent si certaines actions sont susceptibles d'entraîner des résultats inattendus. Ceux mentionnés dans ce document sont illustrés et décrits plus loin.

**AVERTISSEMENT** : les messages d'avertissement vous indiquent s'il existe un danger pouvant entraîner une blessure ou la mort. Ils vous précisent également les actions à entreprendre afin d'éviter ces dernières.

**Attention** : les messages d'alerte vous signalent tout élément potentiellement endommagé. Ils vous précisent également les actions à entreprendre afin d'éviter une telle situation.

**Remarque** : les remarques vous indiquent lorsqu'une action peut potentiellement occasionner une durée ou un effort conséquent(e). Elles vous indiquent également comment procéder pour éviter cela, et font état d'informations importantes que vous devez prendre en compte.

# **Introduction**

Ce manuel de configuration s'applique aux modèles de caméra IP PTZ TruVision suivants :

- TVP-1101 (1,3 MPX, suspendue, 20X, PAL)
- TVP-3101 (1,3 MPX, suspendue, 20X, NTSC)
- $\cdot$  TVP-1102 (1,3 MPX, de surface, 20X, PAL)
- TVP-3102 (1,3 MPX, de surface, 20X, NTSC)
- TVP-1103 (1,3 MPX, encastrée, 20X, PAL)
- TVP-3103 (1,3 MPX, encastrée, 20X, NTSC)
- TVP-1104 (2 MPX, suspendue, 20X, PAL)
- TVP-3104 (2 MPX, suspendue, 20X, NTSC)
- TVP-1105 (2 MPX, de surface, 20X, PAL)
- TVP-3105 (2 MPX, de surface, 20X, NTSC)
- TVP-1106 (2 MPX, encastrée, 20X, PAL)
- TVP-3106 (2 MPX, encastrée, 20X, NTSC)
- TVP-1107 (2 MPX, suspendue, 30X, PAL)
- TVP-3107 (2 MPX, suspendue, 30X, NTSC)
- TVP-1122 (2 MPX, suspendue, 30X, infrarouge, PAL)
- TVP-3122 (2 MPX, suspendue, 30X, infrarouge, NTSC)

# **Connexion réseau**

Ce manuel indique comment configurer la caméra sur le réseau, à l'aide d'un navigateur Web.

Les caméras IP PTZ TruVision peuvent être configurées et contrôlées par le biais de Microsoft Internet Explorer (IE) et d'autres navigateurs. Les procédures décrites ci-dessous s'appliquent au navigateur Web Microsoft Internet Explorer (IE).

### **Vérification du niveau de sécurité de votre navigateur Web**

Lorsque vous utilisez l'interface du navigateur Web, vous pouvez installer des contrôles ActiveX afin de vous connecter et de visionner des vidéos à l'aide d'Internet Explorer. Cependant, pour des raisons de sécurité, vous ne pouvez pas télécharger de données, comme des vidéos ou des images. Vous devez donc vérifier le niveau de sécurité de votre ordinateur afin de pouvoir interagir avec les caméras sur le Web et, au besoin, modifier les paramètres ActiveX.

### **Configuration des contrôles ActiveX dans Internet Explorer**

Il est nécessaire de vérifier les paramètres ActiveX de votre navigateur Web.

**Pour modifier le niveau de sécurité du navigateur Web :**

- 1. Dans Internet Explorer, cliquez sur **Options Internet** à partir du menu **Outils**.
- 2. Dans l'onglet Sécurité, cliquez sur la zone à laquelle vous souhaitez attribuer un site Web, sous « Cliquez sur une zone pour afficher ou modifier les paramètres de sécurité. ».
- 3. Cliquez sur **Personnaliser le niveau**.

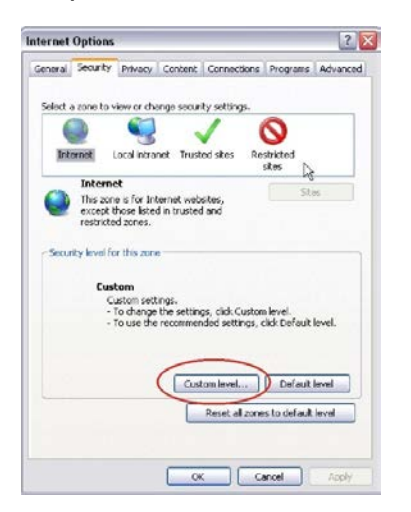

4. Définissez les options **Contrôles ActiveX et plug-ins** signées ou marquées comme étant sûres sur **Activé**. Définissez les options **Contrôles ActiveX et plug-ins** non signées sur **Demander** ou **Désactivé**. Cliquez sur **OK**.

- Ou -

Sous **Rétablir les paramètres personnalisés**, cliquez sur le niveau de sécurité correspondant à toute la zone dans la fenêtre Réinitialiser vers et sélectionnez **Moyen**. Cliquez sur **Réinitialiser**.

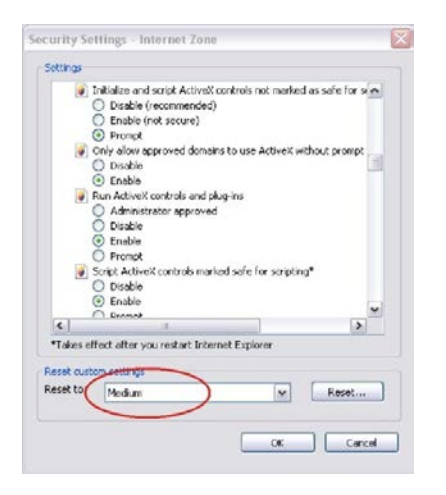

Cliquez ensuite sur **OK** dans l'onglet Sécurité de la fenêtre Options Internet.

5. Cliquez sur **Appliquer** dans l'onglet Sécurité de la fenêtre **Options Internet**.

### **Utilisateurs de Windows**

Les mesures de sécurité d'Internet Explorer pour les systèmes d'exploitation Windows ont été renforcées, afin de protéger votre PC contre les logiciels malveillants.

Pour tirer au mieux parti de l'interface Web avec Windows, procédez comme suit :

- Exécutez l'interface Web en tant qu'administrateur sur votre poste de travail.
- Ajoutez l'adresse IP de la caméra à la liste de sites de confiance de votre navigateur.

#### **Pour ajouter l'adresse IP de la caméra à la liste de sites de confiance d'Internet Explorer :**

- 1. Ouvrez Internet Explorer.
- 2. Cliquez sur **Outils**, puis sur **Options Internet**.
- 3. Cliquez sur l'onglet **Sécurité**, puis sur l'icône Sites de confiance.
- 4. Cliquez sur le bouton **Sites**.
- 5. Décochez la case correspondant à l'option « Nécessite la vérification par le serveur (https:) de tous les sites de cette zone ».
- 6. Saisissez l'adresse IP dans le champ « Ajouter ce site Web à la zone ».
- 7. Cliquez sur **Ajouter**, puis sur **Fermer**.
- 8. Cliquez sur **OK** dans la fenêtre Options Internet.

9. Connectez-vous à la caméra pour disposer de l'ensemble des fonctionnalités du navigateur.

### **Accès à la caméra via Internet**

Le navigateur Web vous permet d'accéder à la caméra par Internet et de la configurer.

Il est recommandé de modifier le mot de passe administrateur une fois la configuration terminée. Le paramétrage de la caméra doit, idéalement, être modifié uniquement par des utilisateurs autorisés. Consultez la section « Gestion des utilisateurs », à la page 48, pour obtenir des informations supplémentaires.

#### **Pour accéder à la caméra en ligne :**

1. Dans le navigateur Web, saisissez l'adresse IP de la caméra (l'adresse par défaut est 192.168.1.70). Utilisez l'outil *TruVision Device Finder* qui se trouve sur le CD pour obtenir l'adresse IP de la caméra.

La boîte de dialogue Connexion s'affiche.

**Remarque** : assurez-vous que les contrôles ActiveX sont activés.

2. Saisissez votre nom d'utilisateur et votre mot de passe.

Nom d'utilisateur : admin

Mot de passe : 1234

3. Cliquez sur **Connexion**. La fenêtre du navigateur Web s'affiche en mode d'affichage en direct.

### **Présentation du navigateur Web de la caméra**

Le navigateur Web de la caméra vous permet d'afficher, d'enregistrer et de visionner des vidéos enregistrées, ainsi que de gérer la caméra à partir de n'importe quel ordinateur connecté à Internet. Il dispose de commandes faciles à utiliser grâce auxquelles il est possible d'accéder rapidement à toutes les fonctions de la caméra. Reportez-vous à la Figure 1, à la page 8.

Si plusieurs caméras sont connectées au réseau, ouvrez une fenêtre de navigation distincte pour chaque caméra.

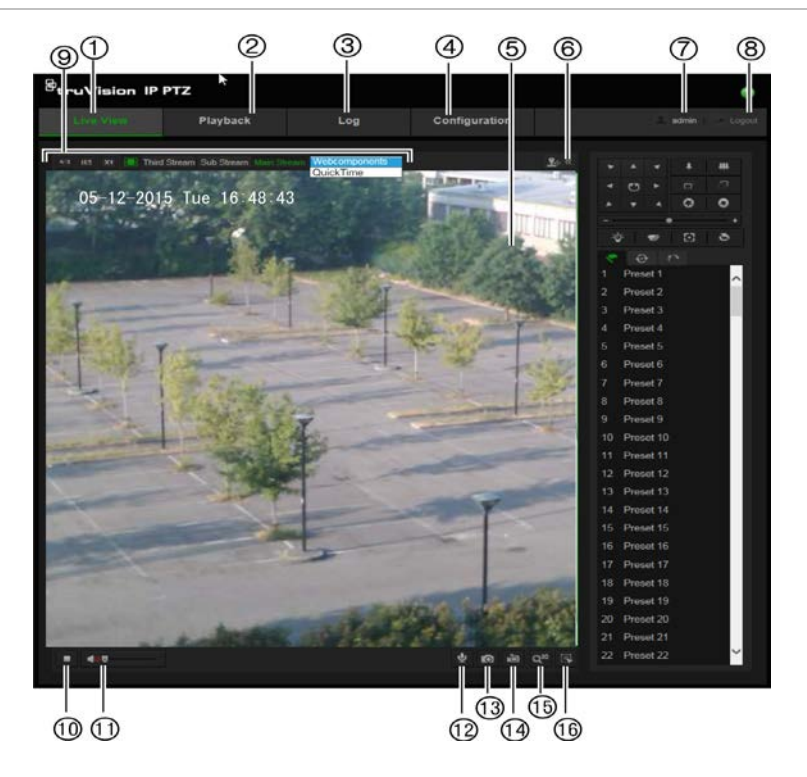

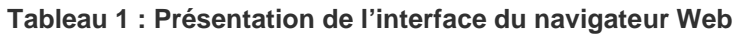

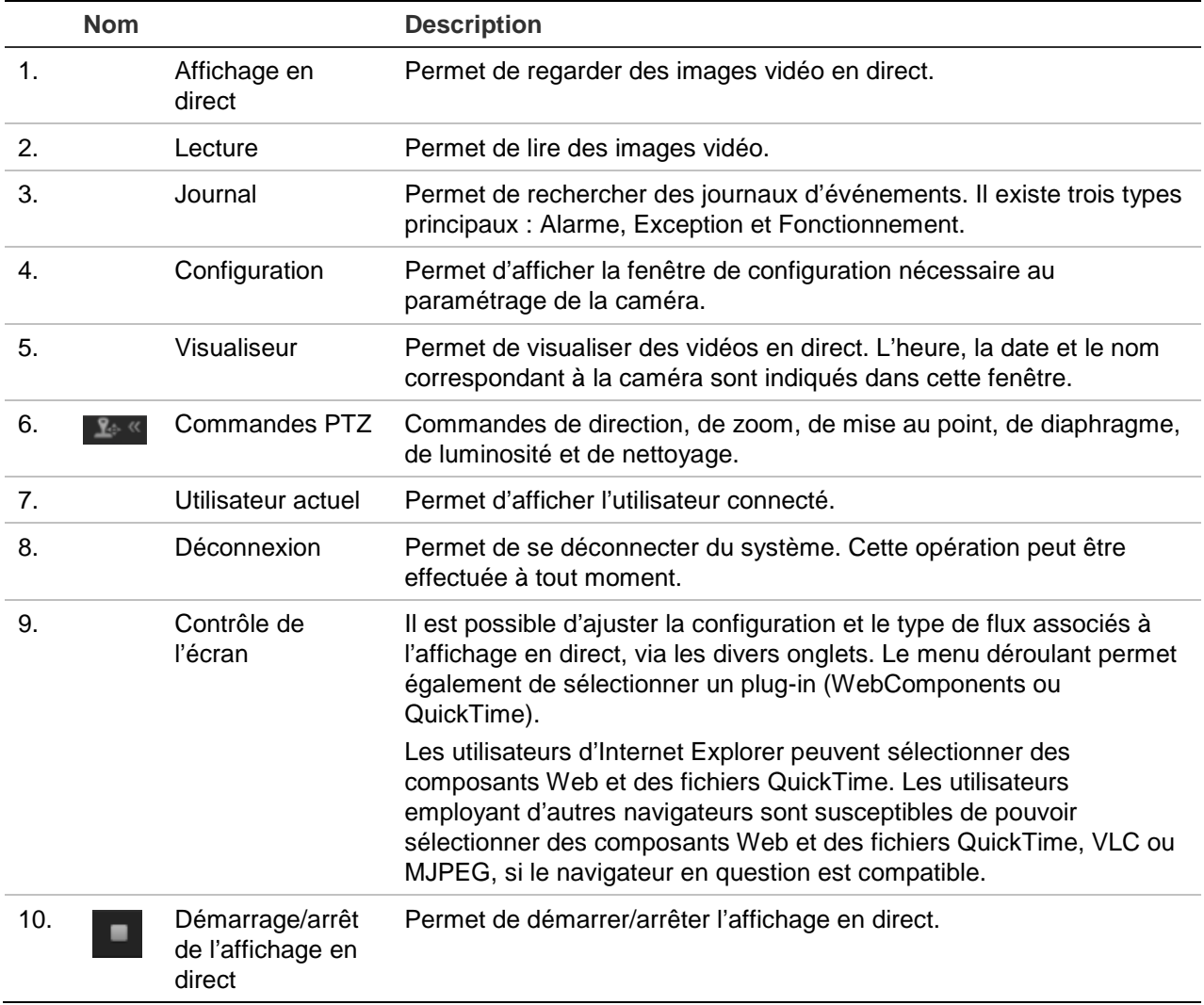

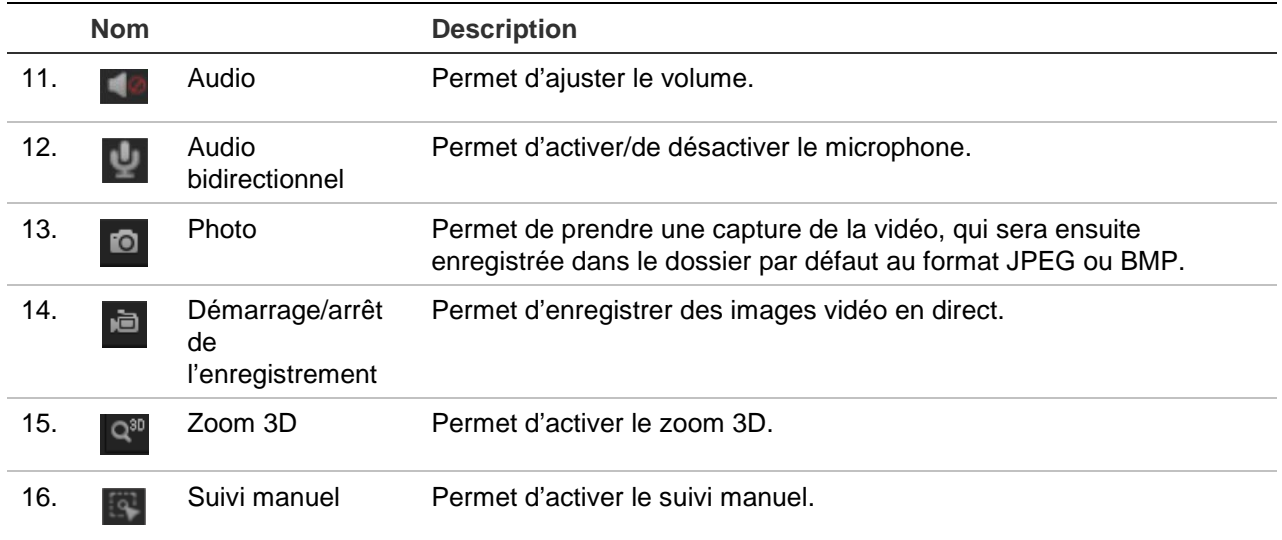

# **Configuration de la caméra**

Ce chapitre explique comment configurer les caméras au moyen d'un navigateur Web.

Une fois la caméra installée, configurez ses paramètres par l'intermédiaire du navigateur Web. Vous devez disposer de droits d'administrateur pour configurer les caméras sur Internet.

Le navigateur Web de la caméra vous permet de configurer la caméra à distance à partir de votre PC. Les options proposées par le navigateur Web peuvent varier en fonction du modèle de la caméra. La caméra se configure à l'aide des menus OSD.

Le panneau Configuration comporte deux dossiers principaux :

- Configuration en local
- Configuration

# **Présentation du menu Configuration**

Le panneau **Configuration** vous permet de configurer le serveur, le réseau, les caméras, les alarmes, les utilisateurs, les opérateurs et d'autres paramètres, notamment relatifs à la mise à niveau du microprogramme. Pour en savoir plus sur les différents dossiers de configuration, consultez la Figure 2 et le Tableau 2 ci-dessous.

**Figure 2 : Panneau Configuration (onglet Informations sur le périphérique, du dossier Système, sélectionné)**

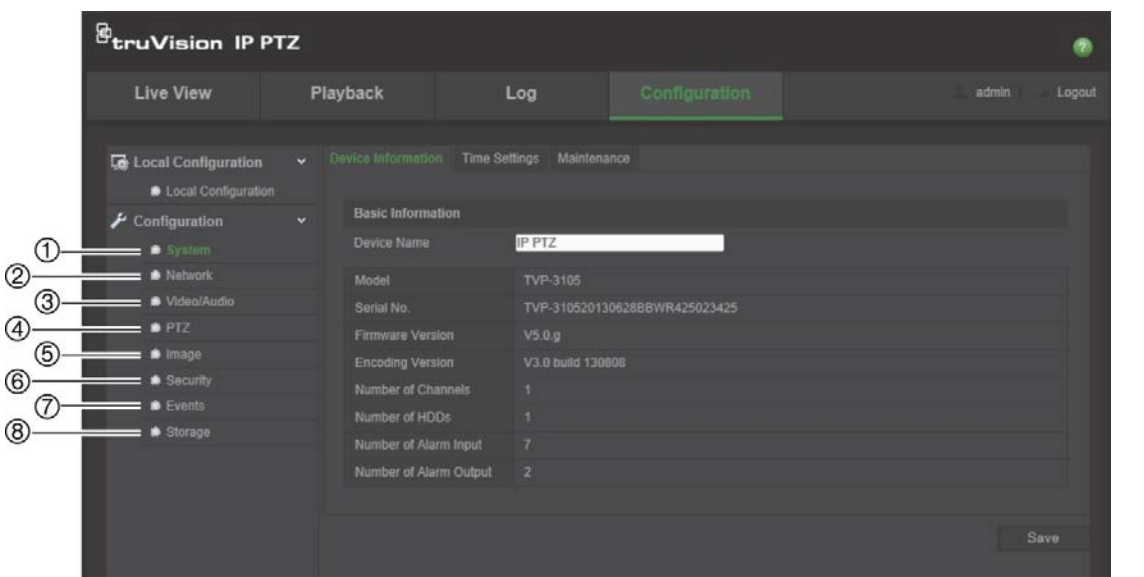

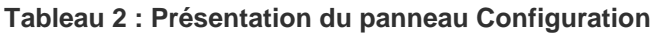

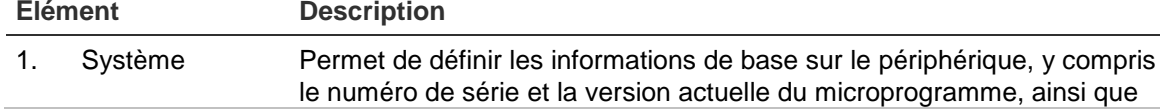

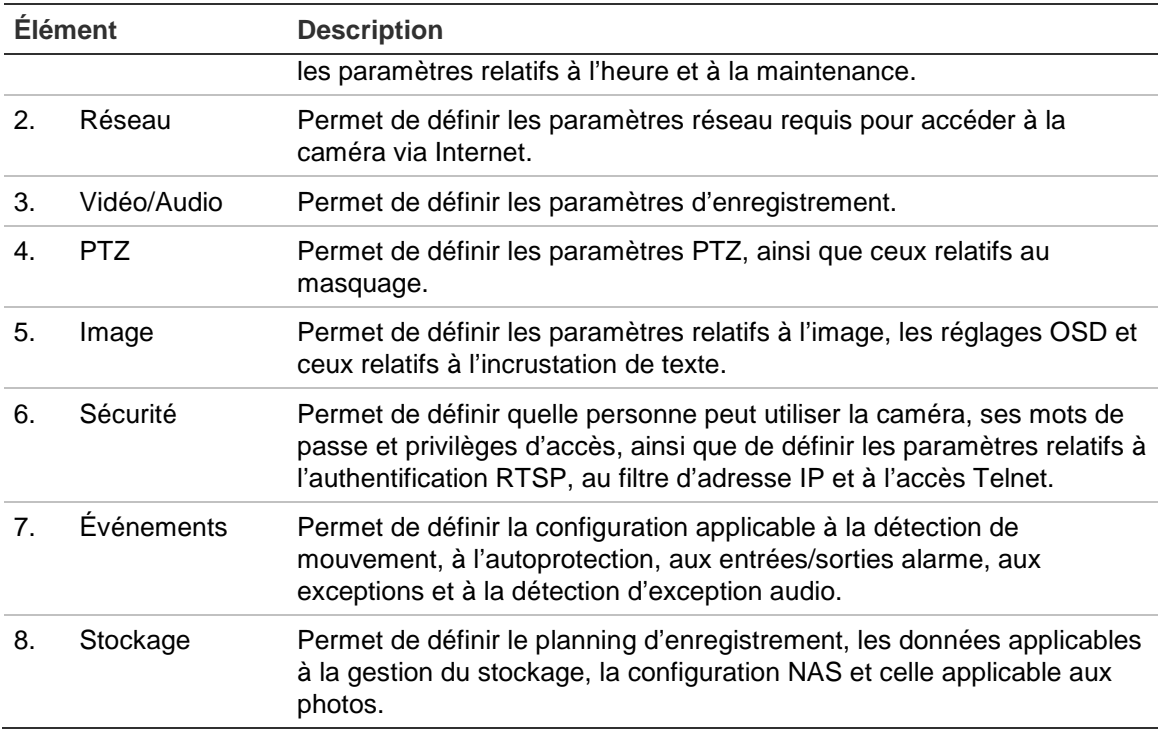

# **Configuration en local**

Le menu Local vous permet de gérer le type de protocole, l'affichage en direct et les chemins d'accès applicables au stockage local. Dans le panneau Configuration, cliquez sur **Configuration en local** pour afficher la fenêtre de configuration locale. Pour en savoir plus sur les différents paramètres du menu, consultez la Figure 3 et le Tableau 3 ci-dessous.

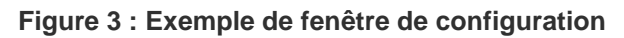

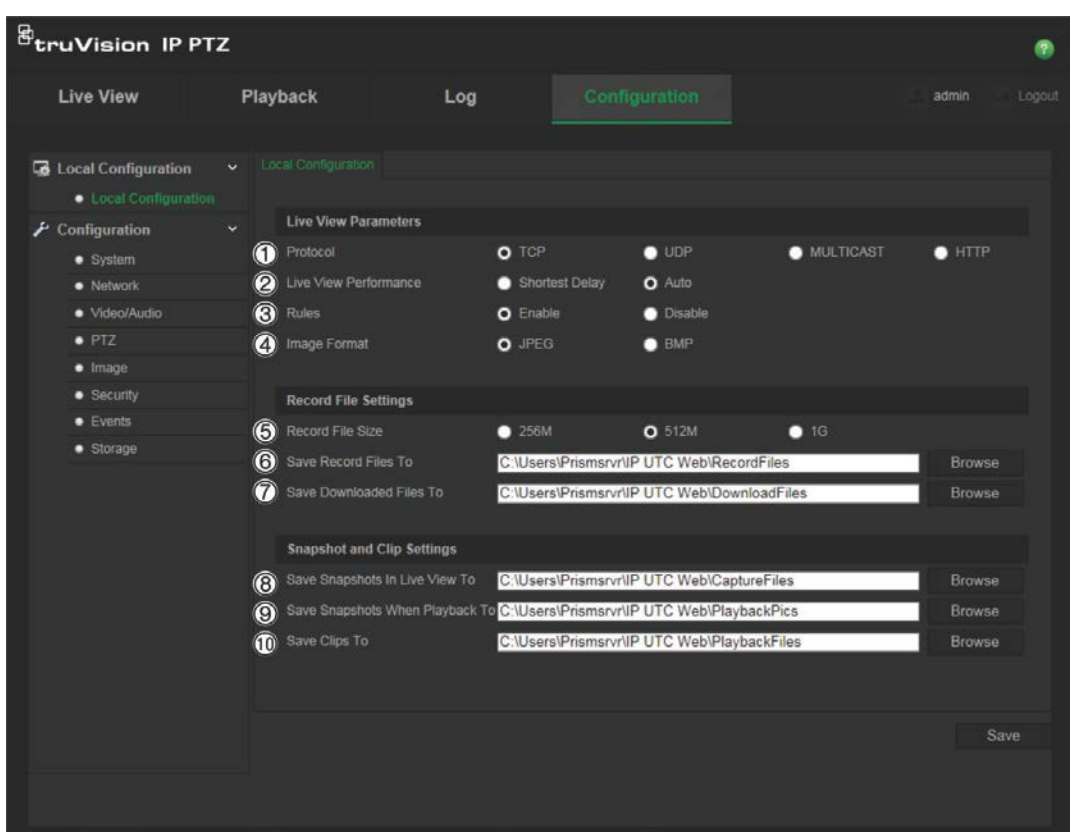

#### **Tableau 3 : Aperçu de la fenêtre Configuration en local**

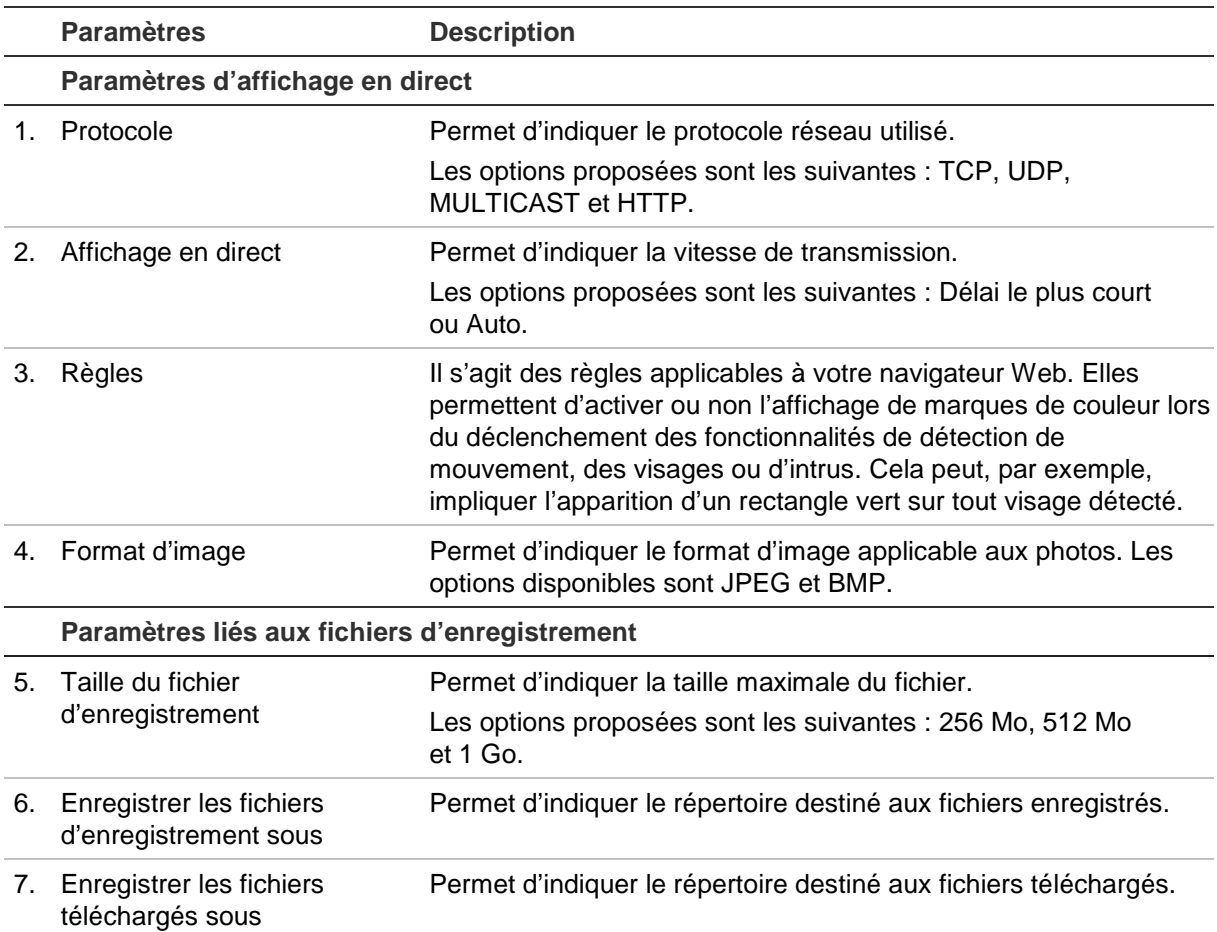

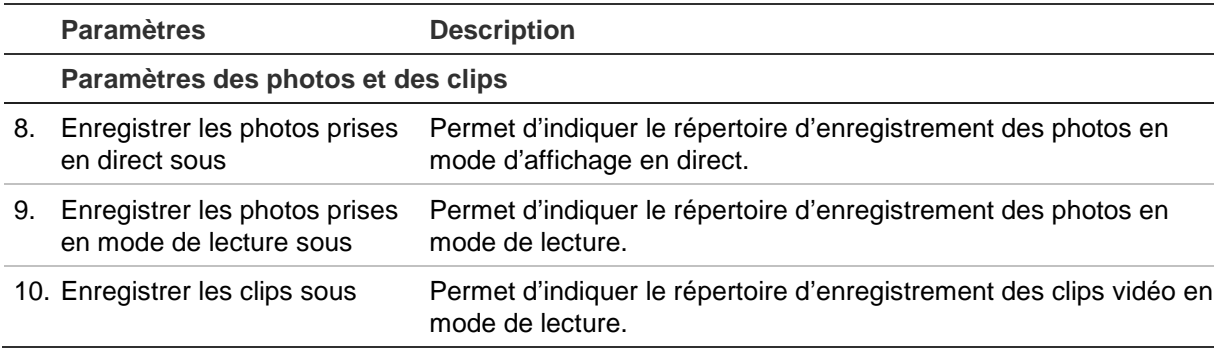

### **Heure système**

Le protocole NTP (Network Time Protocol) permet de synchroniser les horloges des périphériques réseau, comme les caméras IP et les ordinateurs. La connexion des périphériques réseau à un serveur de temps NTP permet de tous les synchroniser.

**Pour définir l'heure et la date du système :**

1. Dans la barre d'outils des menus, cliquez sur **Configuration** > **Système** > **Paramètres d'heure**.

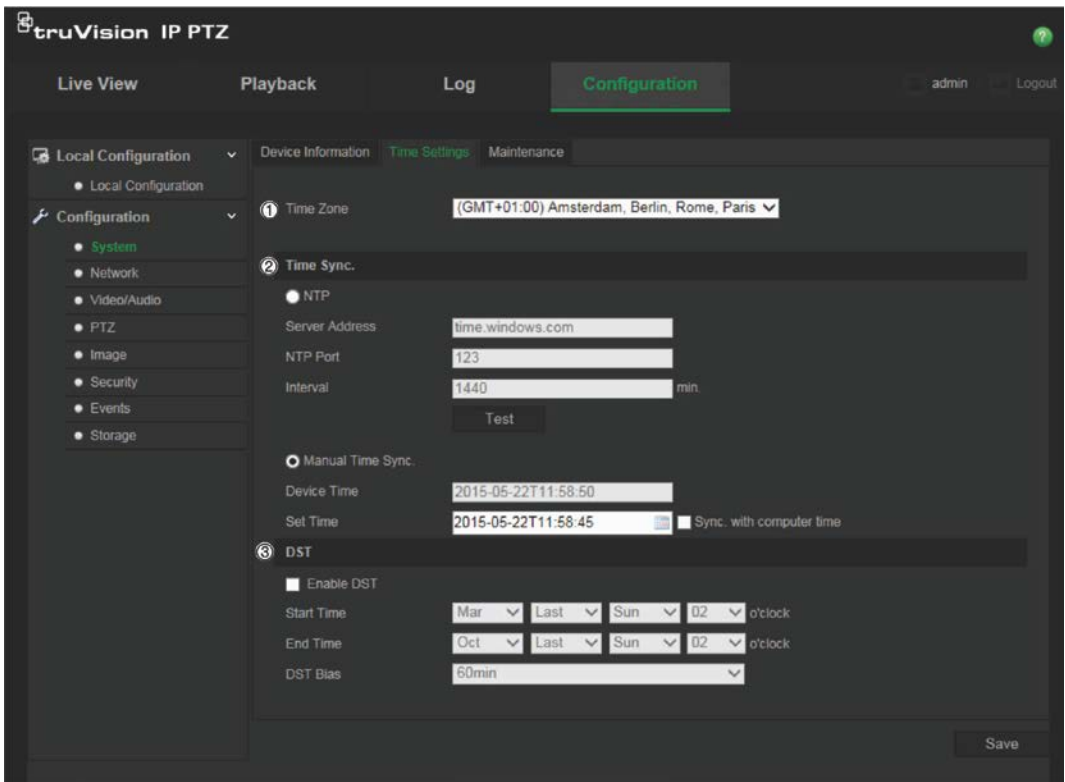

- 2. Dans le menu déroulant **Fuseau horaire** (1), sélectionnez le fuseau horaire correspondant le mieux à l'emplacement de la caméra.
- 3. Sous **Synchronisation de l'heure** (2), sélectionnez l'une des options de configuration de la date et de l'heure.

**NTP** : cochez la case **NTP** et saisissez l'adresse du serveur NTP afin de procéder à une synchronisation avec un serveur de ce type. L'intervalle de temps défini peut représenter une durée comprise entre 1 et 10 080 minutes.

- Ou -

**Synchronisation manuelle de l'heure** : activez la fonction **Synchronisation manuelle de l'heure**, puis cliquez sur l'icône **ans les finits** de définir l'heure du système dans le calendrier contextuel.

**Remarque** : vous pouvez également activer l'option Synchroniser avec l'heure de l'ordinateur pour synchroniser l'heure de la caméra avec celle de votre ordinateur.

- 4. Sélectionnez l'option **Activer DST** (3) pour activer celle-ci, puis régler la date applicable à l'heure d'été.
- 5. Cliquez sur **Enregistrer** pour enregistrer les modifications.

### **Paramètres réseau**

Pour accéder à la caméra par l'intermédiaire d'un réseau, vous devez définir certains paramètres réseau. Utilisez le dossier Réseau pour définir les paramètres réseau. Pour obtenir des informations supplémentaires, consultez la Figure 4 et le Tableau 4 ci-dessous.

#### **Figure 4 : Fenêtre Réseau (onglet TCP/IP illustré)**

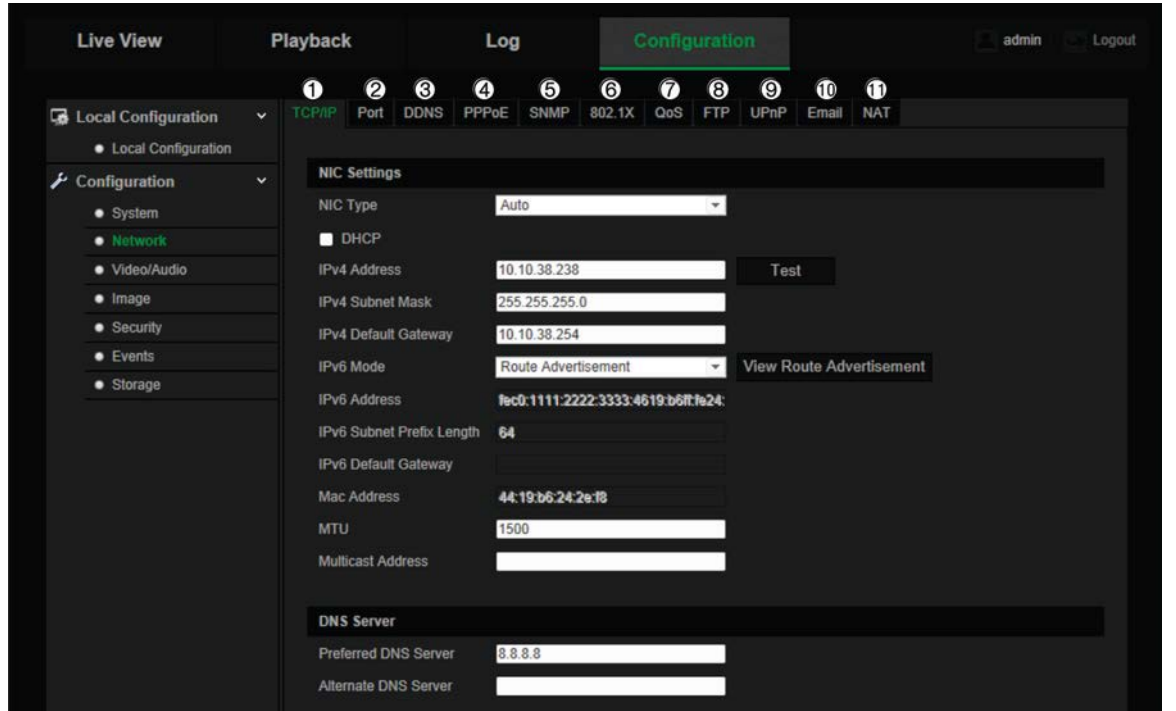

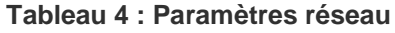

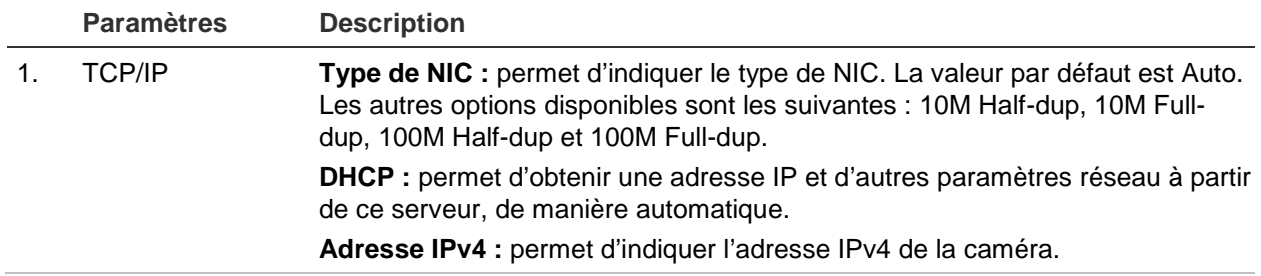

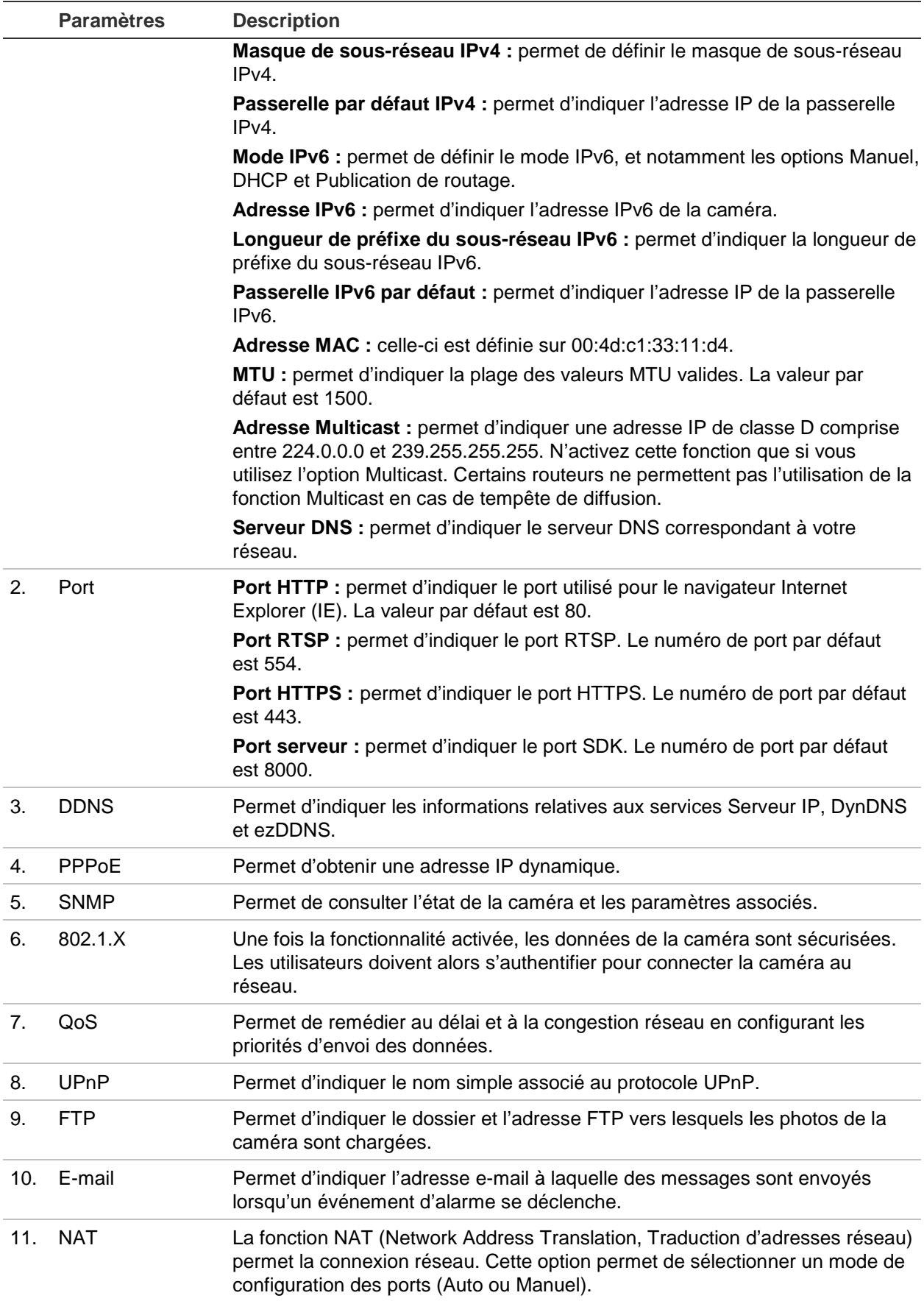

#### **Pour définir les paramètres TCP/IP :**

- 1. Dans la barre d'outils des menus, cliquez sur **Configuration** > **Réseau** > **TCP/IP**.
- 2. Configurez les paramètres NIC, notamment le type de NIC, les réglages IPv4, IPv6 et MTU, ainsi que l'adresse Multicast.
- 3. Si le serveur DHCP est disponible, activez l'option **DHCP**.
- 4. Si les paramètres du serveur DNS sont requis pour certaines applications (par exemple, pour l'envoi d'e-mails), il est recommandé de configurer un **serveur DNS préféré ou alternatif**.
- 5. Cliquez sur **Enregistrer** pour enregistrer les modifications.

#### **Pour définir les paramètres de port :**

- 1. Cliquez sur **Configuration** > **Réseau** > **Port**.
- 2. Définissez les ports HTTP, RTSP, HTTPS et serveur de la caméra.
- 3. Cliquez sur **Enregistrer** pour enregistrer les modifications.

#### **Pour définir les paramètres DDNS :**

- 1. Dans la barre d'outils des menus, cliquez sur **Configuration** > **Réseau** > **DDNS**.
- 2. Cochez la case **Activer DDNS** pour activer cette fonctionnalité.
- 3. Sélectionnez **Type DDNS**. Deux options sont disponibles : DynDNS et IPServer.
	- **DynDNS :** permet de saisir le nom d'utilisateur et le mot de passe associés au site Web DynDNS. Le nom de domaine est celui du site Web DynDNS.
	- **ezDDNS :** permet d'indiquer le nom d'hôte. Celui-ci sera automatiquement enregistré en ligne.
	- **IPServer** : permet d'indiquer l'adresse du IpServer.
- 4. Cliquez sur **Enregistrer** pour enregistrer les modifications.

#### **Pour définir les paramètres PPPoE :**

- 1. Dans la barre d'outils des menus, cliquez sur **Configuration** > **Réseau** > **PPPoE**.
- 2. Cochez la case **Activer PPPoE** pour activer cette fonctionnalité. L'adresse IP dynamique est automatiquement assignée.
- 3. Saisissez le nom d'utilisateur et le mot de passe, puis confirmez ce dernier pour établir un accès PPPoE.
- 4. Cliquez sur **Enregistrer** pour enregistrer les modifications.

#### **Pour définir les paramètres SNMP :**

**Remarque** : avant de configurer les paramètres SNMP, vous devez télécharger le logiciel correspondant et obtenir les informations sur la caméra par l'intermédiaire du port SNMP. Le paramétrage de l'adresse trap permet à la caméra de transmettre l'événement d'alarme et les messages au centre de surveillance. Vous devez sélectionner la même version SNMP que celle du logiciel SNMP.

1. Dans la barre d'outils des menus, cliquez sur **Configuration** > **Réseau** > **SNMP**.

2. Sélectionnez la version SNMP correspondante : v1, v2c ou v3.

**Remarque** : contactez votre administrateur réseau pour obtenir des informations spécifiques sur la configuration de cette fonction.

- 3. Configurez les paramètres SNMP. Vous devez configurer le logiciel SNMP de la manière indiquée dans cette section.
- 4. Cliquez sur **Enregistrer** pour enregistrer les modifications.

#### **Pour définir les paramètres 802.1x :**

**Remarque** : le commutateur ou routeur connecté à la caméra doit également prendre en charge la norme IEEE 802.1X. En outre, un serveur doit être configuré. Configurez le nom d'utilisateur et le mot de passe applicables.

- 1. Dans la barre d'outils des menus, cliquez sur **Configuration** > **Réseau** > **802.1X**.
- 2. Cochez la case **Activer IEEE 802.1X** pour activer cette fonctionnalité.

**Remarque** : contactez votre administrateur réseau pour obtenir des informations spécifiques sur la configuration de cette fonction.

- 3. Configurez les paramètres 802.1X, et notamment la version EAPOL, le nom d'utilisateur et le mot de passe. La version EAPOL doit être identique à celle du routeur ou du commutateur.
- 4. Cliquez sur **Enregistrer** pour enregistrer les modifications.

#### **Pour définir les paramètres QoS :**

- 1. Dans la barre d'outils des menus, cliquez sur **Configuration** > **Réseau** > **QoS**.
- 2. Configurez les paramètres QoS, et renseignez notamment les champs DSCP vidéo/audio, DSCP événement/alarme et DSCP gestion. La plage des valeurs DSCP valides s'étend de 0 à 63. La priorité augmente proportionnellement à la valeur DSCP.
- 3. Cliquez sur **Enregistrer** pour enregistrer les modifications.

#### **Pour définir les paramètres FTP :**

- 1. Dans la barre d'outils des menus, cliquez sur **Configuration** > **Réseau** > **FTP**.
- 2. Configurez les paramètres FTP, et notamment ceux relatifs à l'adresse du serveur, au port, au nom d'utilisateur, au mot de passe, à la structure de répertoire, au répertoire principal, au sous-répertoire et au type de chargement.

**Répertoire :** dans le champ Structure de répertoire, vous pouvez sélectionner le répertoire racine ou principal, et l'onglet correspondant. Lorsque le répertoire principal est sélectionné, le nom du périphérique, le numéro du périphérique ou l'adresse IP du périphérique peut faire office de nom du répertoire. Lorsque l'onglet est sélectionné, le nom de la caméra, le numéro de la caméra ou la mention Personnalisé peut faire office de nom du répertoire.

**Type de chargement :** permet de charger les photos sur le serveur FTP.

3. Cliquez sur **Enregistrer** pour enregistrer les modifications.

#### **Pour définir les paramètres UPnP :**

- 1. Cliquez sur **Configuration** > **Réseau** > **UPnP**.
- 4. Activez la fonction UPnP en cochant la case correspondante. Il est possible de modifier le nom du périphérique lorsque celui-ci est détecté en ligne.
- 4. Cliquez sur Enregistrer pour enregistrer les modifications.

#### **Pour configurer les paramètres d'e-mail :**

- 1. Cliquez sur **Configuration** > **Réseau** > **E-mail**.
- 2. Configurez les paramètres suivants :

**Expéditeur** : nom de l'expéditeur de l'e-mail.

**Adresse de l'expéditeur** : adresse e-mail de l'expéditeur.

**Serveur SMTP** : adresse IP ou nom d'hôte du serveur SMTP.

**Port SMTP** : port SMTP. La valeur par défaut est 25.

**Activer SSL** : sélectionnez cette option pour activer le protocole SSL si celui-ci est requis par le serveur SMTP.

**Photo jointe** : cochez la case **Photo jointe** pour envoyer des e-mails accompagnés d'images.

**Intervalle** : durée s'écoulant entre deux envois d'images jointes.

**Authentification** : si vous souhaitez protéger l'accès à votre serveur de messagerie via une authentification, sélectionnez cette option. Saisissez le nom d'utilisateur et le mot de passe de connexion.

**Destinataire** : nom de l'utilisateur recevant la notification.

**Adresse du destinataire** : adresse e-mail de l'utilisateur recevant la notification.

3. Cliquez sur **Enregistrer** pour enregistrer les modifications.

### **Pour configurer les paramètres NAT :**

- 1. Cliquez sur **Configuration** > **Réseau > NAT**.
- 2. Activez la fonction NAT en cochant la case correspondante.
- 3. Définissez l'option **Mode de configuration des ports** sur Auto ou Manuel. Lorsque vous sélectionnez le mode Manuel, vous pouvez configurer les ports externes comme vous le souhaitez.
- 4. Cliquez sur **Enregistrer** pour enregistrer les modifications.

### **Paramètres d'enregistrement**

Vous pouvez régler les paramètres d'enregistrement audio et vidéo afin d'obtenir la qualité d'image et la taille de fichier adaptées à vos besoins. La Figure 5 et le Tableau 5 ci-dessous répertorient les options d'enregistrement audio et vidéo disponibles pour la caméra.

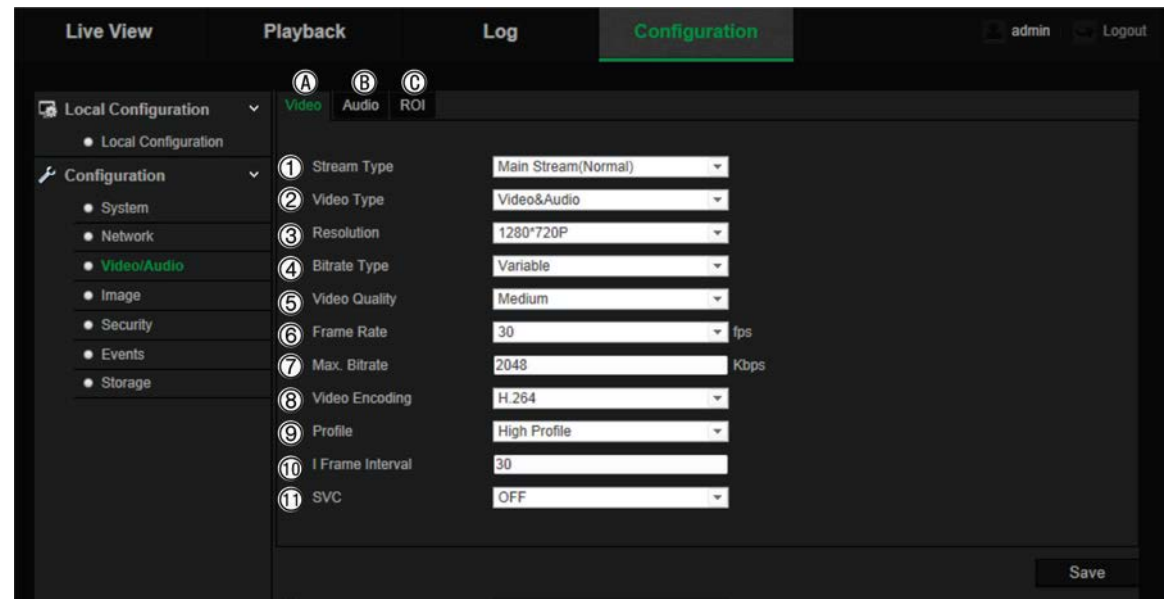

#### **Figure 5 : Paramètres audio/vidéo (onglet Vidéo illustré)**

#### **Tableau 5 : Paramétrage vidéo**

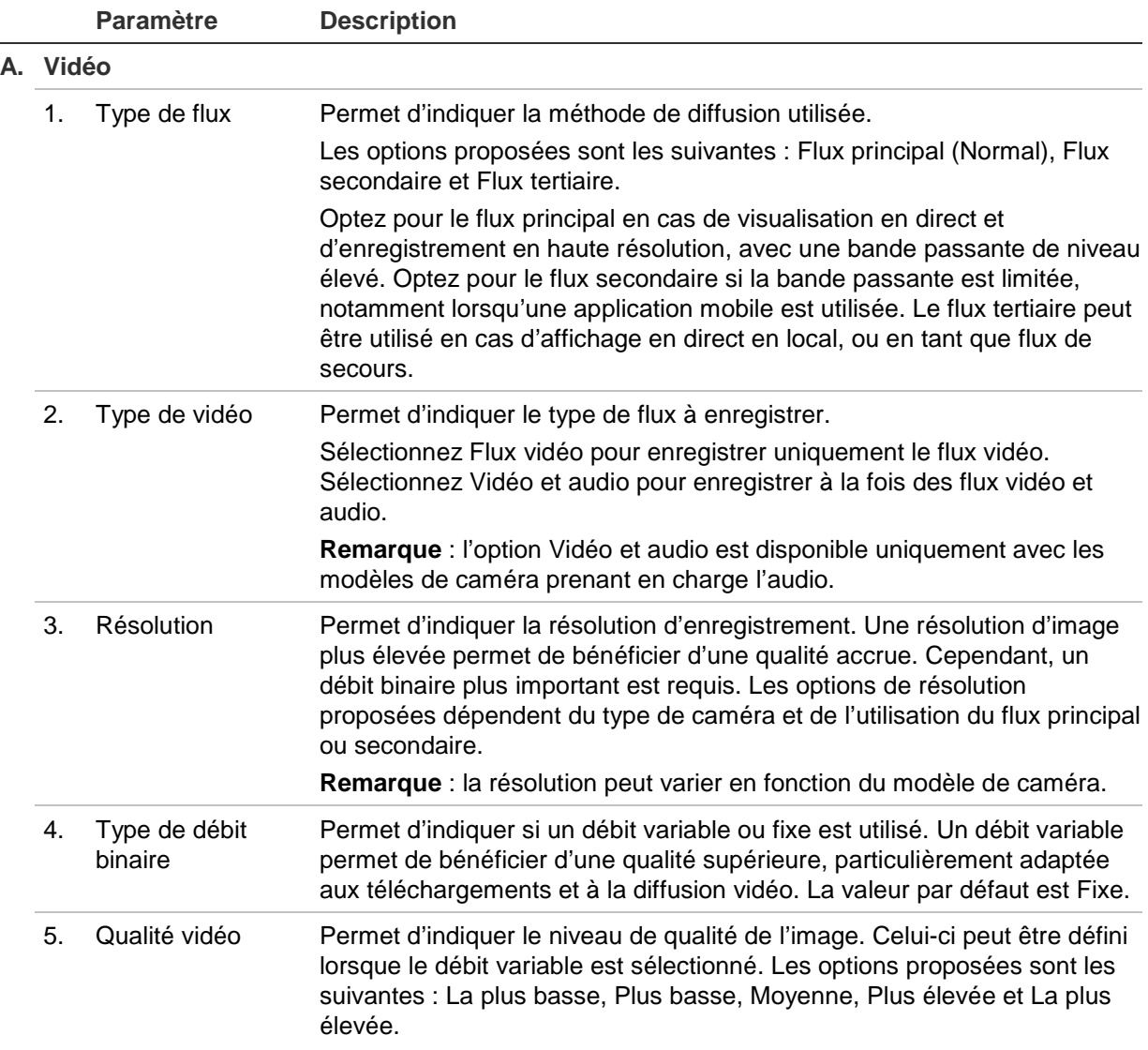

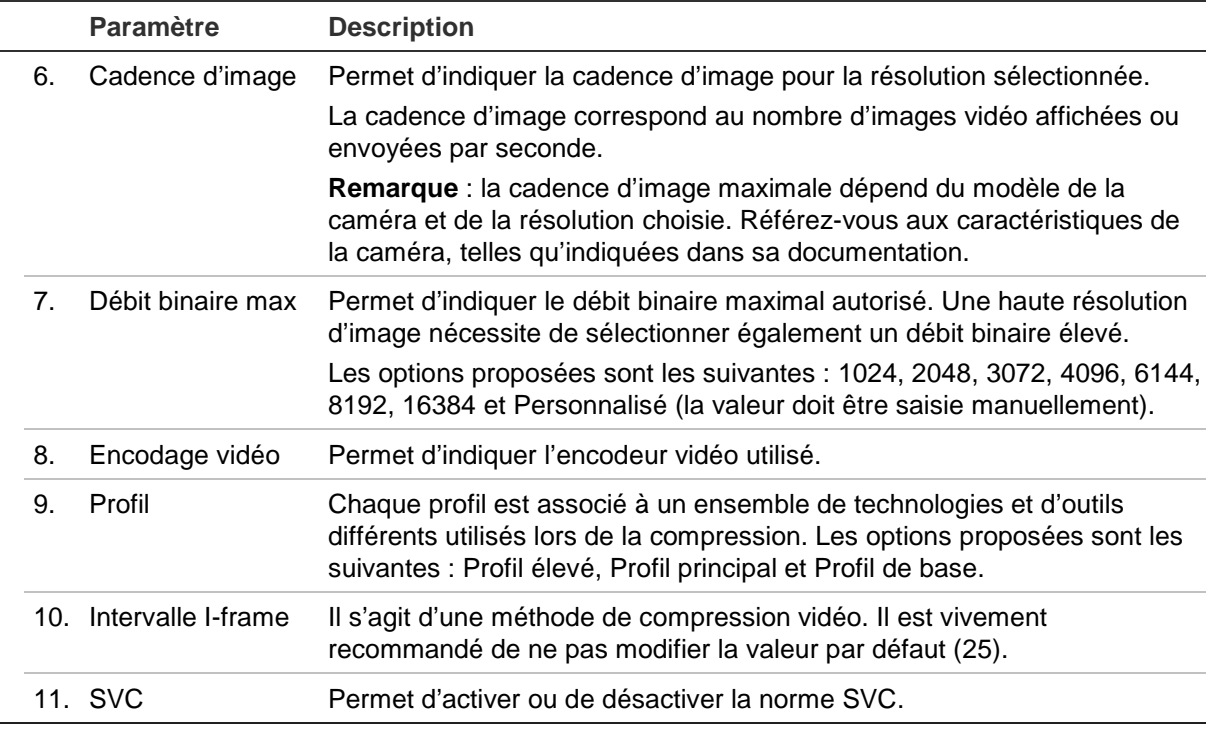

#### **B. Audio**

**Remarque** : cette fonctionnalité est disponible uniquement avec les modèles de caméra prenant l'audio en charge.

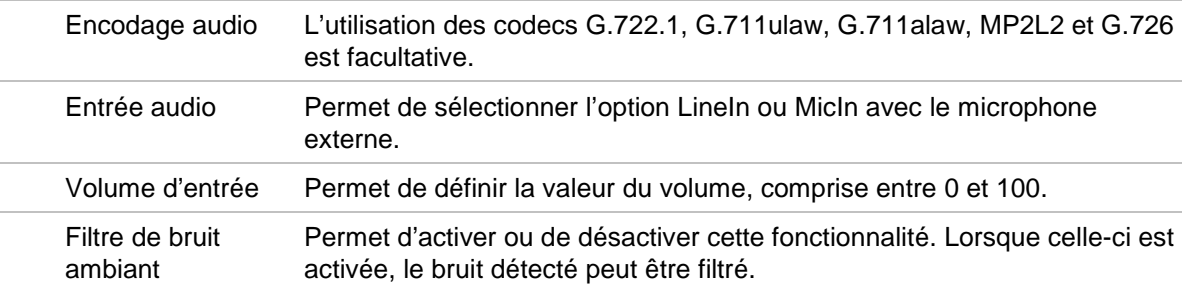

#### **C. RoI**

Permet d'assigner plus de ressources d'encodage à la région d'intérêt afin d'augmenter la qualité de la vidéo correspondant à cette dernière. La mise au point est alors moins importante au niveau des informations d'arrière-plan.

Consultez la section Chiffrement ROI d'une image pour obtenir des informations supplémentaires.

### **Chiffrement ROI d'une image**

Cette fonctionnalité permet d'optimiser la bande passante et la capacité de stockage associées aux images. Si vous sélectionnez, dans un flux, une zone de détails ou une région RoI importante (par exemple, une plaque d'immatriculation ou un visage), la qualité de cette zone est augmentée, alors que la résolution du reste de l'image diminue afin d'optimiser l'usage de la bande passante.

Vous pouvez définir jusqu'à huit régions RoI.

#### **Pour définir une région RoI :**

1. Dans la barre d'outils des menus, cliquez sur **Configuration** > **Vidéo/Audio** > **RoI**.

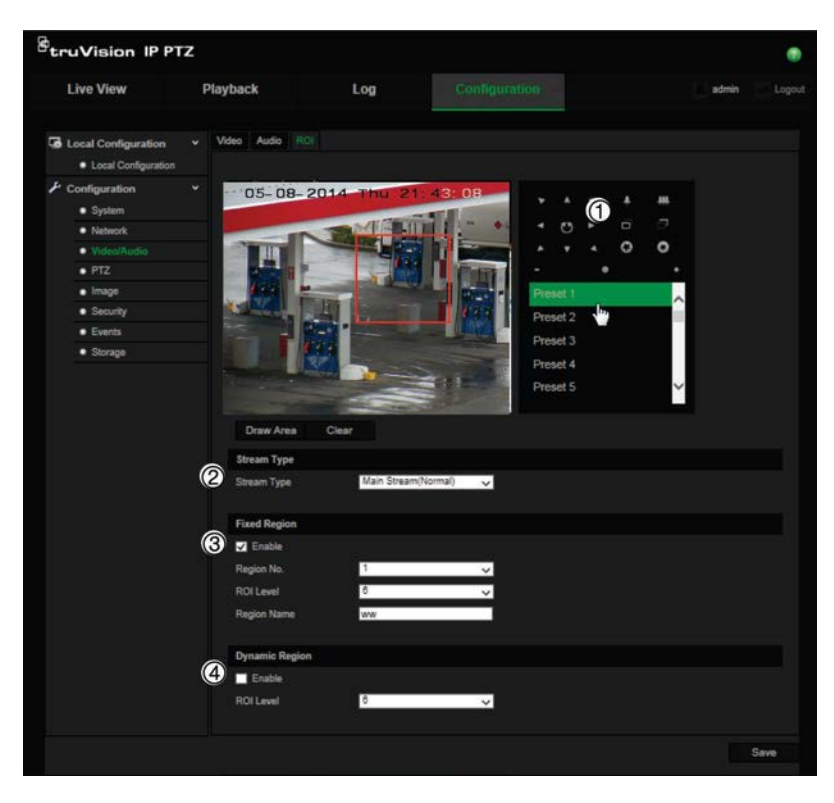

- 2. Positionnez l'objectif en fonction de vos besoins via le panneau PTZ (1).
- 3. Sélectionnez le type de flux : Principal, Secondaire ou Tertiaire (2).
- 4. Activez l'option **Région sélectionnée** (3). Celle-ci vous permet de configurer manuellement le niveau d'amélioration de la qualité de l'image et de nommer la région en question.

**N° de la région** : permet de sélectionner la région. La valeur par défaut est 1.

**Niveau RoI** : permet de sélectionner le niveau d'amélioration de la qualité d'image. La valeur par défaut est 6.

**Nom de la région**: permet de saisir le nom souhaité.

- 5. À l'aide de la souris, délimitez une zone à l'image.
- 6. Activez l'option **Région dynamique** (4) si nécessaire. C'est une fonction d'analyse intelligente facilitant le suivi auto. Sélectionnez le niveau RoI. La valeur par défaut est 6.
- 7. Répétez les étapes 2 à 6 pour configurer d'autres régions. Vous pouvez définir jusqu'à huit régions.
- 8. Cliquez sur **Enregistrer** pour enregistrer les modifications.

# **Paramètres PTZ**

Les sections suivantes contiennent des instructions relatives à la configuration des divers paramètres PTZ.

### **Position PTZ de départ**

La position PTZ initiale correspond aux coordonnées de départ. Il peut d'agir d'une position par défaut ou d'une position personnalisée.

#### **Pour définir la position initiale :**

- 1. Dans la barre d'outils des menus, cliquez sur **Configuration** > **PTZ** > **Position initiale**.
- 2. Utilisez les boutons de contrôle PTZ pour définir la position initiale de la caméra. Il est également possible d'exécuter une préposition, qui fera alors office de position initiale.
- 3. Cliquez sur **Définir** pour enregistrer la position.

#### **Pour appliquer et supprimer la position initiale :**

Cliquez sur l'icône <sup>Goto</sup> pour appliquer la position initiale. Cliquez sur l'icône Clear pour supprimer cette position et restaurer la position initiale par défaut.

#### **Paramètres PTZ de base**

Il est possible de régler les paramètres PTZ, notamment ceux relatifs au mouvement horizontal, aux prépositions (Gel et vitesse), au contrôle du pupitre de commande ou au balayage automatique, ou encore à l'OSD.

#### **Pour définir les paramètres PTZ de base :**

1. Dans la barre d'outils des menus, cliquez sur **Configuration** > **PTZ** > **De base**.

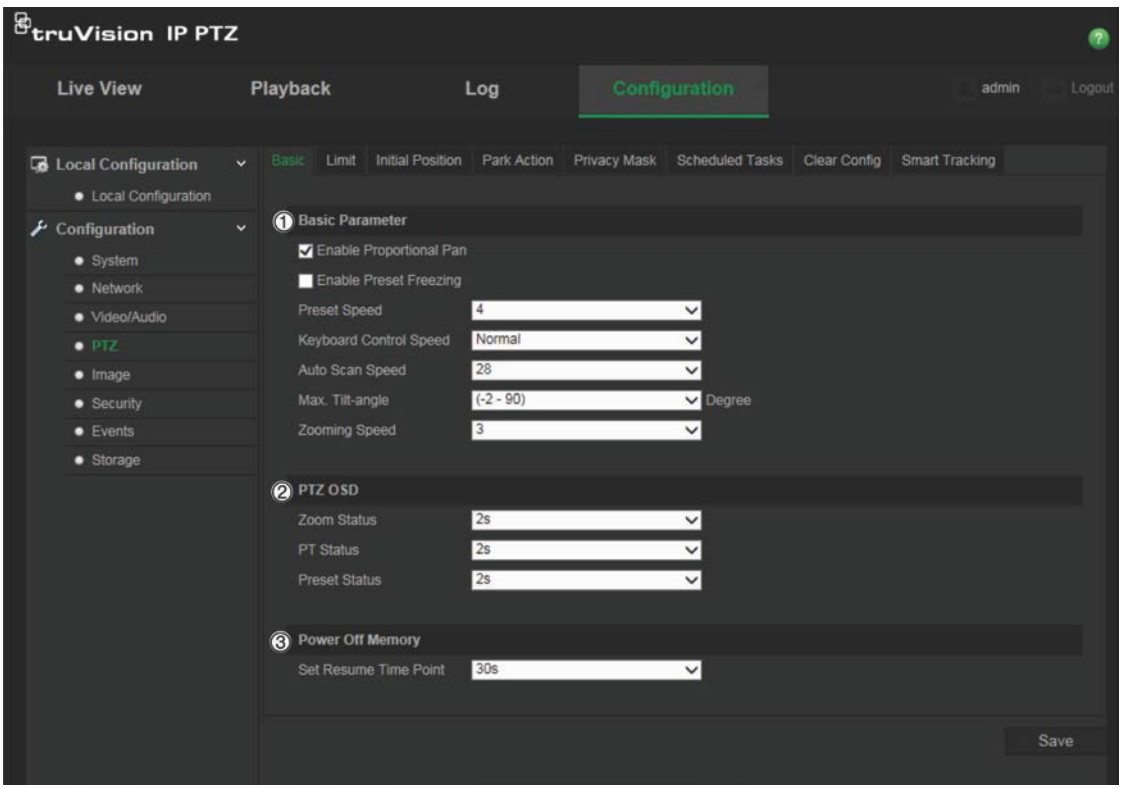

2. Configurez les paramètres suivants :

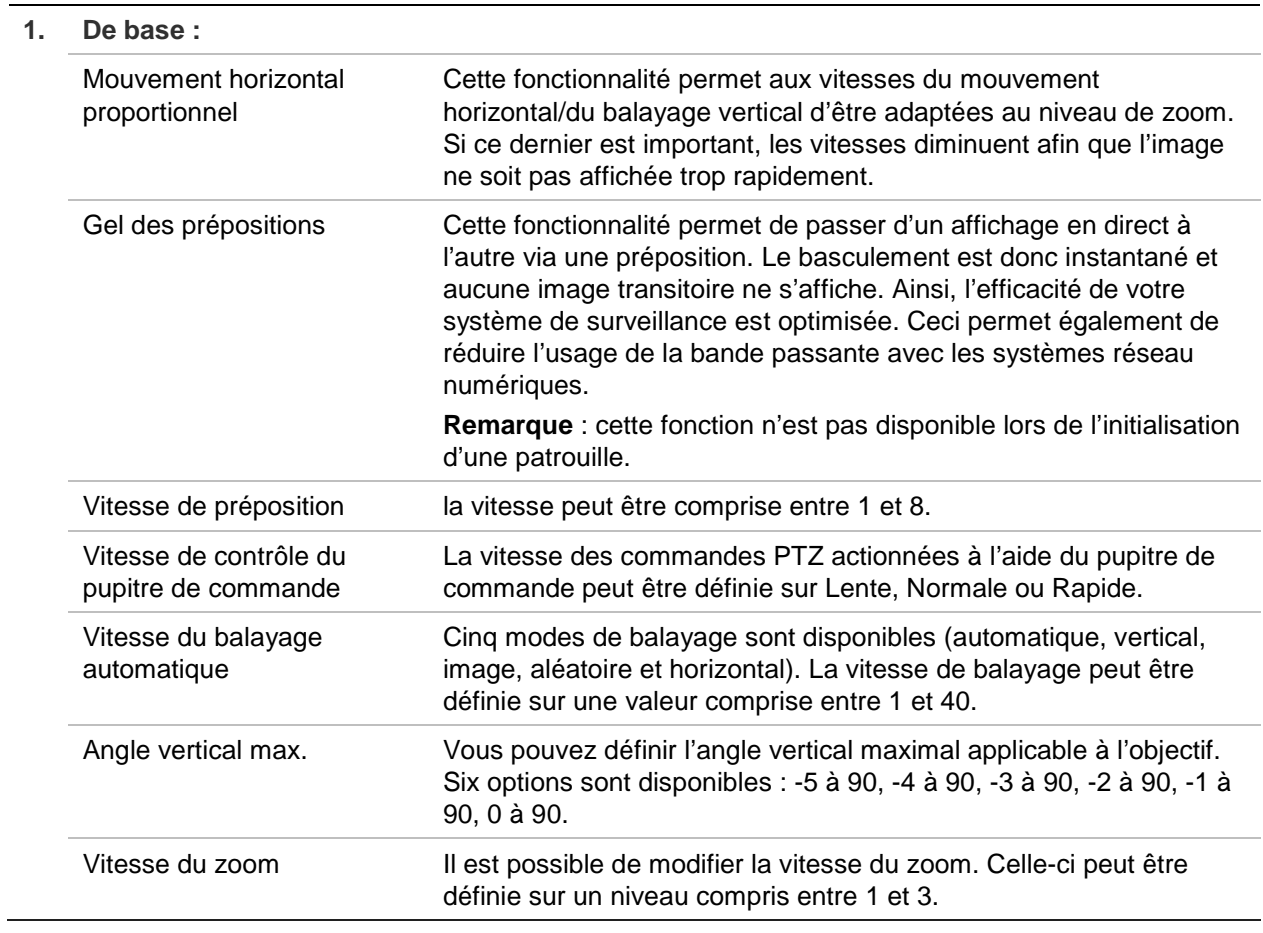

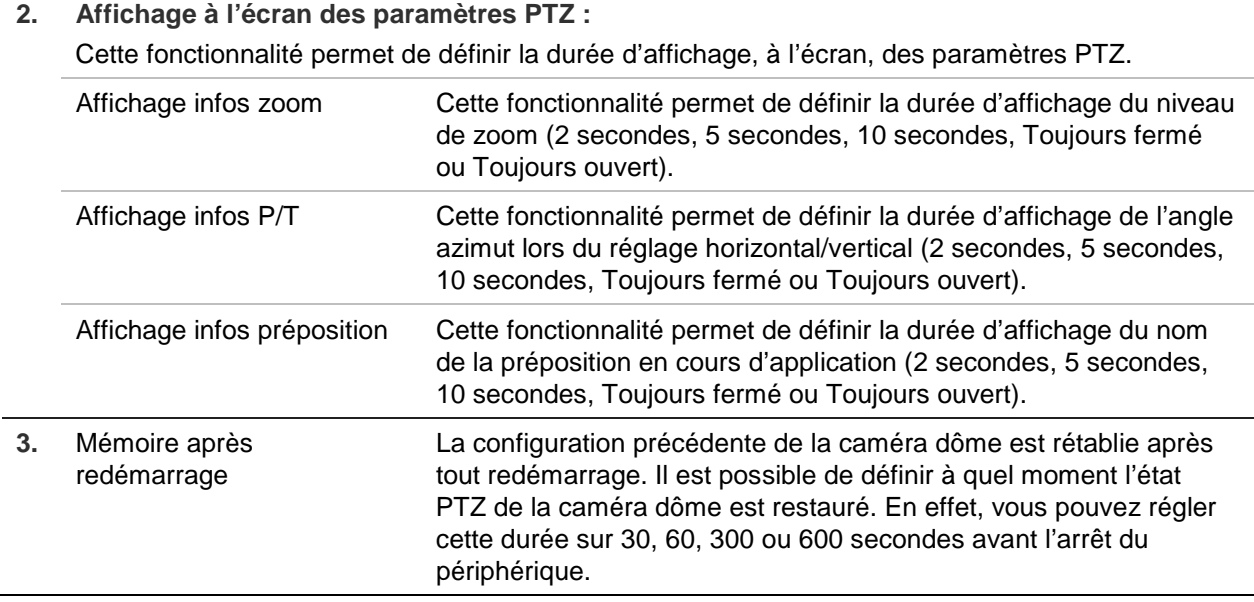

3. Cliquez sur **Enregistrer** pour enregistrer les modifications.

### **Limitation des mouvements de la caméra**

Il est possible de faire en sorte que la caméra se déplace uniquement selon un angle précis, et de définir des limites latérales ou supérieures/inférieures. Cette fonctionnalité peut se révéler utile si vous souhaitez, par exemple, exclure un bâtiment voisin de votre système de vidéosurveillance.

#### **Pour définir ces limites :**

1. Dans la barre d'outils des menus, cliquez sur **Configuration** > **PTZ** > **Limite**.

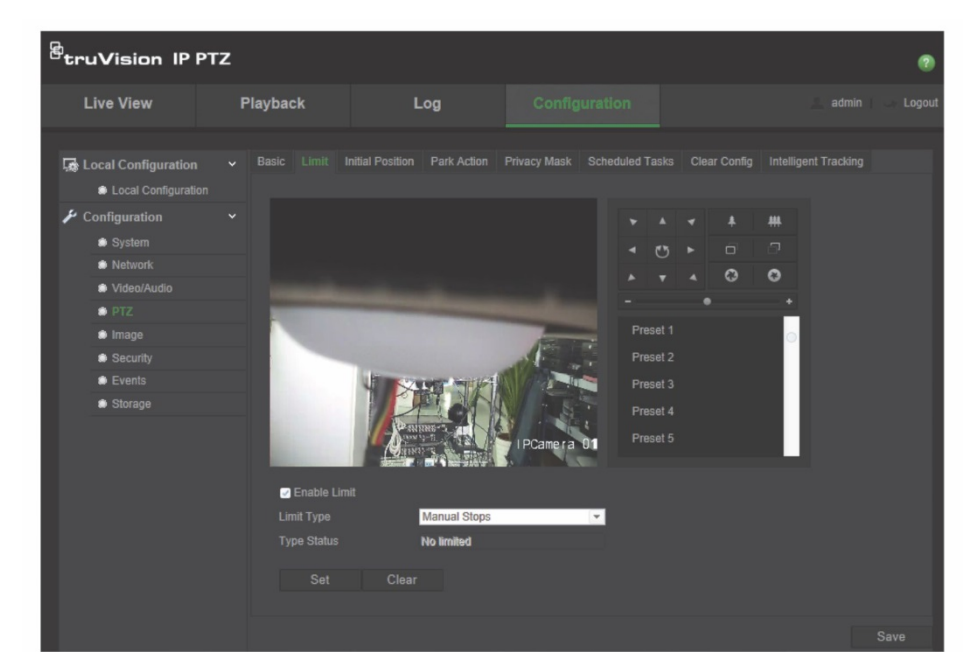

2. Cochez la case **Activer la limite**.

3. Cliquez sur le bouton **Définir** et utiliser le panneau de contrôle PTZ pour définir les limites. Vous pouvez également initialiser des prépositions, pouvant alors faire office de limites.

Cliquez sur **Effacer** pour supprimer les limites définies.

4. Sélectionnez le type de limite.

**Arrêts manuels :** les arrêts manuels vous permettent de contrôler les réglages PTZ dans le cadre restreint de la zone de surveillance définie.

**Arrêts balayage :** si vous définissez des limites applicables au balayage, tous les modes se rapportent uniquement à la zone de surveillance définie.

**Remarque :** l'option *Arrêts manuels* est prise en compte avant l'option *Arrêts balayage*. Par conséquent, si ces deux options sont activées simultanément, seuls les arrêts manuels sont pris en compte.

Les informations relatives au mouvement de la caméra sont indiquées sous **Type** (*Non limité* ou *Limité*). Les modifications applicables aux limites sont enregistrées automatiquement.

5. Cliquez sur **Enregistrer** pour enregistrer les modifications.

### **Tâches planifiées**

Il est possible de configurer la caméra pour que celle-ci effectue une action spécifique durant une période définie par l'utilisateur.

#### **Pour définir une tâche planifiée :**

1. Dans la barre d'outils des menus, cliquez sur **Configuration** > **PTZ** > **Tâches planifiées**.

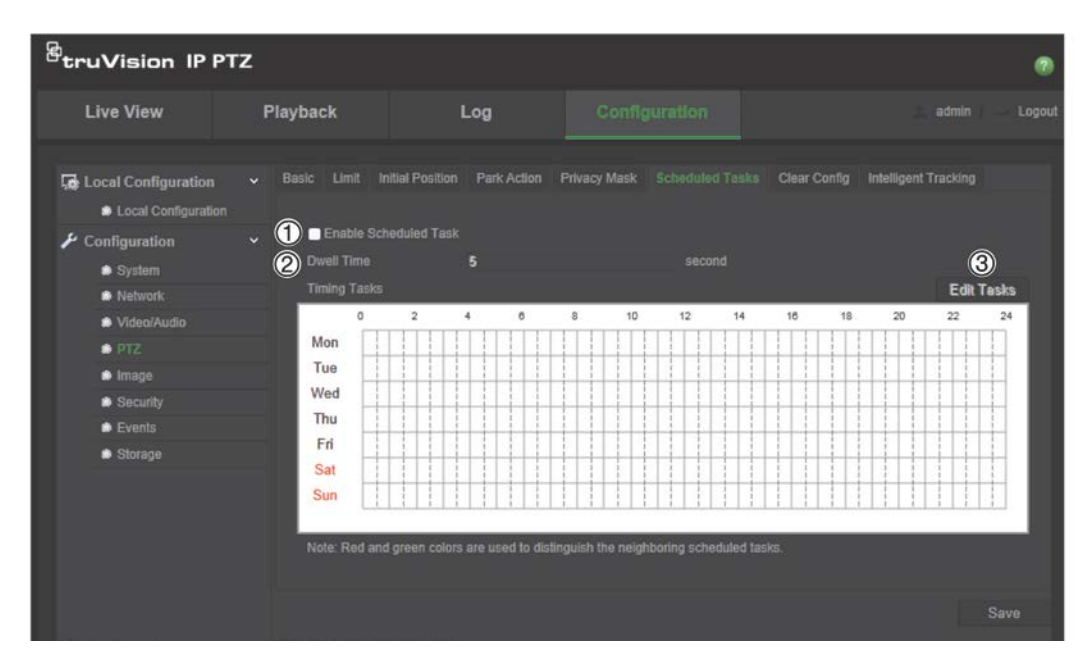

2. Cochez la case **Activer la tâche planifiée** (1).

- 3. Configurez l'option **Temps de commutation** (2). Celle-ci peut être définie en secondes. Elle correspond à une période d'inactivité précédant l'exécution des tâches planifiées.
- 4. Définissez les tâches planifiées. Cliquez sur **Modifier les tâches** (3) pour planifier l'exécution des tâches. La fenêtre Planifier les tâches s'affiche :

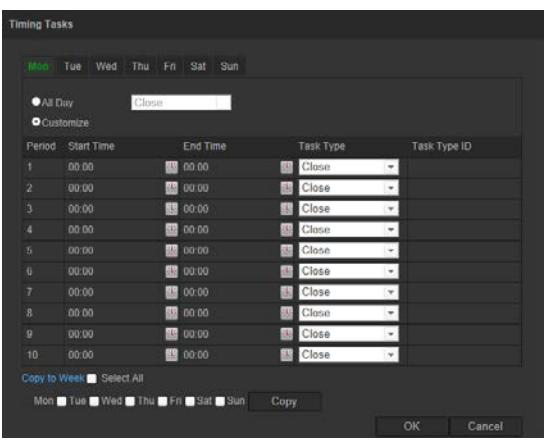

Choisissez **Toute la journée** ou **Personnaliser**, puis indiquez l'heure de début et de fin de chaque tâche. Appuyez sur la touche **Entrée** de votre clavier pour saisir une heure.

5. Sélectionnez le type de tâche dans la liste déroulante Les options proposées sont les suivantes :

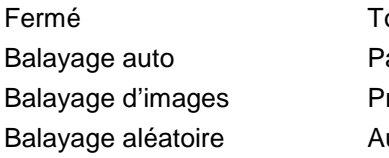

our de prépositions atrouille réposition Auto pan

Auto tilt Redémarrage de la caméra dôme Ajustement de la caméra dôme Sortie auxiliaire

6. Cliquez sur **Enregistrer** pour enregistrer les modifications.

#### **Actions post-commutation**

Il s'agit d'actions automatiquement effectuées après le temps de commutation. Elles peuvent correspondre à un balayage, une préposition, un tour de prépositions ou une patrouille.

**Remarque** : les *tâches planifiées* (reportez-vous à la page 25) sont traitées avant les *actions post-commutation*. Par conséquent, si ces deux options sont activées simultanément, seules les *tâches planifiées* sont prises en compte.

#### **Pour définir une action post-commutation :**

1. Dans la barre d'outils des menus, cliquez sur **Configuration** > **PTZ** > **Action postcommutation**.

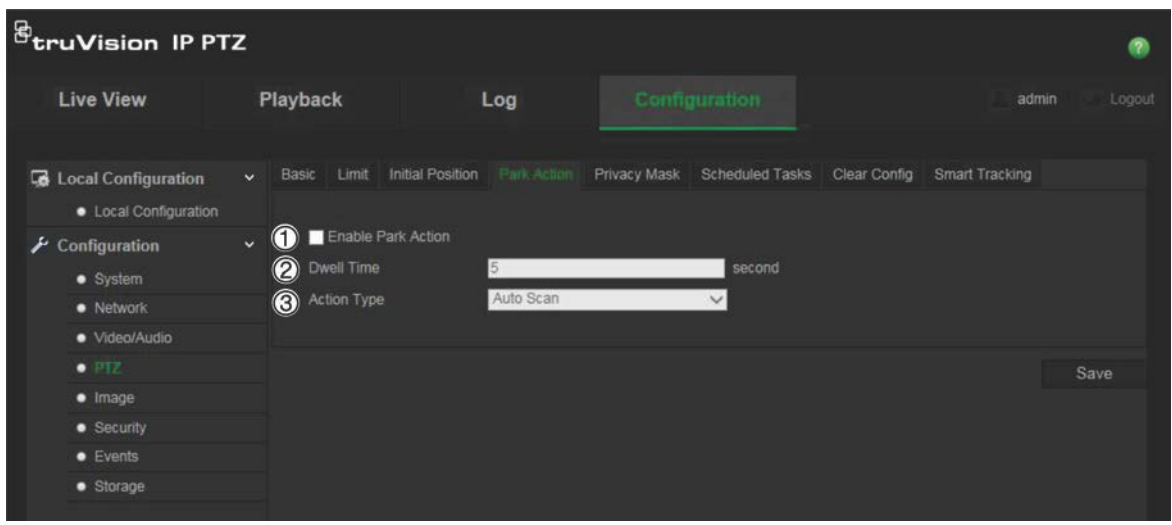

- 2. Activez l'option **Action post-commutation** (1).
- 3. Définissez une valeur pour l'option **Temps de commutation** (2), qui correspond au temps d'inactivité de la caméra dôme avant la réalisation d'une telle action.
- 4. Choisissez une action dans la liste déroulante **Type d'action** (3). Les options proposées sont les suivantes :

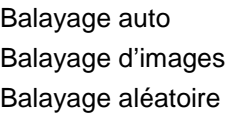

Tour de prépositions **Patrouille** Préposition

Auto pan Auto tilt

5. Cliquez sur **Enregistrer** pour enregistrer les modifications.

#### **Masquages**

Les masquages vous permettent de dissimuler certaines zones (comme les fenêtres environnantes) afin que celles-ci n'apparaissent pas sur l'écran de contrôle et dans la vidéo enregistrée. En cas de masquage, une zone vide s'affiche à l'écran. Vous pouvez créer jusqu'à 24 zones de masquage par caméra.

Remarque : il est possible que la taille de la zone de masquage varie selon que vous utilisiez une sortie locale ou un navigateur Web.

**Pour ajouter une zone de masquage :**

1. Dans la barre d'outils des menus, cliquez sur **Configuration** > **PTZ** > **Masquage**.

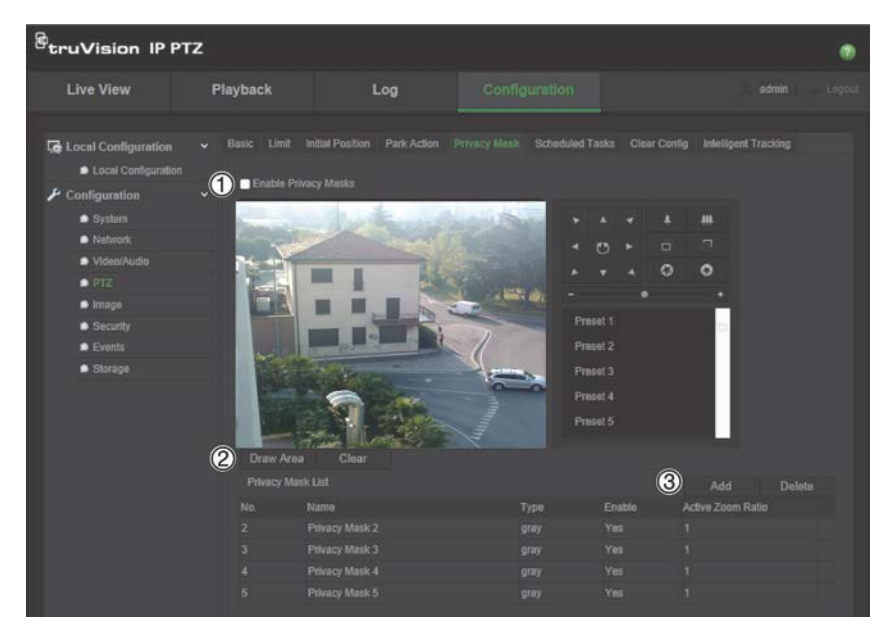

- 2. Sélectionnez l'option **Activer les masquages** (1).
- 3. Utilisez les boutons de contrôle PTZ pour orienter la caméra vers la zone avec laquelle vous souhaitez définir un masquage (ou sélectionnez une position prédéfinie).
- 4. Cliquez sur le bouton Zone de traçage (2). Faites glisser la souris dans la fenêtre d'affichage en direct pour tracer la zone de masquage.
- 5. Cliquez sur **Arrêter le tracé** pour mettre fin au tracé, ou cliquez sur **Effacer tout** pour supprimer toutes les zones que vous avez définies, sans les enregistrer.
- 6. Cliquez sur **Ajouter** (3) pour ajouter la zone. Indiquez son nom, sa couleur et son niveau de zoom actif. Il est possible de définir chaque masquage individuellement.

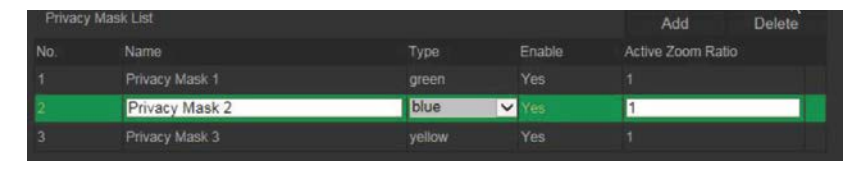

**Remarque** : le niveau de zoom actif correspond au niveau de zoom adopté par la caméra dès lors qu'un mouvement est détecté.

7. Cliquez sur **Enregistrer** pour enregistrer les modifications.

#### **Effacement des configurations PTZ**

Le menu de configuration PTZ permet d'effacer l'intégralité des tours de prépositions, des patrouilles, des masquages, des limites, des prépositions, des tâches planifiées et des actions post-commutation.

#### **Pour effacer les configurations PTZ :**

1. Dans la barre d'outils des menus, cliquez sur **Configuration** > **PTZ** > **Effacer la configuration**.

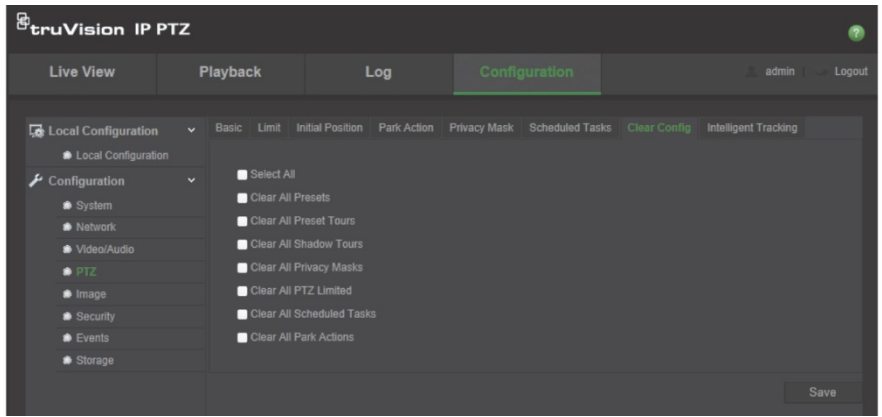

2. Sélectionnez les options appropriées :

Tout sélectionner Effacer toutes les prépositions Effacer tous les tours de prépositions

Effacer toutes les patrouilles Effacer tous les masquages Effacer toutes les limites PTZ Effacer toutes les tâches planifiées Effacer toutes les actions postcommutation

3. Cliquez sur **Enregistrer** pour enregistrer les modifications.

# **Suivi intelligent**

Le suivi intelligent permet de suivre les mouvements d'un objet ou d'une personne dans une région donnée.

#### **Pour définir le suivi intelligent :**

1. Dans la barre d'outils des menus, cliquez sur **Configuration** > **PTZ** > **Suivi intelligent**.

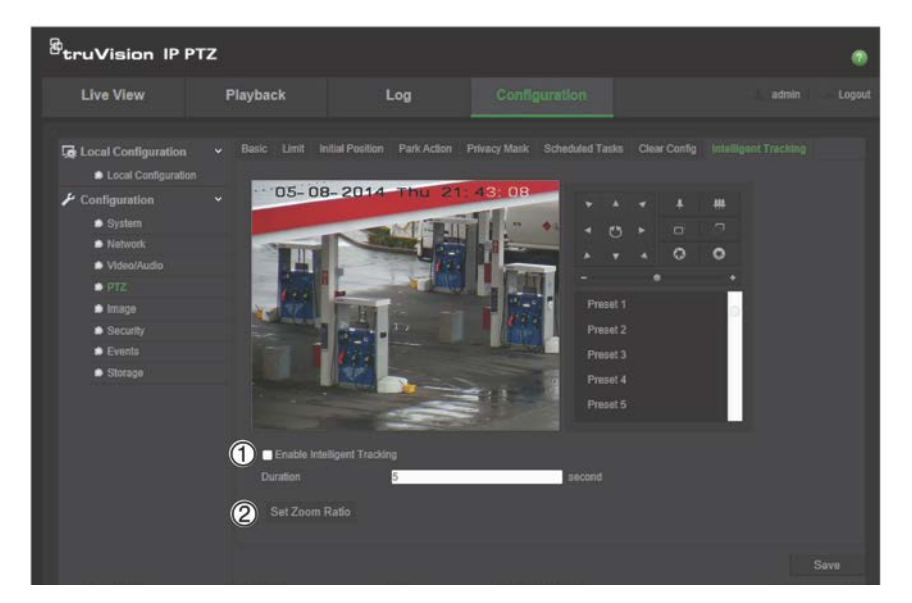

- 2. Cliquez sur **Activer le suivi intelligent** (1).
- 3. Utilisez les boutons de contrôle PTZ pour orienter la caméra vers la zone avec laquelle vous souhaitez définir le suivi intelligent (ou sélectionnez une position prédéfinie).
- 4. Définissez la durée d'opération du suivi intelligent, pendant laquelle la caméra suit l'objet ou la personne en déplacement. Vous pouvez sélectionner jusqu'à 300 secondes.
- 5. Choisissez le niveau de zoom (2) à utiliser lors du suivi d'une personne ou d'un objet.
- 6. Cliquez sur **Enregistrer** pour enregistrer les modifications.

### **Incrustation de texte**

Vous pouvez ajouter jusqu'à quatre lignes de texte à l'écran. Cette option permet, par exemple, d'afficher les coordonnées applicables en cas d'urgence. Chaque ligne de texte peut être placée n'importe où sur l'écran. Reportez-vous à la Figure 6 ci-dessous.

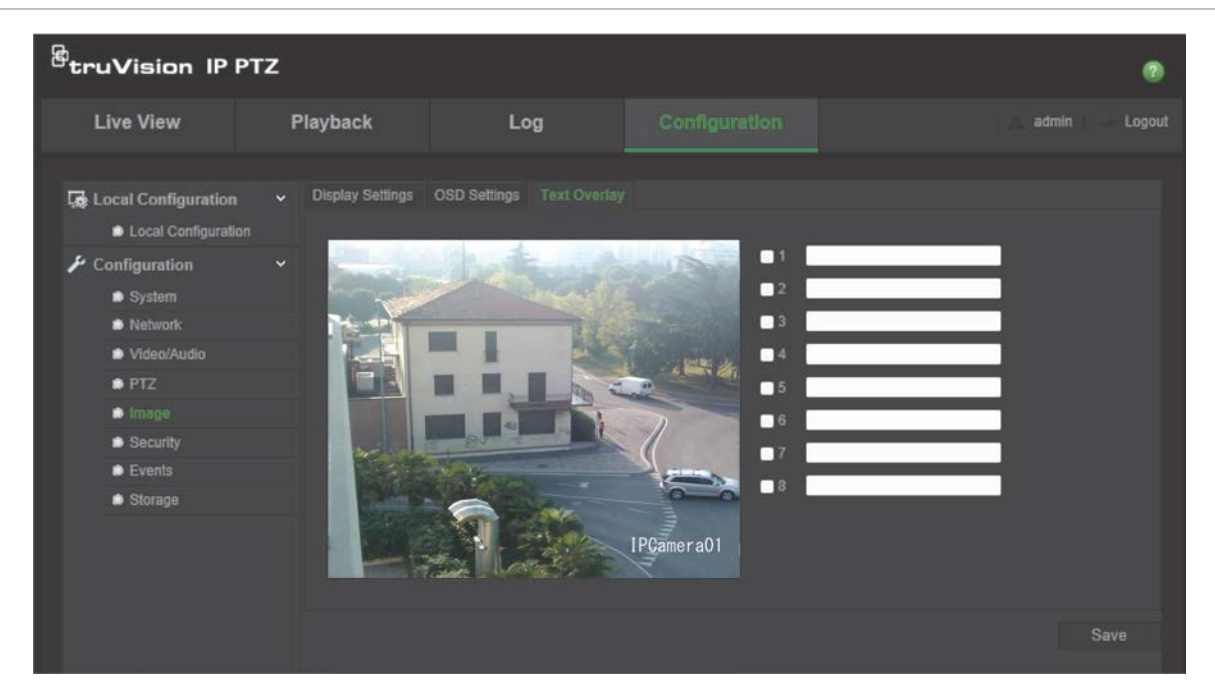

**Figure 6 : Menu Incrustation de texte**

**Pour ajouter du texte à l'écran :**

- 1. Dans la barre d'outils des menus, cliquez sur **Configuration** > **Image** > **Incrustation de texte**.
- 2. Cochez la case correspondant à la première ligne, puis saisissez le texte désiré.
- 3. Faites glisser le texte rouge dans la fenêtre d'affichage en direct pour ajuster la position du texte en incrustation.
- 4. Répétez les étapes 2 à 4 pour chaque ligne supplémentaire, en sélectionnant le numéro suivant.
- 5. Cliquez sur **Enregistrer** pour enregistrer les modifications.

### **Image vidéo**

Il est possible que vous deviez régler l'image de la caméra en fonction du modèle ou de l'arrière-plan, afin d'obtenir une qualité d'image optimale. Vous pouvez régler la luminosité, la saturation, le contraste, la teinte et la netteté de l'image vidéo.

Ce menu permet de régler les paramètres de la caméra, notamment ceux relatifs au temps d'exposition, au mode Diaphragme, à la norme vidéo, au mode jour/nuit, au pivotement d'image, à la plage WDR, à la réduction numérique du bruit, à la balance des blancs et au mode intérieur/extérieur. Consultez la Figure 7 et le Tableau 6 ci-dessous pour obtenir des informations supplémentaires.

Cliquez sur le bouton Par défaut, situé dans la partie inférieure de l'écran, afin de rétablir les réglages par défaut.

**Figure 7 : Menu Paramètres d'image de la caméra**

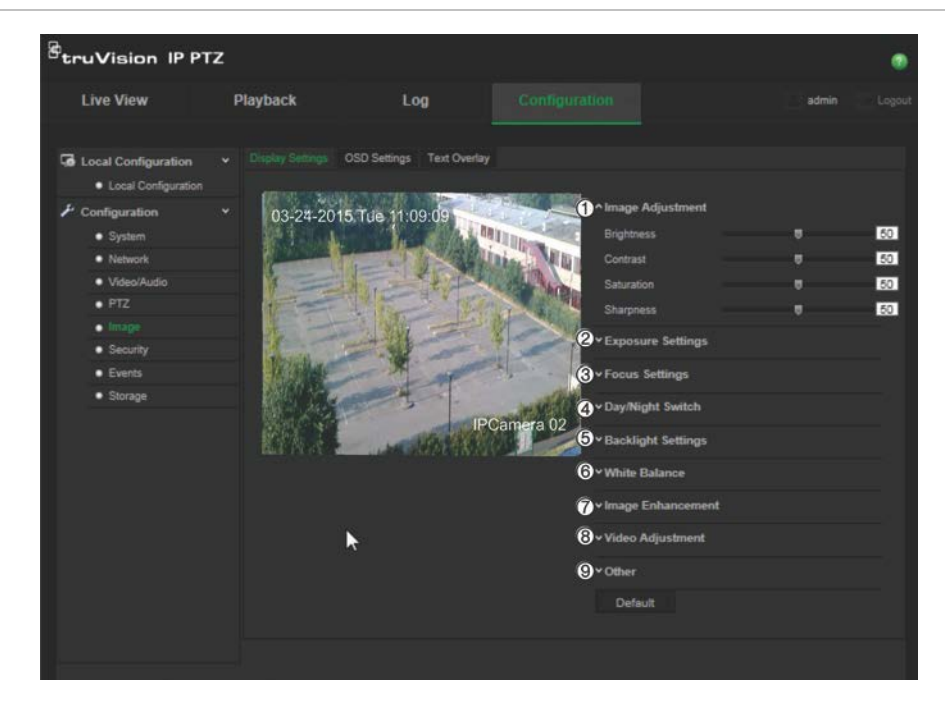

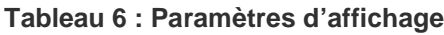

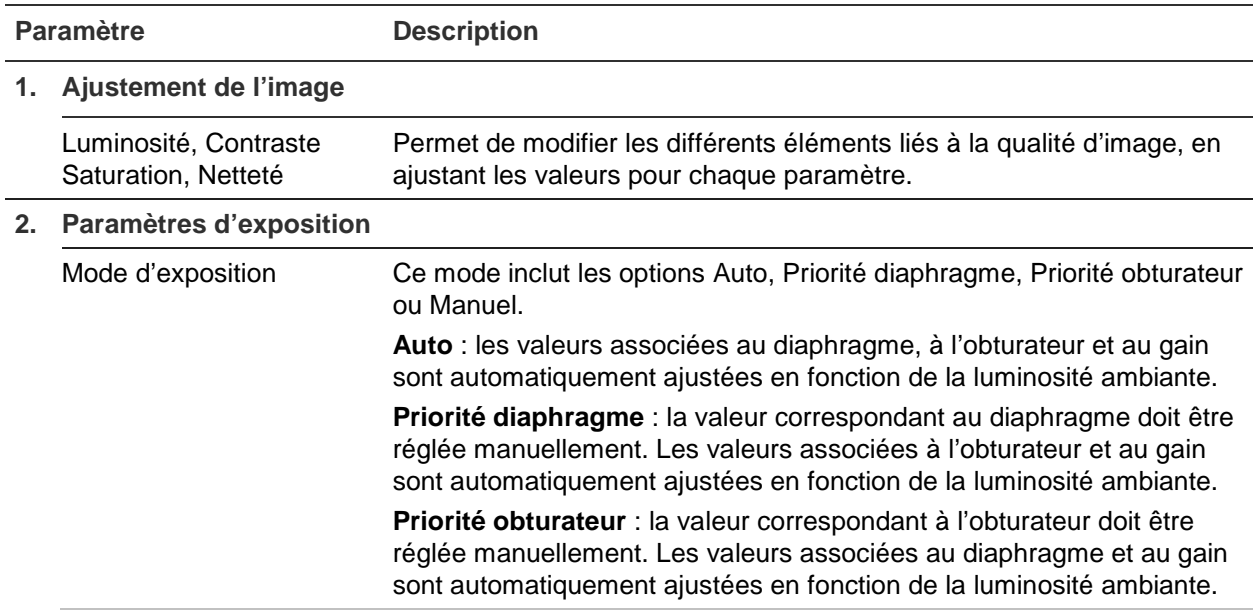

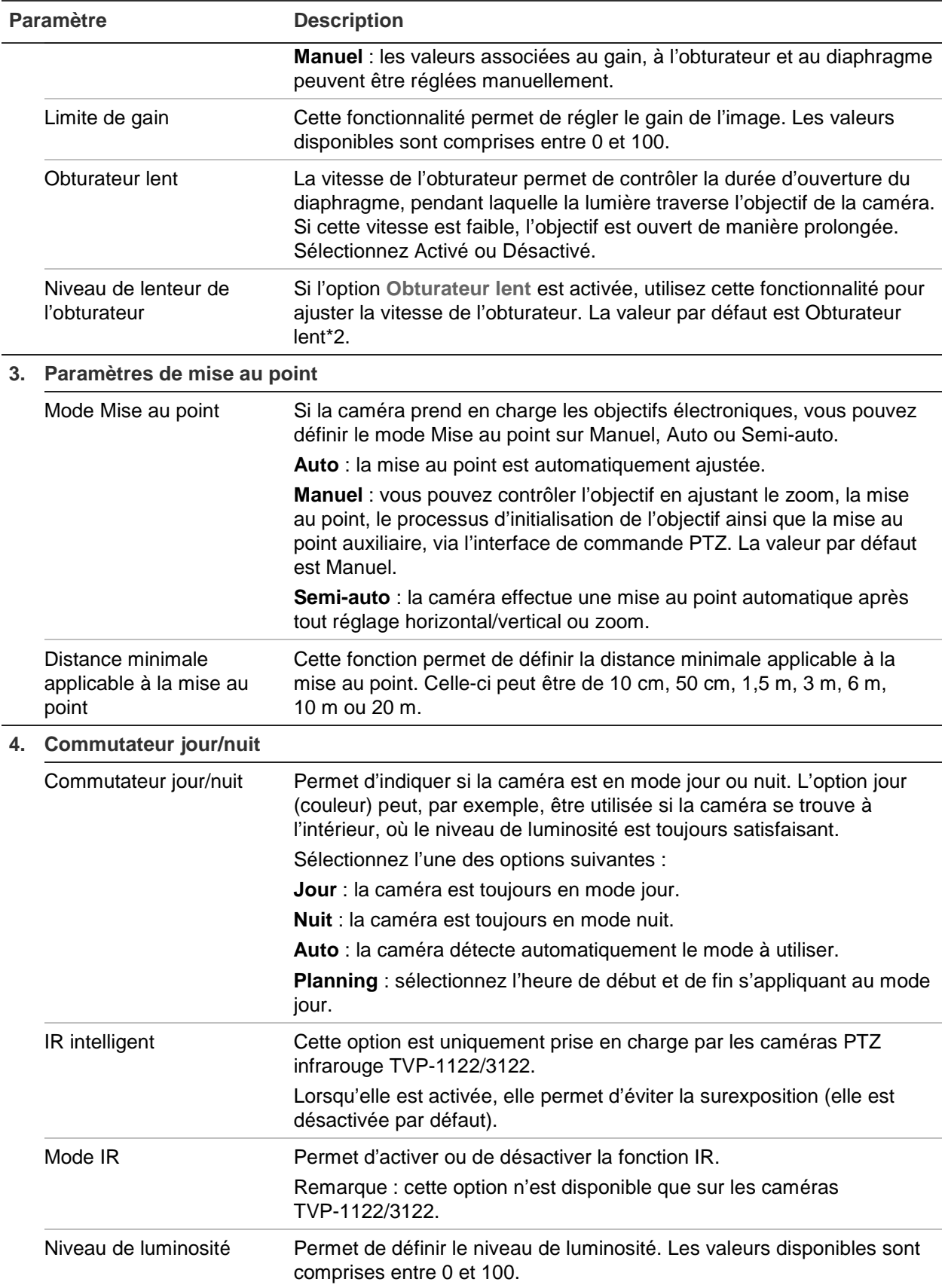

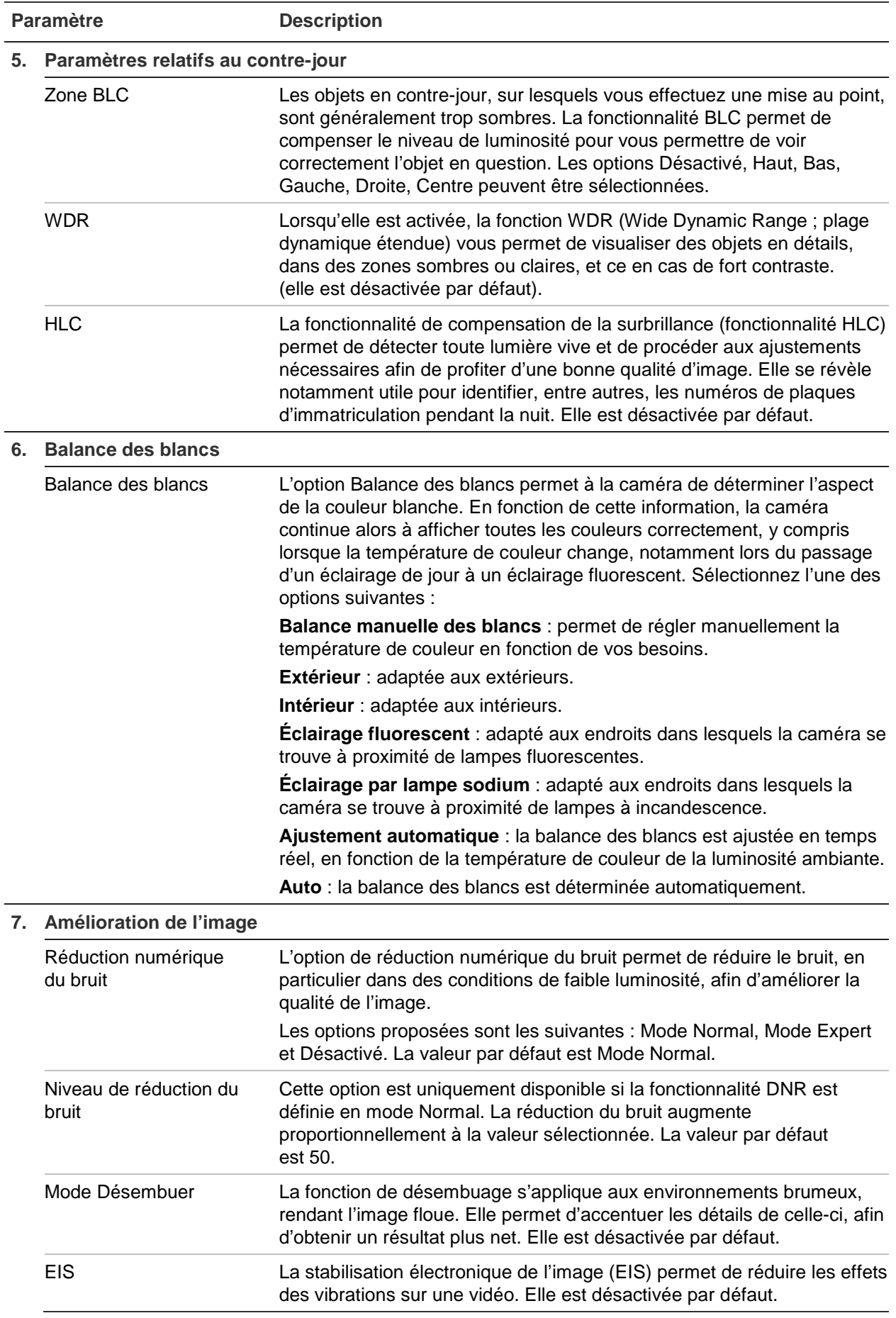

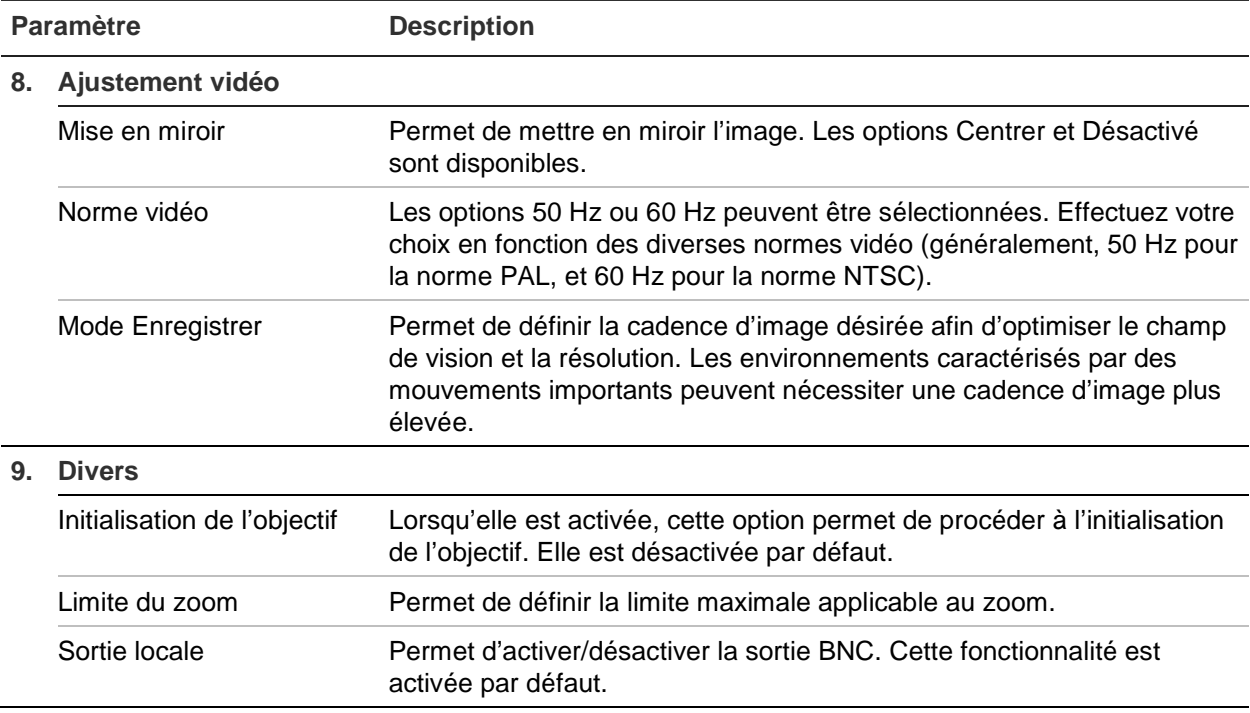

**Remarque :** tous les modèles ne prennent pas en charge ces paramètres.

### **OSD**

En plus de son nom, la date et l'heure système applicables à la caméra s'affichent également à l'écran. En outre, vous pouvez définir la manière dont le texte apparaît à l'écran.

#### **Figure 8 : Menu Paramètres OSD**

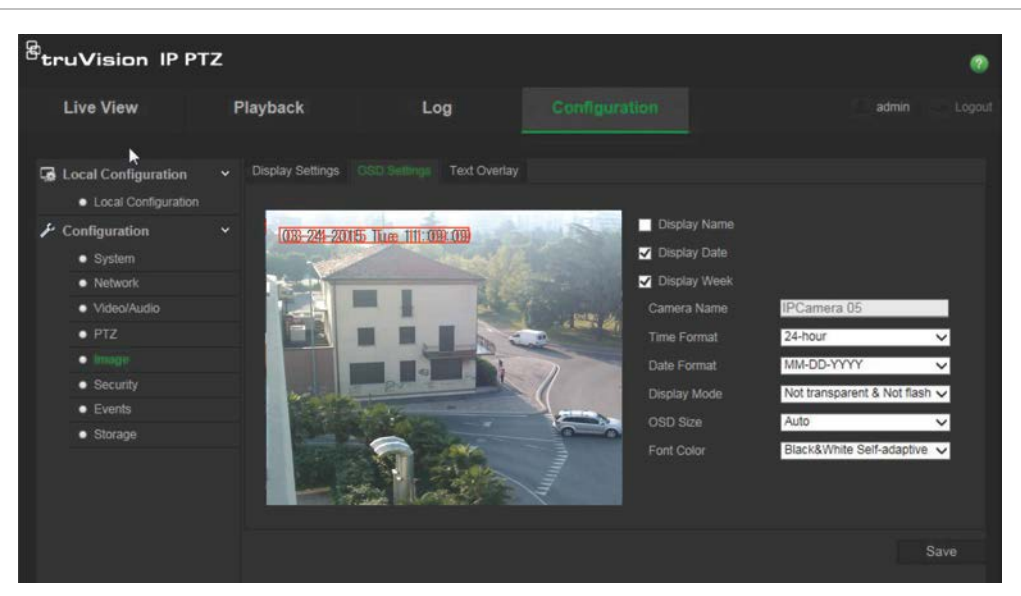

**Pour afficher la date/l'heure et le nom à l'écran :**

1. Dans la barre d'outils des menus, cliquez sur **Configuration** > **Image** > **Paramètres OSD**.

- 2. Cochez la case **Afficher le nom** pour afficher le nom de la caméra à l'écran. Vous pouvez modifier son nom par défaut dans la zone de texte **Nom de la caméra**.
- 3. Cochez la case **Afficher la date** pour afficher la date/l'heure à l'écran.
- 4. Cochez la case **Afficher le jour de la semaine** pour afficher le jour de la semaine à l'écran.
- 5. Sélectionnez le format de l'heure dans la section **Format heure**.
- 6. Sélectionnez le format de la date dans la section **Format date**.
- 7. Sélectionnez un mode d'affichage dans la liste **Mode d'affichage** (5). Les modes d'affichage disponibles sont les suivants :
	- **Transparent et non clignotant** : l'image apparaît à travers le texte.
	- **Transparent et clignotant** : l'image apparaît à travers le texte, qui clignote.
	- **Non transparent et non clignotant** : l'image se trouve derrière le texte. Il s'agit de l'option par défaut.
	- **Non transparent et clignotant** : l'image se trouve derrière le texte, qui clignote.
- 8. Sélectionnez la taille désirée.
- 9. Sélectionnez la couleur d'arrière-plan : Noir et blanc, Auto-adaptative ou Personnalisée. Si l'option *Personnalisée* est sélectionnée, cliquez sur l'icône de palette et choisissez la couleur désirée.
- 10.À l'aide de la souris, placez la zone de texte rouge à la position désirée.
- 11.Cliquez sur **Enregistrer** pour enregistrer les modifications.

**Remarque** : si le mode d'affichage est le mode Transparent, le texte apparaît différemment selon l'arrière-plan. Dans certains cas, le texte n'est pas facilement lisible.

### **Alarmes de détection de mouvement**

Il est possible de définir des alarmes de détection de mouvement. Une telle alarme est déclenchée lorsque la caméra détecte un mouvement. Cependant, c'est uniquement le cas si ce dernier se produit au cours d'un planning programmé.

Sélectionnez le niveau de sensibilité au mouvement ainsi que la taille cible, afin que seuls les objets visés puissent déclencher un enregistrement de mouvement. Par exemple, vous pouvez faire en sorte qu'il se déclenche en cas de mouvement d'une personne, mais pas d'un animal.

Il est possible de définir la zone dans laquelle les mouvements doivent être détectés, le niveau de sensibilité, le planning déterminant à quel moment la caméra détecte les mouvements, ainsi que la manière dont vous êtes prévenu en cas d'alarme de détection de mouvement.

Vous pouvez également activer l'analyse dynamique des mouvements. Ainsi, toute zone dans laquelle un mouvement est détecté s'affiche en vert.

**Pour définir une alarme de détection de mouvement, vous devez effectuer les opérations suivantes :**

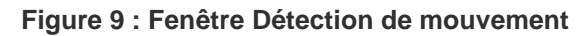

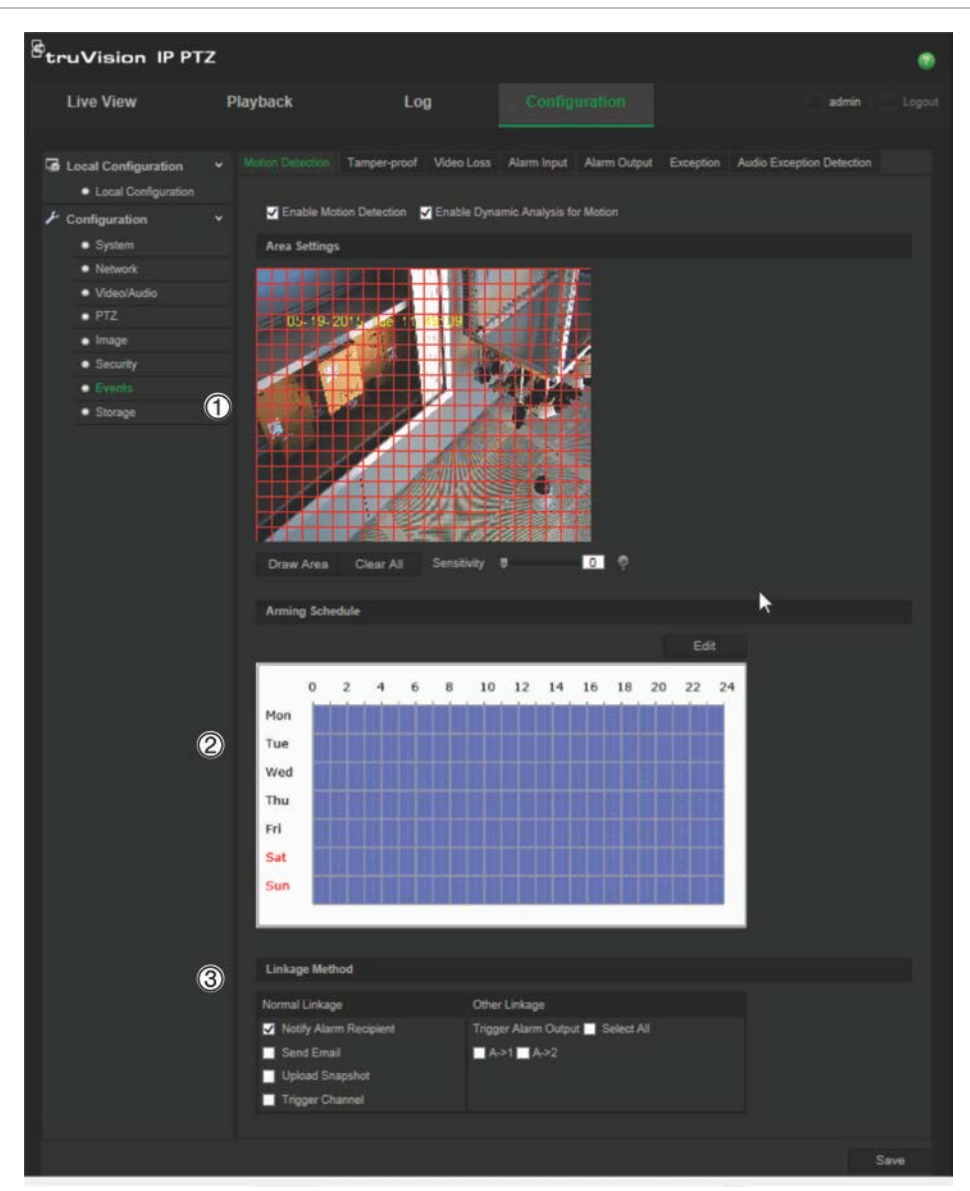

- 1. **Paramètres de zone** : permet de définir la zone à l'écran pouvant déclencher une alarme de détection de mouvement, ainsi que le niveau de sensibilité (reportez-vous à l'élément 1 de la Figure 9).
- 2. **Planning d'armement** : permet de définir la période pendant laquelle le système détecte les mouvements (reportez-vous à l'élément 2 de la Figure 9). Consultez la section « Planning d'enregistrement », à la page 42, pour obtenir des informations supplémentaires.
- 3. **Action** : permet d'indiquer comment procéder en cas d'alarme (reportez-vous à l'élément 3 de la Figure 9).

#### **Pour configurer la détection de mouvement :**

1. Dans la barre d'outils des menus, cliquez sur **Configuration** > **Événements** > **Détection de mouvement**.

2. Cochez la case **Activer détection de mouvement**. Cochez la case **Activer l'analyse dynamique des mouvements** pour que les mouvements détectés s'affichent en direct.

**Remarque :** désactivez l'option « Activer détection de mouvement » pour désactiver l'alarme de détection de mouvement.

- 3. Cliquez sur **Zone de traçage**. Faites glisser la souris sur l'image pour tracer une zone sensible à la détection de mouvement.
- 4. Cliquez sur **Arrêt tracé** pour mettre fin au tracé. Cliquez sur **Effacer tout** pour supprimer toutes les zones et recommencer le tracé.
- 5. Utilisez le curseur **Sensibilité** pour régler la sensibilité de la détection. Le même niveau de sensibilité est appliqué à toutes les zones.
- 6. Cliquez sur **Modifier** pour ajuster le planning d'armement. La fenêtre Modification de l'heure du planning s'affiche.

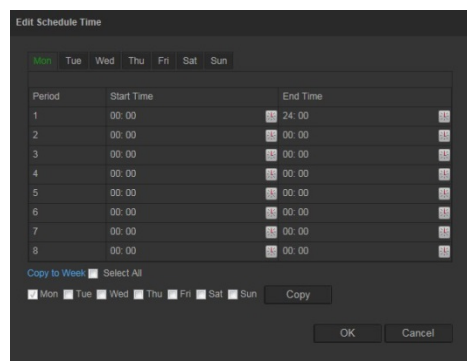

- 7. Choisissez un jour, puis cliquez sur l'icône **de pour définir les périodes de début et** de fin. Ces paramètres peuvent être appliqués aux jours suivants ou à la semaine entière. Cliquez sur **OK** pour enregistrer les modifications.
- 8. Indiquez un type d'action s'appliquant lorsqu'un événement se produit (vous pouvez en sélectionner un ou plusieurs).

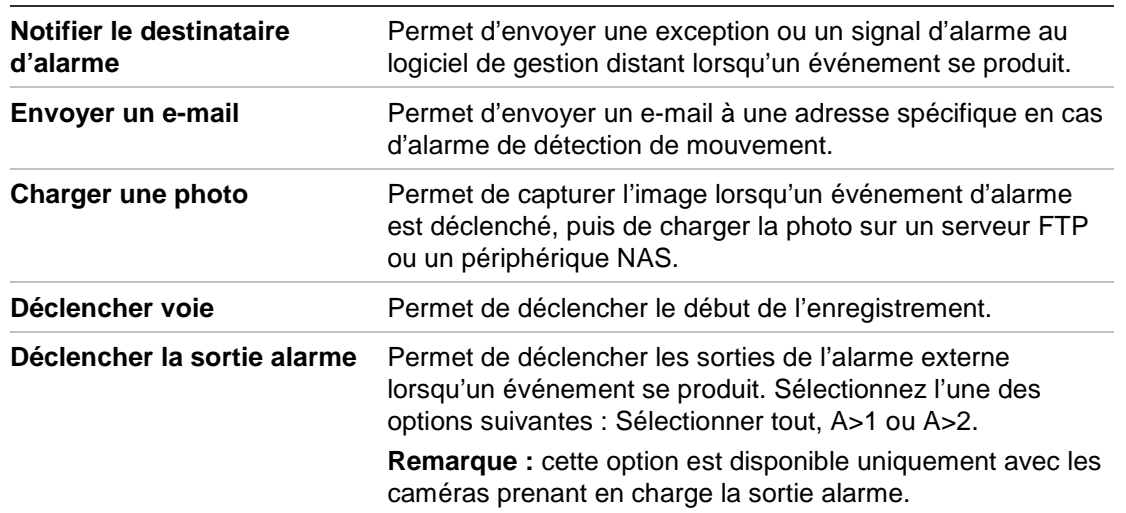

9. Cliquez sur **Enregistrer** pour enregistrer les modifications.

# **Alarmes d'autoprotection**

Vous pouvez configurer la caméra de telle sorte qu'une alarme soit déclenchée, et l'action applicable effectuée, lorsque l'objectif est obstrué.

#### **Pour configurer des alarmes d'autoprotection :**

1. Dans la barre d'outils des menus, cliquez sur **Configuration** > **Événements** > **Autoprotection**.

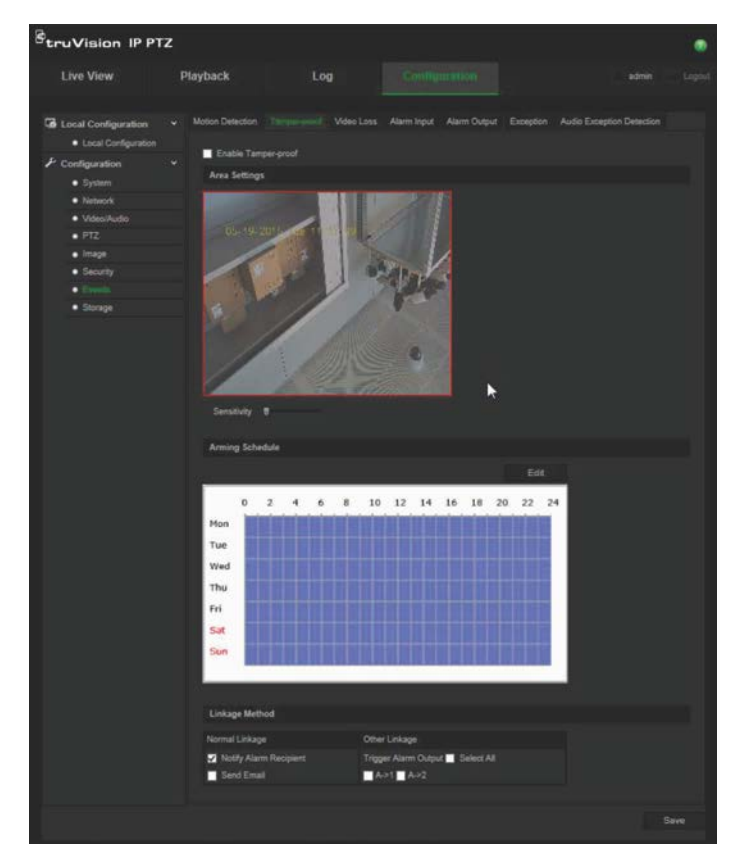

- 2. Cochez la case **Activer l'autoprotection** (1).
- 3. Utilisez le curseur **Sensibilité** pour régler la sensibilité de la détection.
- 4. Cliquez sur **Modifier** pour ajuster le planning d'armement des alarmes d'autoprotection. La configuration du planning d'armement est identique à celle utilisée pour la détection de mouvement. Consultez la section « Alarmes de détection de mouvement », à la page 35, pour obtenir des informations supplémentaires.
- 5. Sélectionnez le type d'action devant être effectuée en cas de détection. Les options disponibles sont les suivantes :

Action normale : Notifier le destinataire d'alarme, Envoyer un e-mail

Autre action : Déclencher la sortie alarme (Sélectionner tout, A>1 ou A>2).

6. Cliquez sur **Enregistrer** pour enregistrer les modifications.

## **Alarmes de perte du signal vidéo**

#### **Pour définir une alarme de perte du signal vidéo :**

- 1. Dans la barre d'outils des menus, cliquez sur **Configuration** > **Événements** > **Perte du signal vidéo**.
- 2. Cochez la case **Activer la détection de perte de signal vidéo** pour activer cette fonctionnalité.
- 3. Cliquez sur **Modifier** pour définir le planning d'armement de l'alarme de perte du signal vidéo. Consultez la section « Alarmes de détection de mouvement », à la page 35, pour obtenir des informations supplémentaires.
- 4. Sélectionnez le type d'action devant être effectuée en cas de perte du signal vidéo. Les options disponibles sont les suivantes :

Action normale : Notifier le destinataire d'alarme, Envoyer un e-mail, Charger une photo, Déclencher voie.

Autre action : Déclencher la sortie alarme (Sélectionner tout, A>1 ou A>2).

5. Cliquez sur **Enregistrer** pour enregistrer les modifications.

### **Entrées et sorties alarme**

#### **Pour définir une entrée alarme externe :**

1. Dans la barre d'outils des menus, cliquez sur **Configuration** > **Événements** > **Entrée alarme**.

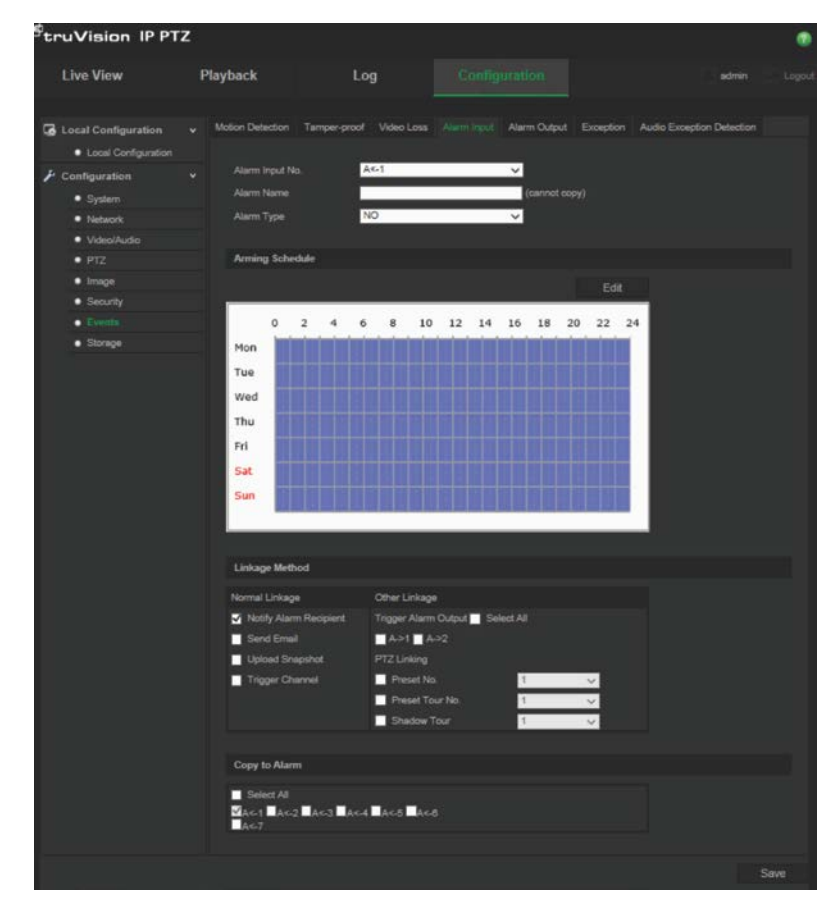

- 2. Choisissez les valeurs se rapportant aux options **N° de l'entrée alarme** et **Type d'alarme**. Le type peut être NO (Normalement ouvert) ou NC (Normalement fermé). Nommez l'entrée alarme.
- 3. Cliquez sur **Modifier** pour définir le planning d'armement de l'entrée alarme. Consultez la section « Alarmes de détection de mouvement », à la page 35, pour obtenir des informations supplémentaires.
- 4. Sélectionnez le type d'action devant être associée à l'entrée alarme. Les options disponibles sont les suivantes :

Action normale : Notifier le destinataire d'alarme, Envoyer un e-mail, Charger une photo, Déclencher voie.

Autre action : Déclencher la sortie alarme, Action PTZ.

Les éléments suivants sont associés à l'option *Déclencher la sortie alarme* : Sélectionner tout, A>1 ou A>2.

Les éléments suivants sont associés à l'option *Action PTZ* : N° de préposition, N° du tour de prépositions ou N° de la patrouille (le numéro applicable doit ensuite être saisi).

- 5. Pour copier la configuration d'alarme à une autre entrée, sélectionnez l'une des options répertoriées sous **Copier à l'alarme**.
- 6. Cliquez sur **Enregistrer** pour enregistrer les modifications.

#### **Pour définir une sortie alarme :**

- 1. Dans la barre d'outils des menus, cliquez sur **Configuration** > **Événements** > **Sortie alarme**.
- 2. Sélectionnez un canal de sortie alarme dans la liste déroulante **Sortie alarme**. Vous pouvez également nommer la sortie alarme.
- 3. Le délai peut correspondre aux valeurs suivantes : 5 s, 10 s, 30 s, 1 min, 2 min, 5 min, 10 min ou Manuel. Ce délai représente la durée d'activité de la sortie alarme après le déclenchement de celle-ci.
- 4. Cliquez sur **Modifier** pour définir le planning d'armement de la sortie alarme. Consultez la section « Alarmes de détection de mouvement », à la page 35, pour obtenir des informations supplémentaires.
- 5. Pour appliquer la configuration d'alarme à une autre entrée, sélectionnez l'une des options répertoriées sous **Appliquer à l'alarme**.
- 6. Cliquez sur **Enregistrer** pour enregistrer les modifications.

# **Alarmes d'exception**

Vous pouvez configurer la caméra de sorte à être averti lorsque des événements inhabituels sont détectés, et également de quelle manière. Ces alarmes d'exception incluent les suivantes :

**• Disque dur saturé** : l'espace d'enregistrement du périphérique NAS est saturé.

- **• Erreur relative au disque dur** : une erreur est survenue pendant l'écriture de fichiers sur le périphérique de stockage, aucun périphérique de stockage n'est installé ou celui-ci n'a pas pu s'initialiser.
- **• Réseau déconnecté** : le câble réseau est débranché.
- **• Conflit d'adresse IP** : il existe un conflit au niveau des adresses IP.
- **Informations de connexion non valides** : un nom d'utilisateur ou un mot de passe non valide a été utilisé pour se connecter aux caméras.

#### **Pour définir des alarmes d'exception :**

1. Dans la barre d'outils des menus, cliquez sur **Configuration** > **Événements** > **Exception**.

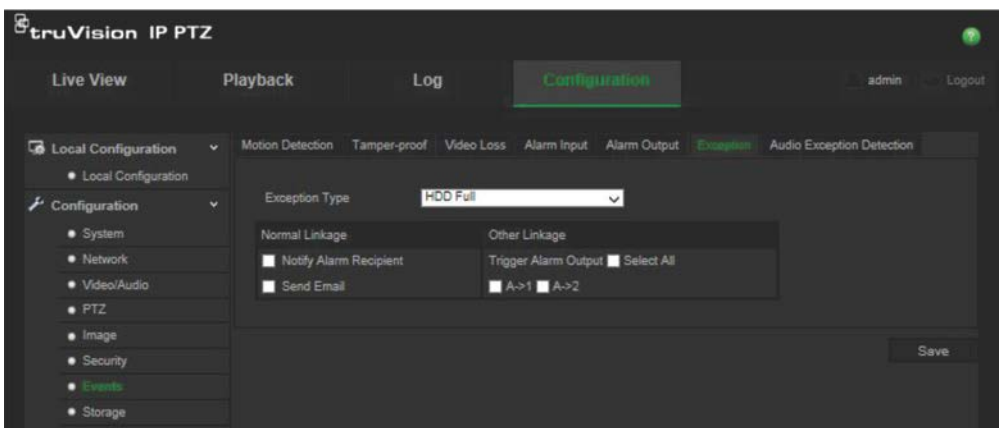

- 2. Sous **Type d'exception**, sélectionnez une alarme d'exception dans la liste déroulante. Les options disponibles sont les suivantes : Disque dur saturé, Erreur relative au disque dur, Réseau déconnecté, Conflit d'adresse IP, Informations de connexion non valides.
- 3. Cochez la case permettant de sélectionner le type d'action : Notifier le destinataire d'alarme, Envoyer un e-mail ou Déclencher la sortie alarme. Si vous choisissez de déclencher une sortie alarme, vérifiez que le type approprié est activé : Sélectionner tout, A>1 ou A>2.
- 4. Répétez les étapes 2 et 3 avec chaque alarme d'exception que vous souhaitez configurer.
- 5. Cliquez sur **Enregistrer** pour enregistrer les modifications.

### **Détection d'exception audio**

Cette fonctionnalité permet de détecter les sons dont le volume dépasse un certain seuil.

Pour configurer la détection d'exception audio :

1. Dans la barre d'outils des menus, cliquez sur **Configuration** > **Événements** > **Détection d'exception audio**.

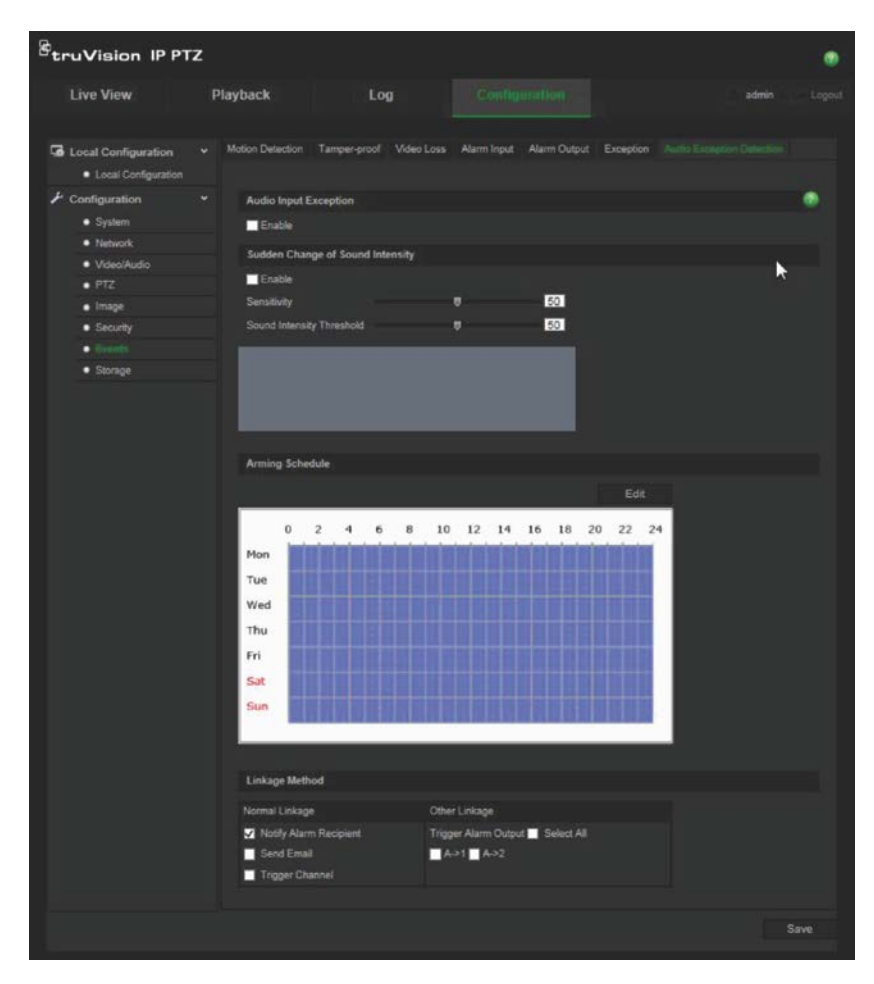

- 2. Activez l'option **Exception entrée audio**.
- 3. Activez l'option **Changement soudain d'intensité sonore**, puis définissez la sensibilité et l'intensité sonore.
- 4. Cliquez sur **Modifier** pour définir le planning d'armement de l'entrée alarme. Reportez-vous à la section « Configuration de la détection de mouvement », à la page 35, pour obtenir des informations supplémentaires.
- 5. Sélectionnez le type d'action à appliquer. Les options disponibles sont les suivantes :

Action normale : Notifier le destinataire d'alarme, Envoyer un e-mail, Déclencher voie.

Autre action : Déclencher la sortie alarme (Sélectionner tout, A>1 ou A>2).

6. Cliquez sur **Enregistrer** pour enregistrer les modifications.

### **Planning d'enregistrement**

Vous pouvez définir un planning d'enregistrement pour la caméra, dans la fenêtre Planning d'enregistrement. L'enregistrement est sauvegardé sur la carte SD ou sur le périphérique NAS associé à la caméra. La carte SD de la caméra fait office de sauvegarde de secours en cas de problème réseau.

Le planning d'enregistrement sélectionné s'applique à tous les types d'événements d'alarme.

### **Délai de pré-événement**

Le délai de pré-événement permet de démarrer l'enregistrement avant l'heure programmée ou l'événement. Par exemple, si une alarme déclenche un enregistrement à 10 h et que le délai de pré-événement est défini sur 5 secondes, la caméra démarre l'enregistrement à 9 h 59 et 55 secondes. Ce délai peut correspondre aux valeurs suivantes : Aucun délai de pré-événement, 5 s, 10 s, 15 s, 20 s, 25 s, 30 s ou Illimité.

### **Délai de post-événement**

Le délai de post-événement permet de mettre un terme à l'enregistrement après l'heure programmée ou l'événement. Par exemple, si l'enregistrement se termine à 11 h et que le délai de post-événement est défini sur 5 secondes, la caméra procède à un enregistrement jusqu'à 11 h et 5 secondes. Ce délai peut correspondre aux valeurs suivantes : 5 s, 10 s, 30 s, 1 min, 2 min, 5 min ou 10 min.

#### **Pour configurer un planning d'enregistrement :**

- 1. Dans la barre d'outils des menus, cliquez sur **Configuration** > **Stockage** > **Planning d'enregistrement**.
- 2. Sélectionnez un délai de pré- et post-événement.
- 3. Activez la fonctionnalité d'écrasement, si nécessaire.
- 4. Sélectionnez le flux d'enregistrement (Principal, Secondaire ou Tertiaire).
- 5. Cliquez sur la zone **Activer planning d'enregistrement** pour activer l'enregistrement.

**Remarque :** pour désactiver l'enregistrement, désélectionnez cette option.

6. Cliquez sur **Modifier** pour ajuster le planning d'enregistrement. La fenêtre suivante apparaît :

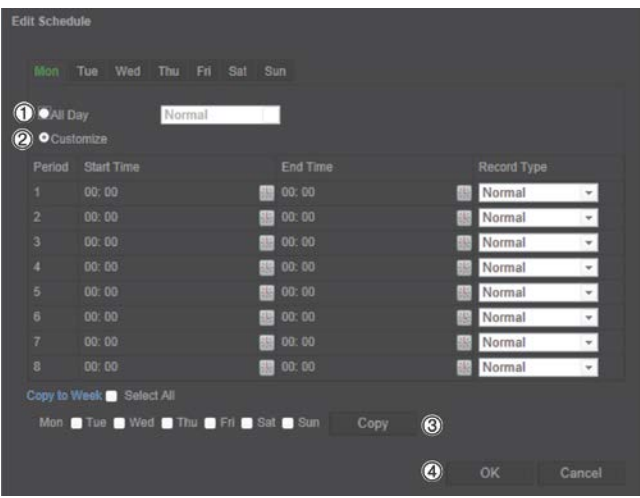

7. Déterminez si l'enregistrement concernera toute la semaine (**Enregistrer toute la journée**) ou des jours spécifiques.

Si vous avez choisi Toute la journée (1), sélectionnez l'un des types d'enregistrement dans la liste déroulante :

• **Continu** : l'enregistrement est effectué en continu.

- **Détection de mouvement** : la vidéo est enregistrée lorsqu'un mouvement est détecté.
- **Alarme** : la vidéo est enregistrée lorsque l'alarme est déclenchée via la sortie alarme externe.
- **Mouvement ou Alarme** : la vidéo est enregistrée lorsque l'alarme externe est déclenchée ou lorsqu'un mouvement est détecté.
- **Mouvement et alarme** : la vidéo est enregistrée lorsqu'un mouvement est détecté et qu'une exception audio est déclenchée simultanément.
- 8. Si vous avez sélectionné Personnalisé (2), cliquez sur le jour de la semaine de votre choix, puis définissez les heures de début et de fin auxquelles vous souhaitez que la caméra débute et termine l'enregistrement pour la période n°1.

Dans la liste déroulante, sélectionnez l'un des types d'enregistrement.

Répétez l'opération pour les autres périodes de la journée. Vous pouvez sélectionner jusqu'à huit périodes.

**Remarque :** les périodes de temps ne peuvent pas se chevaucher.

9. Le cas échéant, définissez les périodes d'enregistrement des autres jours de la semaine.

Cliquez sur **Copier** (3) pour appliquer les périodes d'enregistrement à un autre jour de la semaine.

10.Cliquez sur **OK**, puis sur **Enregistrer** (4) pour enregistrer les modifications.

**Remarque** : si vous choisissez le type d'enregistrement Détection de mouvement ou Alarme, il est également nécessaire de définir le planning d'armement pour permettre le déclenchement de la détection de mouvement ou de l'enregistrement de l'entrée alarme.

# **Formatage des périphériques de stockage**

La fenêtre Gestion du stockage permet de consulter la capacité, l'espace disponible et l'état de fonctionnement du disque dur de votre périphérique NAS, ainsi que de la carte SD se trouvant dans la caméra. Ces périphériques de stockage peuvent également être formatés.

Avant de formater un périphérique de stockage, stoppez tous les enregistrements. Une fois le formatage terminé, redémarrez la caméra, sans quoi le périphérique ne fonctionnera pas correctement.

Si la fonction Écraser est activée, les fichiers les plus anciens sont remplacés dès que le support de stockage est saturé.

#### **Pour formater les périphériques de stockage :**

1. Dans la barre d'outils des menus, cliquez sur **Configuration** > **Stockage** > **Gestion du stockage**.

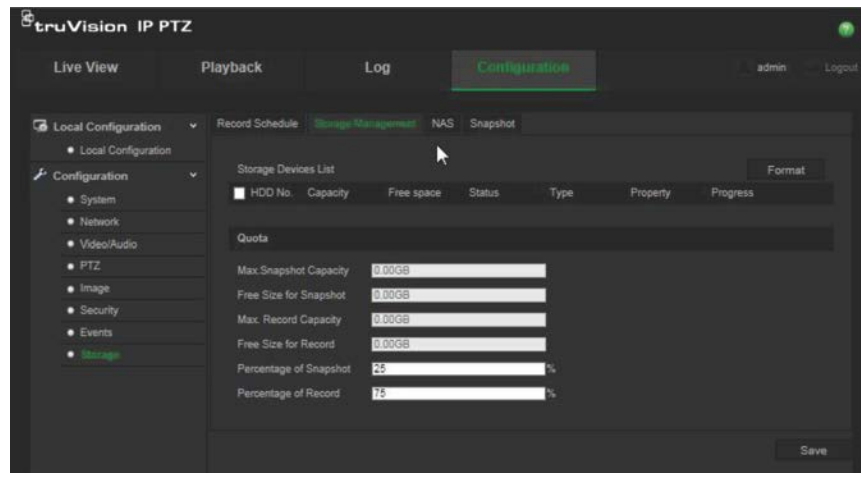

- 2. Sous **Liste des périphériques de stockage**, sélectionnez le périphérique désiré, puis cliquez sur **Formater**. Une fenêtre permettant de vérifier les autorisations applicables au formatage s'affiche. Cliquez sur **OK** pour procéder au formatage.
- 3. Définissez la capacité de stockage applicable aux photos et aux enregistrements, pour les périphériques connectés à la caméra.
- 4. Cliquez sur **Enregistrer** pour enregistrer les modifications.

### **Paramètres NAS**

Vous pouvez effectuer vos enregistrements sur un système de stockage réseau (NAS) à distance. Pour configurer les paramètres d'enregistrement, assurez-vous que votre périphérique NAS est connecté au réseau.

Le périphérique NAS doit être disponible sur le réseau et présenter une configuration permettant de stocker des fichiers d'enregistrement, des fichiers journaux et autres.

**Remarque** : Il est possible de connecter jusqu'à huit disques NAS à la caméra.

#### **Pour configurer un système NAS :**

- 1. Dans la barre d'outils des menus, cliquez sur **Configuration** > **Stockage** > **NAS**.
- 2. Saisissez l'adresse IP du disque réseau, ainsi que le chemin d'accès approprié.
- 3. Choisissez un type de montage : NFS ou SMB/CIFS. Si vous sélectionnez l'option SMB/CIFS, vous pouvez indiquer un nom d'utilisateur et un mot de passe.

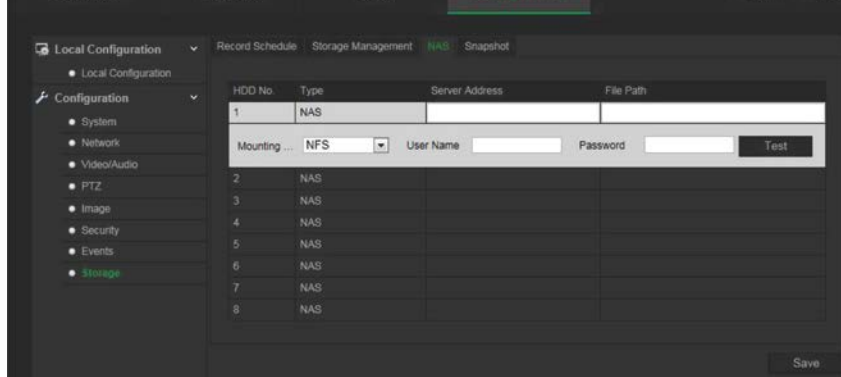

4. Cliquez sur **Enregistrer** pour enregistrer les modifications.

# **Paramètres relatifs aux photos**

Vous pouvez configurer des photos planifiées et faire en sorte que des photos soient prises en cas d'événements spécifiques. Les photos effectuées peuvent être stockées sur le périphérique NAS ou sur la carte SD (si celle-ci est prise en charge). Vous pouvez également charger les photos sur un serveur FTP.

**Remarque :** si vous avez configuré les paramètres FTP et sélectionné l'option **Charger les images** dans l'onglet FTP, les photos sont chargées sur le serveur FTP. Si l'option **Charger les captures** est également activée pour la détection de mouvement ou l'entrée alarme, les photos sont chargées sur le serveur FTP après une détection de mouvement ou le déclenchement d'une entrée alarme.

**Pour configurer les photos :**

1. Dans la barre d'outils des menus, cliquez sur **Configuration** > **Stockage** > **Photo**.

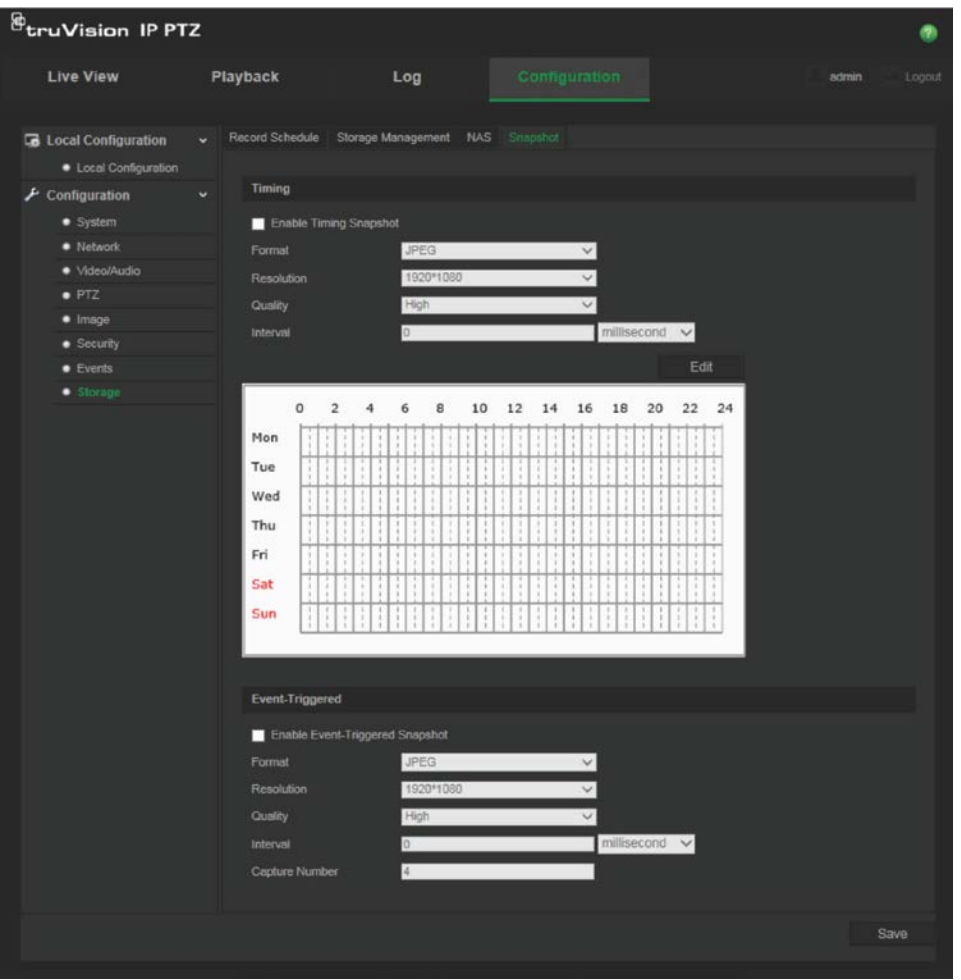

- 2. Cochez la case **Activer photo programmée** pour permettre la prise de photos en continu. Cochez la case **Activer photo déclenchée par un événement** pour activer les photos déclenchées par un événement.
- 3. Sélectionnez le format (JPEG uniquement), la résolution et la qualité des photos.
- 4. Définissez l'intervalle séparant deux photos. Celui-ci peut être exprimé en millisecondes, en secondes, en minutes, en heures ou en jours.
- 5. Si l'option **Activer photo déclenchée par un événement** a été sélectionnée, indiquez le nombre de photos à prendre. Par exemple, si la valeur est de 4, le nombre total de photos est un multiple de 4.
- 6. Cliquez sur **Enregistrer** pour enregistrer les modifications.

# **Gestion de la caméra**

Ce chapitre indique comment utiliser la caméra une fois que celle-ci a été installée et configurée. La caméra est accessible via un navigateur Web.

### **Gestion des utilisateurs**

Cette section indique comment gérer les utilisateurs. Il est possible d'effectuer les opérations suivantes :

- Ajouter ou supprimer des utilisateurs ;
- Modifier les autorisations :
- Modifier les mots de passe.

Seul l'administrateur peut gérer des utilisateurs. L'administrateur peut créer jusqu'à 31 utilisateurs individuels. Lorsque de nouveaux utilisateurs sont ajoutés à la liste, l'administrateur peut modifier les autorisations et le mot de passe de chaque utilisateur. Reportez-vous à la Figure 10 ci-dessous.

#### **Figure 10 : Fenêtre Gestion des utilisateurs**

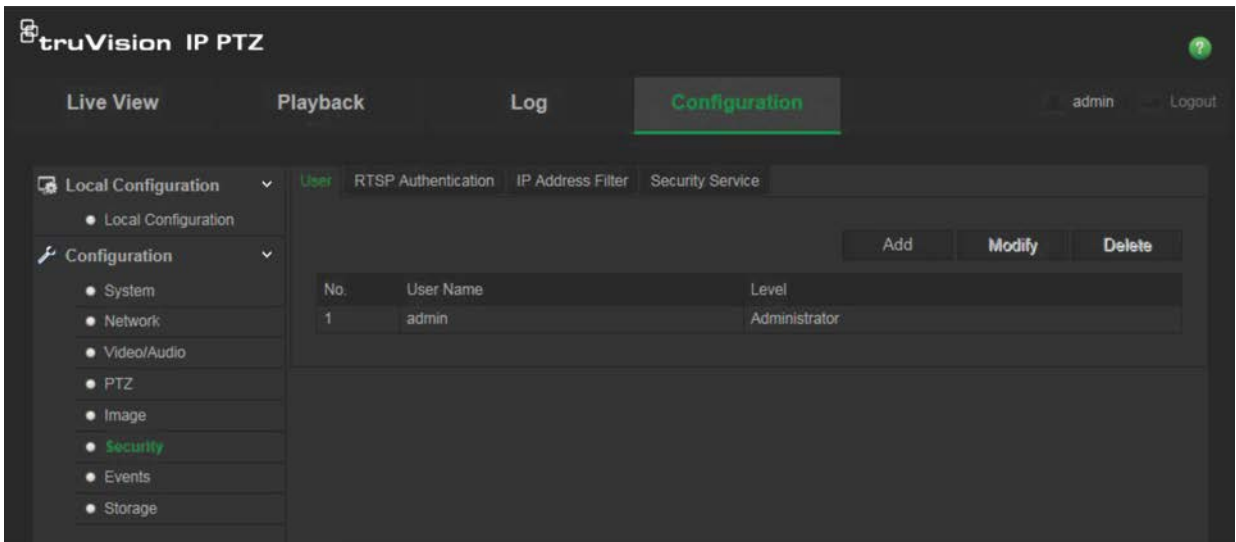

Les mots de passe permettent de limiter l'accès à la caméra, et le même mot de passe peut être employé par plusieurs utilisateurs. Lors de la création d'un nouvel utilisateur, vous devez lui attribuer un mot de passe. Il n'existe pas de mot de passe attribué par défaut à tous les utilisateurs. Les utilisateurs ne peuvent pas modifier leur mot de passe. La création et la modification de mot de passe sont réservées à l'administrateur.

**Remarque** : conservez le mot de passe administrateur en lieu sûr. En cas d'oubli, contactez l'assistance technique.

### **Types d'utilisateurs**

Les droits d'accès d'un utilisateur au système sont automatiquement définis en fonction du type d'utilisateur. Il existe trois types d'utilisateurs :

- **Admin** : il s'agit de l'administrateur du système. L'administrateur peut configurer tous les paramètres. Seul l'administrateur peut créer ou supprimer des comptes. L'administrateur ne peut pas être supprimé.
- **Opérateur** : cet utilisateur peut uniquement modifier la configuration de son propre compte. Un opérateur ne peut ni créer, ni supprimer d'autres utilisateurs.
- **Visualiseur** : cet utilisateur peut visualiser la vidéo en direct, lire des enregistrements et parcourir les journaux. Il ne peut cependant apporter aucune modification aux paramètres de configuration.

### **Ajout et suppression d'utilisateurs**

L'administrateur peut créer jusqu'à 15 utilisateurs. Il est le seul à pouvoir créer ou supprimer des comptes.

#### **Pour ajouter un utilisateur :**

- 1. Dans le dossier **Sécurité**, cliquez sur l'onglet **Utilisateur** pour ouvrir la fenêtre correspondante.
- 2. Sélectionnez le bouton **Ajouter**. La fenêtre de gestion des utilisateurs s'affiche.

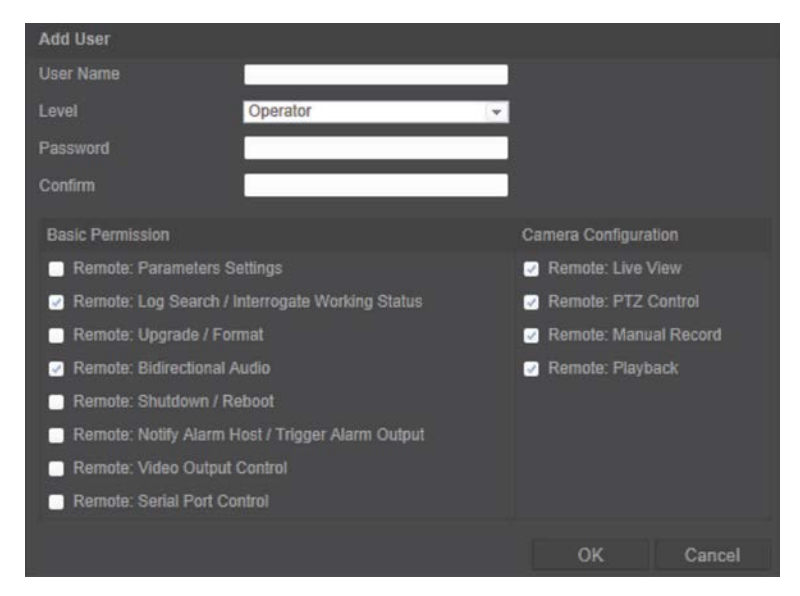

- 3. Saisissez un nom d'utilisateur. Celui-ci peut contenir jusqu'à 16 caractères alphanumériques.
- 4. Sélectionnez le type d'utilisateur dans la liste déroulante. Les options proposées sont Visualiseur et Opérateur.
- 5. Attribuez un mot de passe à l'utilisateur. Les mots de passe peuvent comporter jusqu'à 16 caractères alphanumériques.

6. Accordez les autorisations appropriées aux utilisateurs.

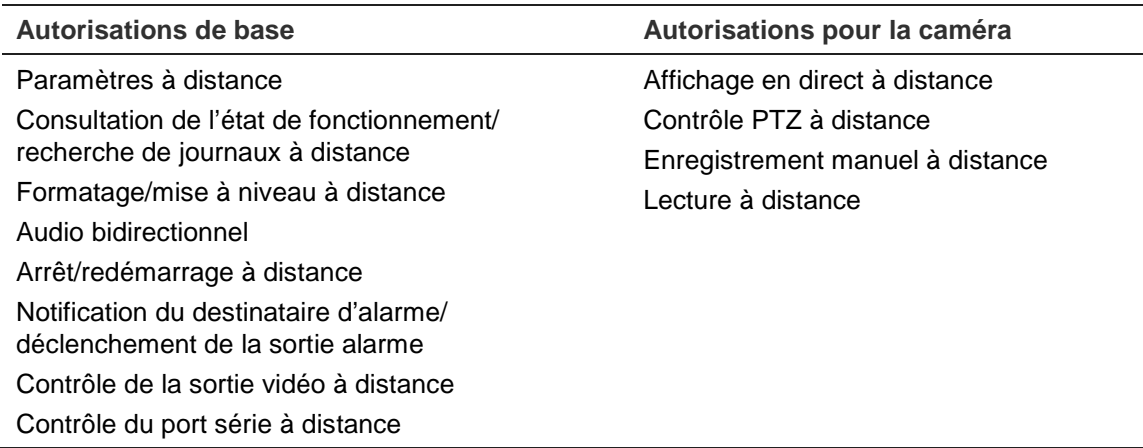

7. Cliquez sur **OK** pour enregistrer les modifications.

#### **Pour supprimer un utilisateur :**

- 1. Sélectionnez un utilisateur dans l'onglet **Utilisateur**.
- 2. Cliquez sur le bouton **Supprimer**. Une boîte de dialogue s'affiche.

**Remarque** : seul l'administrateur peut supprimer un utilisateur.

3. Cliquez sur Enregistrer pour enregistrer les modifications.

### **Modification des informations relatives à un utilisateur**

Vous pouvez facilement modifier les informations concernant un utilisateur, et notamment son nom, son mot de passe ou ses autorisations.

#### **Pour modifier les informations relatives à un utilisateur :**

- 1. Sélectionnez un utilisateur dans l'onglet **Utilisateur**.
- 2. Cliquez sur le bouton **Modifier**. La fenêtre de gestion des utilisateurs s'affiche.
- 3. Modifiez les informations de votre choix.

**Remarque** : l'utilisateur Admin ne peut être modifié qu'en saisissant le mot de passe approprié.

4. Cliquez sur **Enregistrer** pour enregistrer les modifications.

### **Authentification RTSP**

Cette authentification permet de renforcer la sécurité des données applicables au flux.

#### **Pour définir l'authentification RTSP :**

1. Dans la barre d'outils des menus, cliquez sur **Configuration** > **Sécurité** > **Authentification RTSP**.

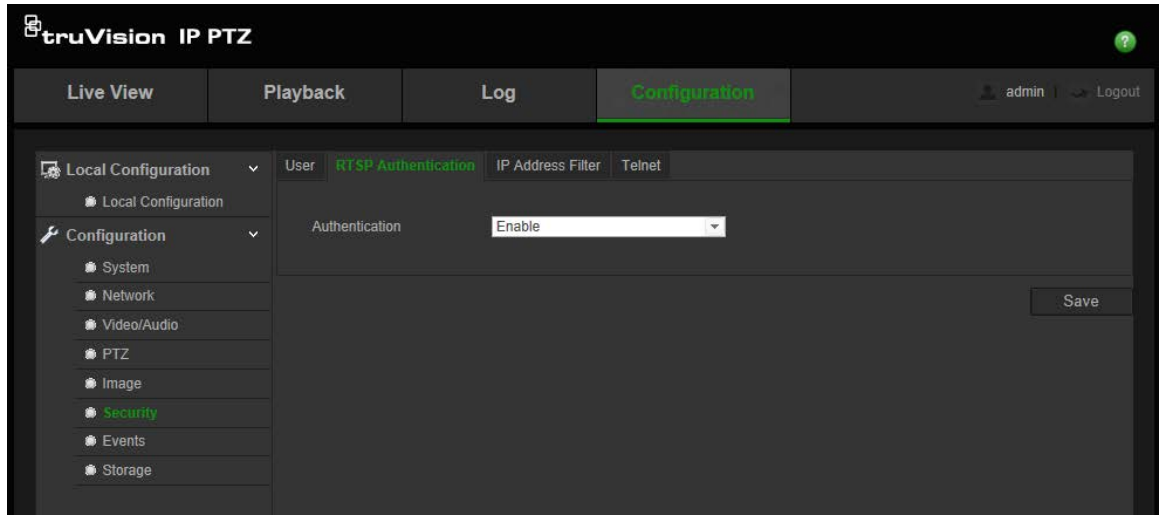

- 2. Sous **Authentification**, sélectionnez **Activer** ou **Désactiver** pour activer ou désactiver cette fonction.
- 3. Cliquez sur **Enregistrer** pour enregistrer les modifications.

**Remarque** : si l'option Authentification RTSP est désactivée et que l'utilisateur ne dispose d'aucune autorisation applicable à la fonctionnalité Affichage en direct à distance, ce dernier peut malgré tout consulter les images à l'écran.

### **Filtre d'adresse IP**

Cette fonctionnalité vous permet de définir quelles adresses IP sont accessibles par la caméra.

**Pour définir un filtre d'adresse IP :**

1. Dans la barre d'outils des menus, cliquez sur **Configuration** > **Sécurité** > **Filtre d'adresse IP**.

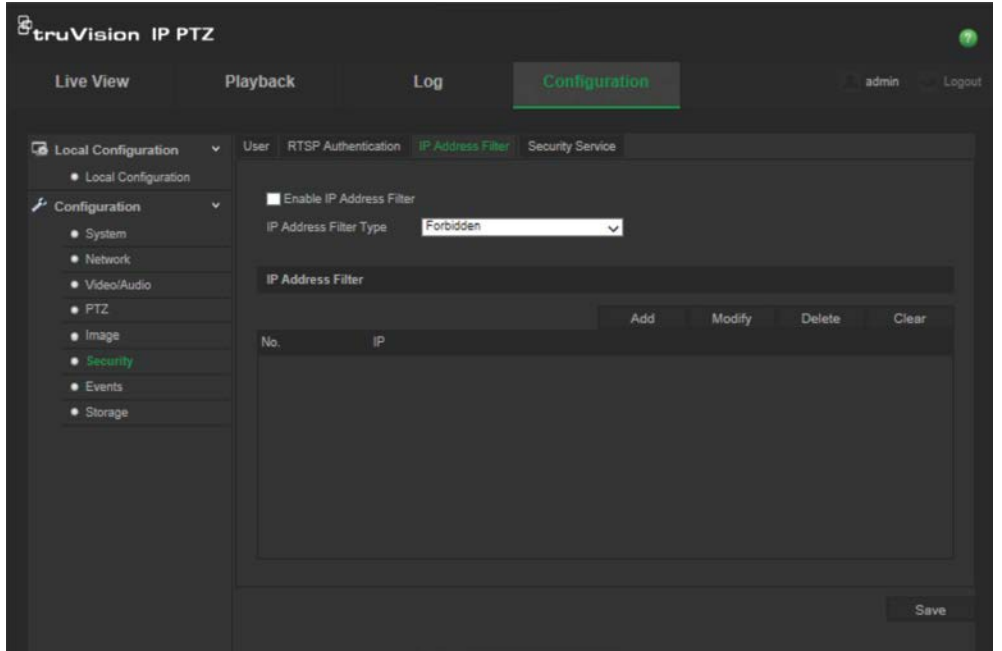

2. Cochez la case **Activer le filtre d'adresse IP**.

- 3. Sélectionnez un type de filtre dans la liste déroulante. Les options disponibles sont **Interdit** et **Autorisé**.
- 4. Cliquez sur **Ajouter** pour ajouter une adresse IP.
- 5. Cliquez sur **Modifier** ou sur **Supprimer** pour modifier ou supprimer l'adresse IP sélectionnée.
- 6. Cliquez sur **Effacer** pour supprimer toutes les adresses IP.
- 7. Cliquez sur **Enregistrer** pour enregistrer les modifications.

# **Telnet**

#### **Remarque** :

- 1. Le nom d'utilisateur Telnet par défaut est « root », et ne peut pas être modifié.
- 2. Le mot de passe Telnet par défaut est « ab12! ».
- 3. Le mot de passe doit comprendre au moins 4 caractères, incluant au minimum une lettre et un chiffre.

#### **Pour définir les paramètres Telnet :**

- 1. Dans la barre d'outils des menus, cliquez sur **Configuration** > **Sécurité** > **Service de sécurité**.
- 2. Cochez la case **Activer Telnet**.
- 3. Saisissez le mot de passe approprié et confirmez-le.
- 4. Cliquez sur **Enregistrer** pour enregistrer les modifications.

### **Restauration des paramètres par défaut**

Utilisez le menu par défaut pour restaurer les paramètres par défaut de la caméra. Deux options sont disponibles :

- **Restaurer** : permet de restaurer tous les paramètres par défaut, à l'exception des paramètres IP.
- **Par défaut** : permet de restaurer tous les paramètres par défaut.

**Remarque** : les paramètres par défaut applicables aux normes vidéo ne peuvent pas faire l'objet d'une restauration, et ce que vous choisissiez l'option **Restaurer** ou **Par défaut**.

#### **Pour restaurer les paramètres par défaut :**

- 1. Dans le dossier **Configuration**, sélectionnez l'onglet **Système**.
- 2. Sélectionnez l'onglet **Maintenance**.
- 3. Cliquez sur **Restaurer** ou **Par défaut**. Une fenêtre d'authentification s'affiche.
- 4. Saisissez le mot de passe d'administrateur, puis cliquez sur OK.

5. Cliquez sur **OK** dans la boîte de dialogue contextuelle pour confirmer la restauration.

### **Importation/exportation d'un fichier de configuration**

#### **Pour importer/exporter un fichier de configuration :**

- 1. Dans le dossier **Configuration**, sélectionnez l'onglet **Système**.
- 2. Sélectionnez l'onglet **Maintenance**.
- 3. Cliquez sur **Parcourir** pour sélectionner le fichier de configuration local, puis sur **Importer** pour importer ce dernier.
- 4. Cliquez sur **Exporter** et indiquez un chemin d'enregistrement pour le fichier de configuration.

### **Mise à niveau du microprogramme**

Le microprogramme de la caméra est stocké dans la mémoire flash. Utilisez la fonction de mise à niveau pour enregistrer le fichier correspondant dans la mémoire flash.

Il est nécessaire de mettre le microprogramme à jour lorsque celui-ci est obsolète. Lors de cette opération, tous les paramètres existants sont conservés. Seules les nouvelles fonctionnalités sont ajoutées avec leurs paramètres par défaut.

#### **Pour mettre le microprogramme à niveau à l'aide du navigateur Web :**

1. Téléchargez, sur votre ordinateur, la dernière version du microprogramme disponible sur notre site Web, aux adresses suivantes :

www.interlogix.com/video/product/truvision-ip-open-standards-outdoor-cameras/

- Ou -

www.utcfssecurityproductspages.eu/videoupgrades/

- 2. Dans le dossier **Configuration**, sélectionnez l'onglet **Système**.
- 3. Sélectionnez l'onglet **Maintenance**.

Dans l'onglet Maintenance, choisissez l'option **Microprogramme** ou **Répertoire du microprogramme**. Cliquez sur le bouton Parcourir pour rechercher le fichier correspondant à la dernière version du microprogramme.

- Répertoire du microprogramme : permet de localiser le dossier avec les fichiers du microprogramme. La caméra sélectionne automatiquement le fichier applicable.
- Microprogramme : permet de rechercher le fichier manuellement.
- 4. Cliquez sur le bouton **Parcourir** pour localiser le fichier le plus récent sur votre ordinateur.
- 5. Cliquez sur **Mettre à niveau**. Un message vous invite à redémarrer la caméra.

# **Redémarrage de la caméra**

La caméra peut être facilement redémarrée à distance.

#### **Pour redémarrer la caméra à l'aide du navigateur Web :**

- 1. Dans le dossier **Configuration**, sélectionnez l'onglet **Système**.
- 2. Sélectionnez l'onglet **Maintenance**.
- 3. Cliquez sur le bouton **Redémarrer** pour redémarrer le périphérique.
- 4. Cliquez sur **OK** dans la boîte de dialogue contextuelle pour confirmer le redémarrage.

# **Fonctionnement de la caméra**

Ce chapitre indique comment utiliser la caméra une fois que celle-ci a été installée et configurée.

### **Connexion et déconnexion**

Vous pouvez facilement vous déconnecter du navigateur de la caméra en cliquant sur le bouton Déconnexion, dans la barre d'outils du menu. Vous serez invité à saisir votre nom d'utilisateur et votre mot de passe à chaque nouvelle connexion.

Si vous ne modifiez pas le mot de passe d'administrateur par défaut, la fenêtre contextuelle vous invitant à effectuer cette opération s'affichera de manière répétitive (reportez-vous à la Figure 11 ci-dessous).

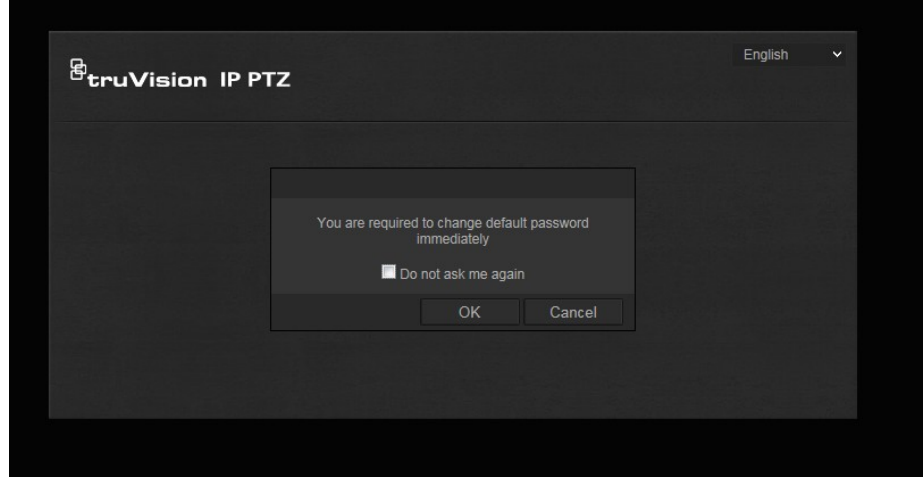

**Figure 11 : Fenêtre de connexion**

### **Mode d'affichage en direct**

Une fois connecté, cliquez sur Affichage en direct, dans la barre d'outils du menu, pour accéder à ce mode. Reportez-vous à la Figure 1, à la page 8, pour consulter une description de l'interface.

# **Lecture d'une vidéo enregistrée**

Vous pouvez facilement rechercher et lire des vidéos enregistrées dans l'interface de lecture.

**Remarque** : vous devez configurer un support NAS ou insérer une carte SD dans la caméra dôme afin d'utiliser les fonctions de lecture.

Pour rechercher des vidéos enregistrées sur le périphérique de stockage de la caméra et les lire, cliquez sur **Lecture** dans la barre d'outils du menu. La fenêtre Lecture s'affiche. Reportez-vous à la Figure 12, à la page 56.

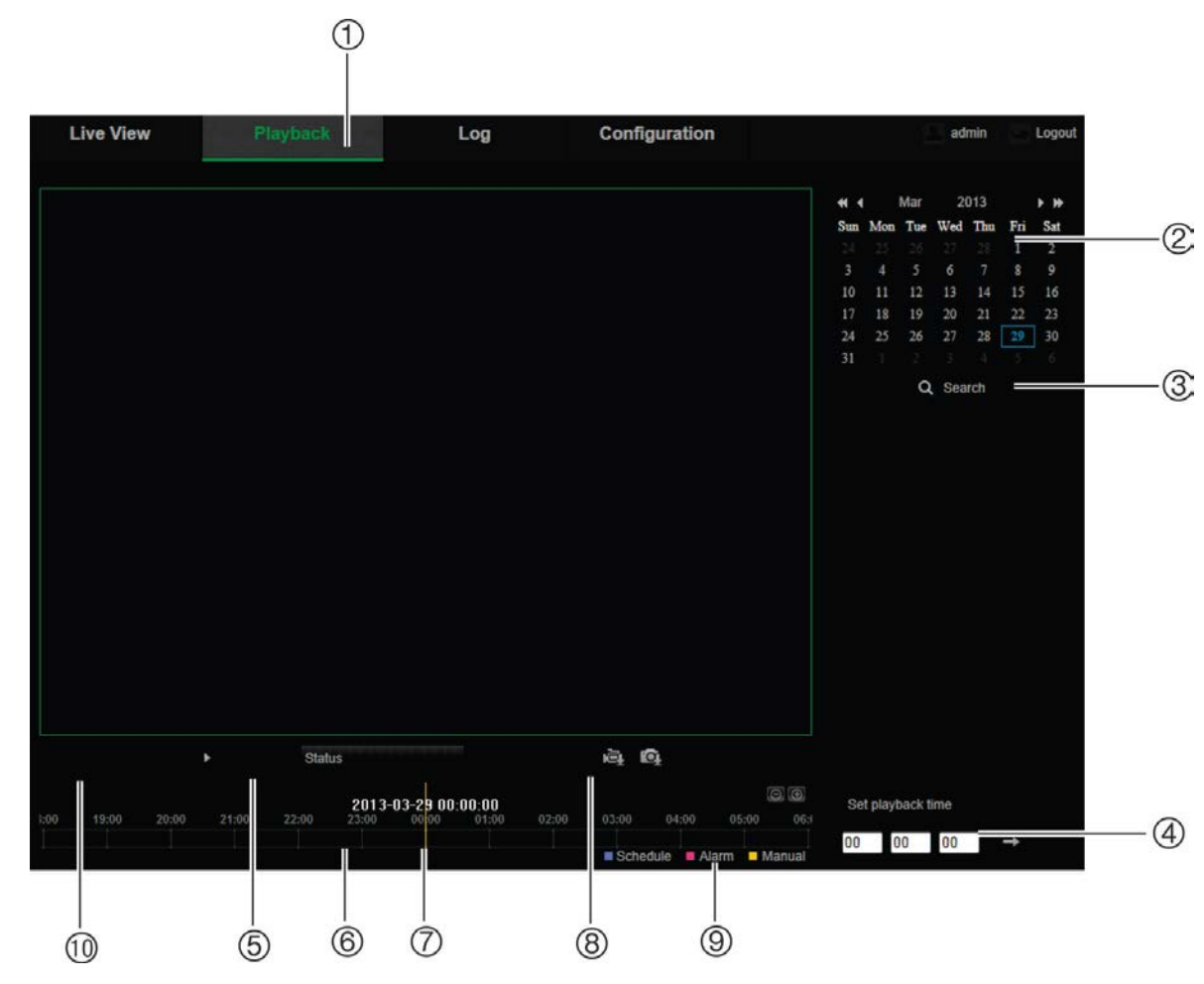

**Figure 12 : Fenêtre Lecture**

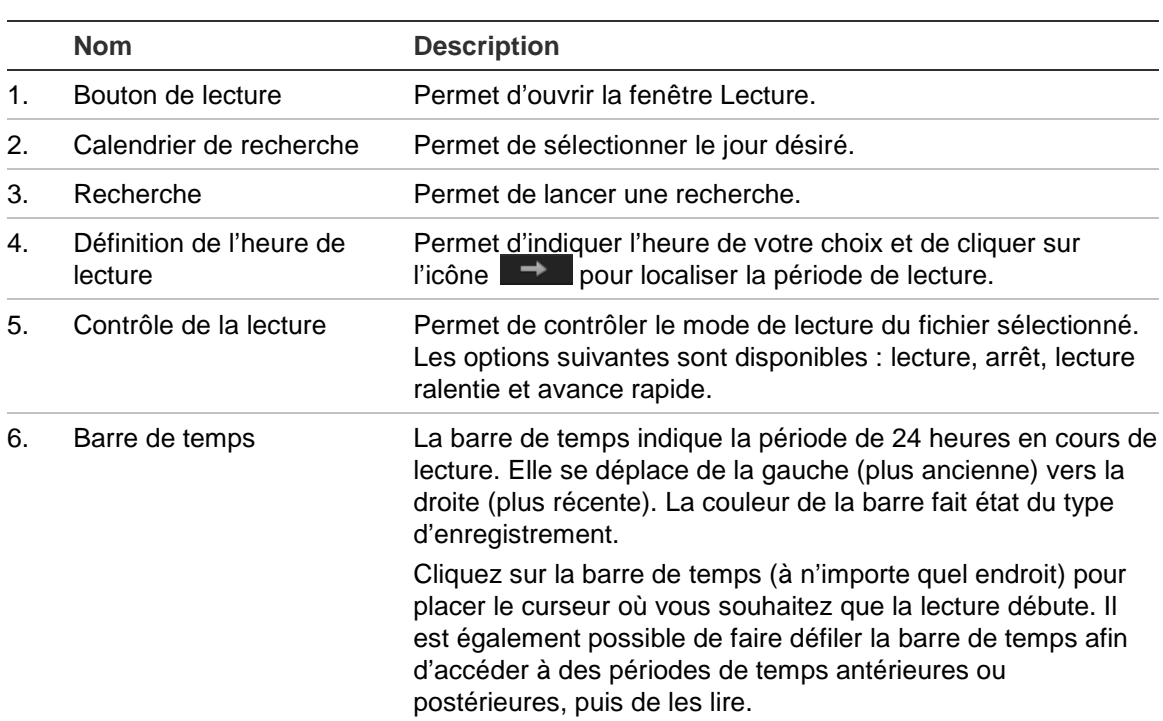

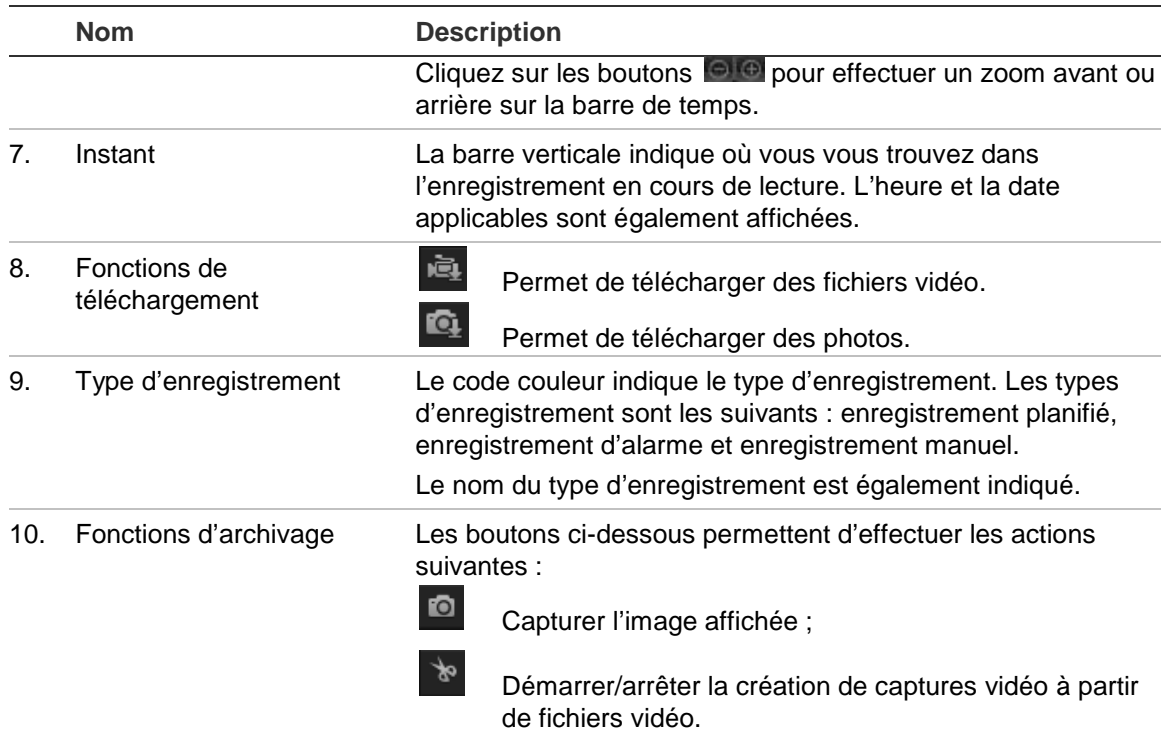

#### **Pour lire une vidéo enregistrée :**

- 1. Choisissez la date et cliquez sur le bouton **Rechercher**. La vidéo recherchée s'affiche dans la barre de temps.
- 2. Cliquez sur **Lecture** pour démarrer la lecture. Pendant la lecture d'un fichier vidéo, la barre de temps indique le type et la durée de l'enregistrement. Il est possible de faire défiler manuellement la barre de temps à l'aide de la souris.

**Remarque :** vous devez disposer des autorisations appropriées pour lire les fichiers enregistrés. Consultez la section « Modification des informations relatives à un utilisateur », à la page 50, pour savoir comment archiver des fichiers vidéo enregistrés.

- 3. Choisissez une date et cliquez sur le bouton **Rechercher** pour rechercher le fichier requis.
- 4. Cliquez sur l'icône **peut pour rechercher le fichier vidéo.**
- 5. Dans la fenêtre contextuelle, cochez la case associée au fichier vidéo et cliquez sur **Télécharger** pour télécharger les fichiers vidéo.

#### **Pour archiver un passage vidéo enregistré pendant la lecture :**

- 1. Lors de la lecture d'un fichier enregistré, cliquez sur l'icône **de pour procéder à la** création de captures vidéo. Cliquez à nouveau sur celle-ci pour mettre fin à l'opération. Un clip vidéo est créé.
- 2. Répétez l'étape 1 pour créer d'autres passages. Les passages vidéo sont enregistrés sur votre ordinateur.

**Pour archiver des photos enregistrées :**

1. En mode Lecture, cliquez sur l'icône **quelle pour ouvrir la fenêtre de recherche** applicable.

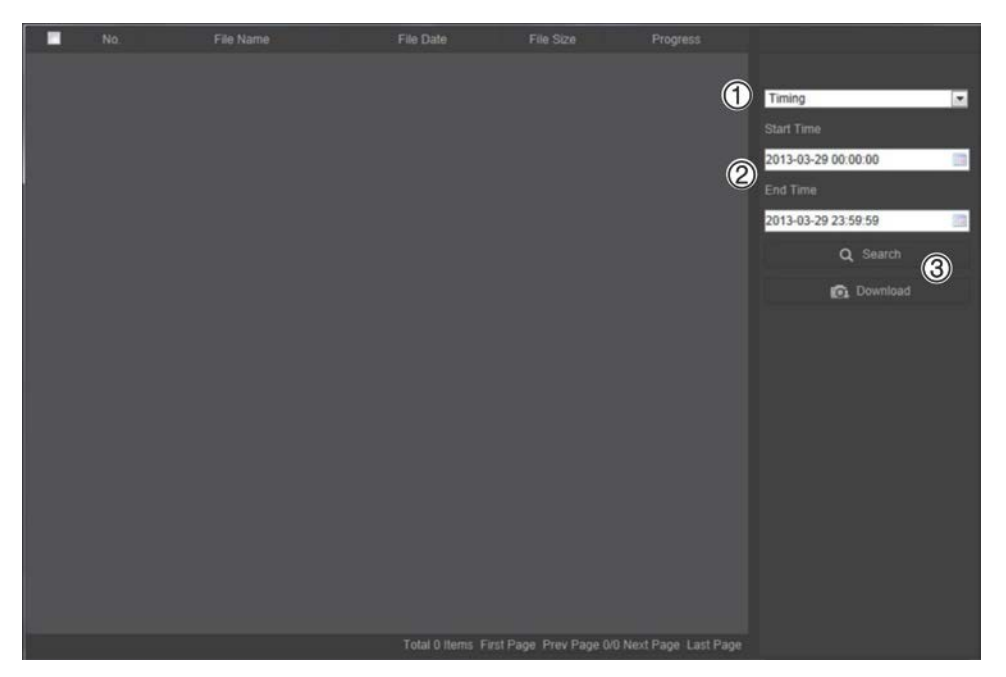

- 2. Sélectionnez le type de photo (1), ainsi que l'heure de début et de fin (2).
- 3. Cliquez sur **Rechercher** (3) pour rechercher les photos.
- 4. Sélectionnez les photos de votre choix et cliquez sur **Télécharger** (3).

# **Recherche de journaux d'événements**

Vous devez configurer un périphérique NAS ou insérer une carte SD dans la caméra dôme afin d'utiliser les fonctions relatives aux journaux.

Le nombre de journaux d'événements pouvant être stockés sur un périphérique NAS ou une carte SD dépend de la capacité des périphériques de stockage concernés. Lorsque la capacité maximale est atteinte, le système procède à la suppression des anciens journaux. Pour consulter des journaux stockés sur vos périphériques de stockage, cliquez sur **Journal** dans la barre d'outils du menu. La fenêtre Journal s'affiche. Reportez-vous à la Figure 13, à la page 59.

**Remarque :** vous devez disposer des autorisations appropriées pour rechercher et visualiser des journaux. Consultez la section « Modification des informations relatives à un utilisateur », à la page 50, pour obtenir des informations supplémentaires.

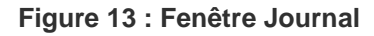

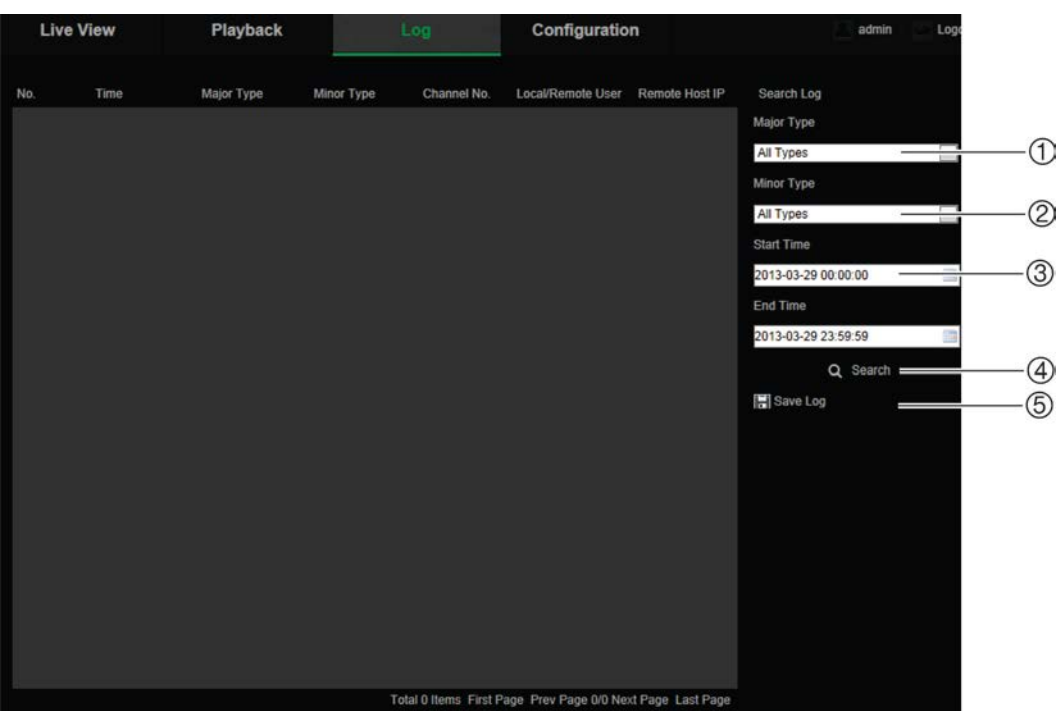

- 1. Type principal
- 2. Type secondaire
- 4. Démarrage d'une recherche
- 5. Enregistrement des journaux recherchés
- 3. Heure de début et de fin de la recherche

Vous pouvez rechercher des journaux enregistrés en fonction des critères suivants :

**Type principal :** il existe trois types de journaux (Alarme, Exception et Fonctionnement). Vous pouvez également effectuer une recherche globale. Pour en savoir plus, consultez le Tableau 7 ci-dessous.

**Type secondaire :** chaque type majeur est associé à certains types secondaires. Pour en savoir plus, consultez le Tableau 7 ci-dessous.

**Date et heure :** il est possible d'effectuer une recherche dans les journaux en fonction de l'heure de début et de fin d'un enregistrement.

| Type de journal | Description des événements inclus                                                                                                    |  |  |
|-----------------|----------------------------------------------------------------------------------------------------|--|--|
| Alarme          | Entrée alarme, Sortie alarme, Démarrage de la détection de mouvement, Arrêt de<br>la détection de mouvement, Démarrage de l'autoprotection, Arrêt de<br>l'autoprotection, Exception entrée audio, Détection de changement soudain<br>d'intensité sonore                                                                                                    |  |  |
| Exception       | Perte du signal vidéo, Informations de connexion non valides, Disque dur saturé,<br>Erreur relative au disque dur, Réseau déconnecté et Conflit d'adresse IP                                                                                                    |  |  |
| Fonctionnement  | Mise en route, Arrêt anormal, Redémarrage à distance, Connexion à distance,<br>Déconnexion à distance, Paramètres de configuration à distance, Mise à jour à<br>distance, Début d'enregistrement à distance, Arrêt d'enregistrement à distance,<br>Contrôle PTZ à distance, Lecture à distance par fichier, Lecture à distance par<br>heure, Obtention des paramètres à distance, Obtention de l'état de fonctionnement |  |  |

**Tableau 7 : Types de journaux** 

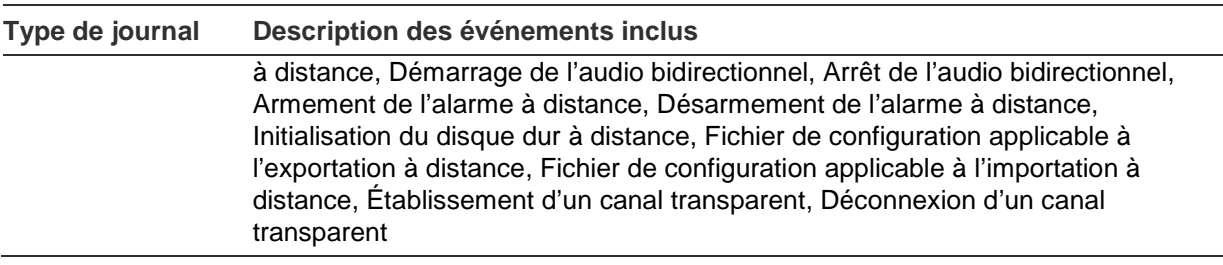

#### **Pour rechercher des journaux :**

- 1. Cliquez sur **Journal** dans la barre d'outils du menu pour afficher la fenêtre du même nom.
- 2. Dans la liste déroulante Type principal et Type secondaire, sélectionnez l'option de votre choix.
- 3. Indiquez une heure de début et de fin pour le journal.
- 4. Cliquez sur **Rechercher** pour lancer votre recherche. Les résultats s'affichent dans la fenêtre de gauche.

### **Fonctionnement des boutons de contrôle PTZ**

En mode d'affichage en direct, vous pouvez utiliser les boutons de contrôle PTZ pour procéder à un réglage horizontal, à un réglage vertical ou à un zoom, et profiter d'autres fonctions de la caméra.

### **Panneau de contrôle PTZ**

En mode d'affichage en direct, cliquez sur les icônes  $\frac{2^{2}}{10}$  et  $\frac{2^{2}}{10}$  pour afficher/masquer le panneau de contrôle PTZ.

**Figure 14 : Panneau de contrôle PTZ**

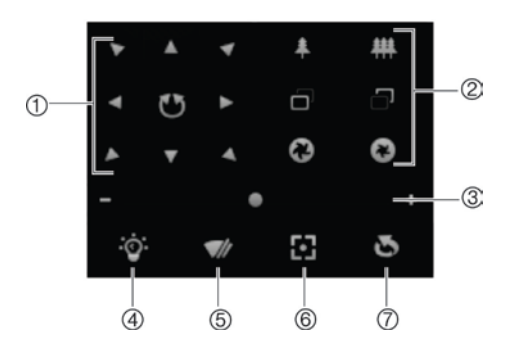

**Tableau 8 : Description du panneau de contrôle PTZ**

#### **N° Description**

- 1. **Boutons directionnels** : permettent de commander le déplacement et la direction de la caméra PTZ. Le bouton central permet de démarrer le réglage horizontal automatique de la caméra dôme PTZ.
- 2. **Zoom, mise au point et diaphragme** : permet de régler le zoom, la mise au point et le diaphragme.
- 3. **Mouvement PTZ** : permet de régler la vitesse de mouvement.

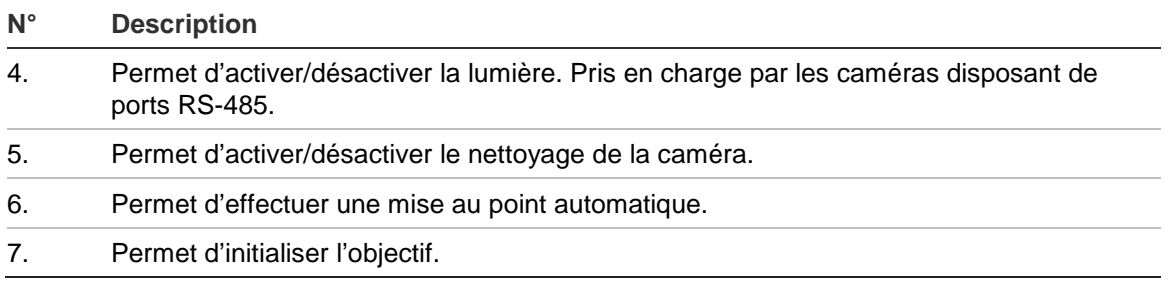

**Remarque :** il est possible que cette fonctionnalité présente des différences en fonction des modèles de caméra.

### **Utilisation des prépositions**

Les prépositions sont des emplacements prédéfinis associés à une caméra dôme PTZ. Elles permettent de modifier facilement la position des caméras de ce type.

Seules les prépositions prédéfinies peuvent être appliquées. Par exemple, la préposition n°99 correspond à l'action Démarrer le balayage automatique. Ainsi, le fait de l'appliquer entraîne le déclenchement du balayage automatique.

Vous ne pouvez pas modifier ces prépositions, ni en définir de nouvelles.

| <b>Préposition</b><br>spéciale | <b>Fonction</b>                           | <b>Préposition</b><br>spéciale | <b>Fonction</b>                                   |
|--------------------------------|-------------------------------------------|--------------------------------|---------------------------------------------------|
| 33                             | Retournement automatique                  | 93                             | Définition manuelle des limites                   |
| 34                             | Retour à la position initiale             | 94                             | Redémarrage à distance                            |
| 35                             | Exécution du tour de<br>prépositions n°1  | 96                             | Arrêt d'un balayage                               |
| 36                             | Exécution du tour de<br>prépositions n°2  | 97                             | Démarrage d'un balayage<br>aléatoire              |
| 37                             | Exécution du tour de<br>prépositions n°3  | 98                             | Démarrage d'un balayage<br>d'images               |
| 38                             | Exécution du tour de<br>prépositions n°4  | 99                             | Démarrage d'un balayage<br>automatique            |
| 39                             | Activation du filtre IR                   | 100                            | Démarrage d'un balayage vertical                  |
| 40                             | Désactivation du filtre IR                | 101                            | Démarrage d'un balayage<br>horizontal             |
| 41                             | Exécution de la patrouille n°1            | 102                            | Exécution du tour de prépositions<br>$n^{\circ}5$ |
| 42                             | Exécution de la patrouille n°2            | 103                            | Exécution du tour de prépositions<br>n°6          |
| 43                             | Exécution de la patrouille n°3            | 104                            | Exécution du tour de prépositions<br>$n^{\circ}7$ |
| 44                             | Exécution de la patrouille n°4            | 105                            | Exécution du tour de prépositions<br>$n^{\circ}8$ |
| 92                             | Démarrage de la définition des<br>limites |                                |                                                   |

**Tableau 9 : Paramètres applicables aux prépositions prédéfinies**

**Pour définir une préposition :**

1. Sélectionnez un numéro de préposition dans la liste correspondante.

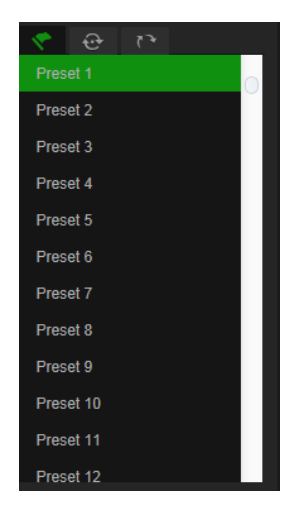

- 2. Utilisez les boutons directionnels PTZ pour déplacer la caméra selon vos préférences.
- 3. Cliquez sur l'icône **et pour terminer le paramétrage de la préposition actuelle.**
- 4. Cliquez sur l'icône contre supprimer la préposition.

#### **Pour initialiser une préposition :**

- 1. Sélectionnez une préposition dans la liste correspondante.
- 2. Cliquez sur l'icône  $\blacktriangleright$  pour initialiser la préposition.

### **Utilisation des tours de prépositions**

Un tour de prépositions est une fonction composée d'une succession de prépositions mémorisées. La caméra demeure à une même étape pendant un temps de commutation déterminé avant de passer à la suivante. Les étapes sont définies par des prépositions. Un tour de prépositions peut contenir jusqu'à 32 prépositions.

Vous pouvez configurer jusqu'à 8 tours de prépositions.

#### **Pour définir un tour de prépositions :**

- 1. Cliquez sur l'icône  $\overline{\mathbb{C}^1}$ , à partir du panneau de contrôle PTZ, pour accéder à l'interface appropriée.
- 2. Sélectionnez un numéro de tour de prépositions dans la liste déroulante.
- 3. Cliquez sur l'icône **et pour accéder à l'interface d'ajout des prépositions.**

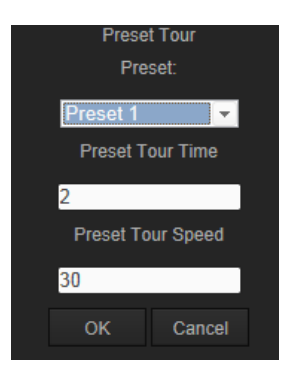

4. Choisissez un numéro de préposition, ainsi que la durée et la vitesse du tour.

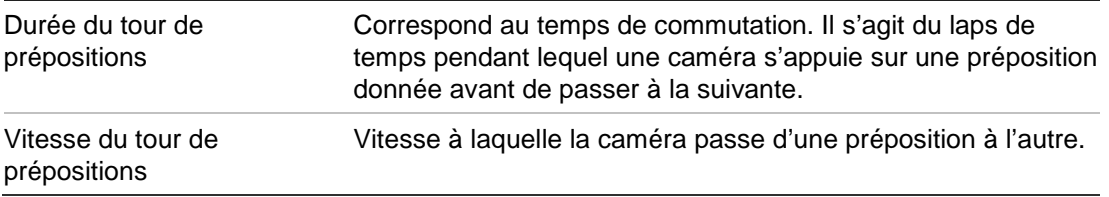

- 5. Cliquez sur **OK** pour ajouter une préposition au tour.
- 6. Répétez les étapes 3 à 5 pour ajouter d'autres prépositions.
- 7. Cliquez sur l'icône  $\Box$  pour enregistrer l'ensemble des paramètres.

#### **Pour initialiser un tour de prépositions :**

Dans le panneau de contrôle PTZ, sélectionnez un tour de prépositions dans la liste déroulante, puis cliquez sur l'icône **pour l'initialiser.** 

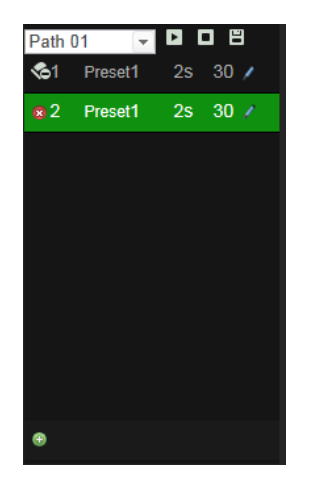

### **Utilisation des patrouilles**

Les patrouilles sont composées de fonctions prédéfinies, notamment relatives aux mouvements horizontaux/verticaux, au zoom et aux prépositions. Vous pouvez configurer jusqu'à 4 patrouilles.

### **Pour définir une patrouille :**

- 1. Cliquez sur l'icône  $\mathbb{R}$ , dans le panneau de commande PTZ, pour accéder à l'interface dédiée.
- 2. Sélectionnez un numéro de patrouille dans la liste correspondante.

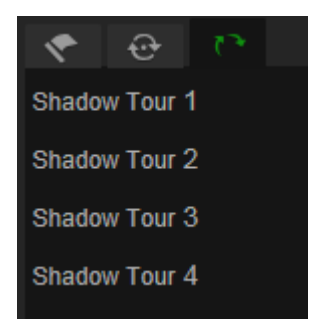

- 3. Cliquez sur l'icône **pour commencer à enregistrer les mouvements** horizontaux/verticaux et les zooms.
- 4. Utilisez les boutons de contrôle PTZ pour déplacer l'objectif selon vos préférences :
	- Déplacez la caméra dôme vers la droite ou vers la gauche ;
	- Déplacez la caméra dôme vers le haut ou vers le bas ;
	- Effectuez un zoom avant ou arrière ;
	- Effectuez une nouvelle mise au point.
- 5. Cliquez sur l'icône **E** pour enregistrer les paramètres.

#### **Pour initialiser une patrouille :**

Sélectionnez une patrouille et cliquez sur l'icône **D** pour l'initialiser.

# **Index**

#### **A**

Actions post-commutation, 26 Adresse IP limiter les accès, 51 obtenir l'adresse IP de la caméra, 7 Affichage des informations à l'écran configuration, 34 Alarme de perte du signal vidéo, 39 Alarmes conflit d'adresse IP, 40 disque dur saturé, 40 erreur relative au disque dur, 40 informations de connexion non valides, 40 perte du signal vidéo, 39 réseau déconnecté, 40 Alarmes d'autoprotection, 38 Archivage de fichiers captures de fichiers enregistrés, 57 configuration des répertoires par défaut, 10 fichiers enregistrés, 57

#### **B**

Bande passante optimisation, 20 Boutons de contrôle PTZ, 60

#### **C**

Captures archivage des captures de fichiers enregistrés, 57 Configuration du format de l'heure, 34 Configuration du format de la date, 34 Configuration en local, 11 Configurations PTZ effacer, 28 Connexion et déconnexion, 55

#### **D**

Délai de post-événement description, 43 Délai de pré-événement description, 43 Détection audio, 41 Détection de mouvement configuration, 35 **Diffusion** configuration, 10 Disque dur capacité, 44 formatage, 44 DST, 13

### **E**

Enregistrement captures de fichiers enregistrés, 57 définition du planning d'enregistrement, 42 lecture, 55 Entrées et sorties alarme, 39 Événements recherche de journaux, 58

#### **F**

Fichier de configuration importation/exportation, 53 Fichiers archivés lecture, 57

#### **H**

Heure système configuration, 13

#### **I**

Image de la caméra configuration, 31 Incrustation de texte, 30

#### **J**

Journaux consultation de journaux, 58 recherche de journaux, 58 type d'information, 59

#### **L**

Lecture écran, 55 lecture de fichiers enregistrés, 57 recherche d'une vidéo enregistrée, 55

#### **M**

Masquages, 27 Mise à niveau du microprogramme, 53 Mots de passe modification, 50

#### **N**

Navigateur Web accéder à la caméra, 7 aperçu de l'interface, 7 Niveau de sécurité du navigateur Web vérification, 5

Nom de la caméra affichage, 34

#### **P**

Paramètres 802.1x, 17 Paramètres audio, 18 Paramètres d'affichage en direct, 11 Paramètres d'e-mail, 18 Paramètres d'enregistrement, 18 Paramètres DDNS, 16 Paramètres de port, 16 Paramètres FTP, 17 Paramètres liés aux clips, 11 Paramètres liés aux fichiers d'enregistrement, 11 Paramètres liés aux photos, 11 Paramètres par défaut restauration, 52 Paramètres PPPoE, 16 Paramètres PTZ, 22 actions post-commutation, 26 limitation des mouvements de la caméra, 24 position initiale, 22 tâches planifiées, 25 Paramètres QoS, 17 Paramètres réseau, 14 aperçu des paramètres locaux de la caméra, 10 Paramètres SNMP, 16 Paramètres TCP/IP, 16 Paramètres UPnP, 18 Paramètres utilisateur, 48 Paramètres vidéo, 18 **Patrouilles** configuration, 63 initialisation, 63 Photos, 46 Prépositions

configuration, 62 initialisation, 62 Protocole réseau configuration, 10

#### **Q**

Qualité vidéo, 31

#### **R**

Redémarrage de la caméra, 54

#### **S**

**Stockage** optimisation, 20 Suivi d'objets en mouvement, 29 Synchronisation NTP, 13

#### **T**

Tâches planifiées, 25 Telnet, 52 Tours de prépositions configuration, 62 initialisation, 62 TruVision Device Finder, 7 Types d'alarmes détection de mouvement, 35

#### **U**

**Utilisateurs** ajouter de nouveaux utilisateurs, 49 modification du mot de passe, 50 suppression d'un utilisateur, 50 types d'utilisateurs, 49